# **Software**

# **GEBAH Version 1.3 (Stand 01.01.2016)**

# **Genetische Bewertung von Analysen der Hydrosphäre**

# **Autor: Berthold Rechlin, LBGR**

# **Programmentwicklung: Dr. Andreas Hoffknecht, GCI GmbH**

# **Inhaltsverzeichnis**

# **Vorbemerkung**

## **0 Einleitung**

- 0.1 Herkunft und Entwicklung grundwassergenetischer Untersuchungen
- 0.2 Hinweise zur Interpretation<br>0.2.1 Diagrammdarstellung Lager
- 0.2.1 Diagrammdarstellung Lagepunkt (LP) nach VALJASHKO (1961), die Lage des Punktes des Genetischen Grund Verhältnisses (GGV) sowie des Salinar-Matrix-Koeffizienten (SMK) nach RECHLIN (2008)
- 0.2.2 Orientierungen zum Salinar
- 0.2.2.1 Anwesenheit geogen-salinarer Wässer vom Halit-Typ
- 0.2.2.2 Intrusionspotenzial einer Salzwasserfahne nach Lagepunkt und nach GGV
- 0.2.2.3 Eignung der Messstelle für ein Salinarmonitoring

# **1 GEBAH in Betrieb nehmen**

- 1.1 Systemvoraussetzungen
- 1.2 Installation
- 1.3 Neue Funktionen in Version 1.2 und 1.3

# **2 Eingabebereich**

- 2.1 Eine Analyse eingeben
- 2.2 Eingabe der Umfeldbewertung
- 2.2.1 Hydrogeologie
- 2.2.2 Flächennutzung<br>2.2.3 Beurteilung Fläc
- Beurteilung Flächennutzung
- 2.2.4 Beurteilung
- 2.3 Analysen löschen
- 2.4 Navigation zwischen Analysen
- 2.5 Einstellungen für die Navigation
- 2.6 Bestehende Analysen öffnen
- 2.7 Bestehende Analysen hinzufügen
- 2.8 Wiederaufnahme
- 2.9 Einstellungen für Dateien
- 2.10 Analysen speichern
- 2.11 Näherung berechnen

# **3.1** Ausgabebereich<br>3.1 Auswertungs

- Auswertungsblatt eine Analyse
- 3.2 Informationsblatt
- 3.3 Umfeldbewertung
- 3.4 Diagramm mehrere Analysen
- 3.5 Gangliniendiagramm
- 3.6 Aktualisieren des Ausgabebereichs<br>3.7 Einstellungen Grafik
- 3.7 Einstellungen Grafik
- 3.8 Standard wiederherstellen
- 3.9 Einstellungen öffnen und speichern

# **4** Ausgabe der Ergebnisse<br>4.1 Ausschnitt kopieren

- 4.1 Ausschnitt kopieren
- 4.2 Grafik kopieren
- 4.3 Seiteneinrichtung
- 4.4 Drucken

# 5.1 **Literatur**<br>5.1 **Litera**

5.1 Literatur bei der Arbeit mit GEBAH lesen

# **6 Datenformate von Importdateien**

- 6.1 MS Excel-Austauschdatei (CSV), fremdes Format
- 6.2 GCI-GMS-Datenbanken
- 6.3 GEODAB / ODBC-Zugriffsdefinition, MS Access-Datenbanken, fremdes Format

# **Vorbemerkung**

Das Programm "GEBAH" ist der vorläufige Endpunkt der Entwicklung einer speziellen grundwassergenetischen Interpretationsmöglichkeit in der geologischen Fachbehörde des Bundeslandes Brandenburg, die mit der Erarbeitung des Programms "GENESE" ab 1999 begonnen hat. Auch die Folgeprogramme wurden durch die Mitarbeiter des Dezernats "Hydrogeologie" des Landesamtes für Bergbau, Geologie und Rohstoffe (LBGR) Brandenburg überwiegend im Territorium des Landes Brandenburg verifiziert und überprüft.

Für die Bewertung von weit über 10.000 Analysen bedanke ich mich insbesondere bei Herrn BROSE und Frau HERMSDORF sowie bei Herrn HOTZAN, Frau HASCHKE und den Herren KABOTH und KALATZ. Frau HERMSDORF hat mich frühzeitig begleitet und wendet nach ihrem Wechsel in das Landesumweltamt (LUA) Brandenburg die Modellergebnisse in der täglichen Praxis an. Daraus ergaben sich dann auch weitere Entwicklungsrichtungen für "GEBAH", die nach den hydrogeologischen Untersuchungen mehr in Richtung des vorsorgenden Wasserschutzes orientiert waren. Mit meiner Pensionierung übernahm Herr BROSE als mein Nachfolger nicht nur im Amt die Gesamtverantwortung und führt nunmehr auch die weiteren Entwicklungsarbeiten in meinem Sinne fort. Durch spezielle Fachvorträge und Publikationen präsentiert er das Genesemodell einer breiten Öffentlichkeit und erläutert dessen vielfältige Anwendungsmöglichkeiten in der Praxis.

Bei Herrn Dr. HOFFKNECHT (GCI GmbH Königs Wusterhausen) bedanke ich mich für die außerordentlich umfangreichen Programmierarbeiten und für die vielen fruchtbringenden Diskussionen, die eine anwenderfreundliche Gestaltung von "GEBAH" erst ermöglichten.

Weiterhin ist es mir eine besondere Ehre unseren leider zu früh verstorbenen Dipl.-Mathematiker Dr. SCHOLZ zu würdigen, der die ersten "Programmierschritte" mit uns gegangen ist und die nachfolgende Entwicklung angestoßen hat.

Durch die praktische Anwendung des Programms ergaben sich wertvolle Hinweise für dessen weitere Qualifizierung. Dafür sei besonders Herrn POHL (Obere Wasserbehörde Land Brandenburg) und Frau DINSE (GCI GmbH Königs Wusterhausen) gedankt.

Nicht zuletzt hat meine Ehefrau wesentlich dazu beigetragen, dass "GEBAH" überhaupt entstehen konnte. In der mehr als 30-jährigen Entwicklungszeit des Modells hat sie mir den Rücken freigehalten, meine Familie organisiert und unsere beiden Töchter großgezogen.

gez. Geologiedirektor Berthold Rechlin

# **0 Einleitung**

Das grundwassergenetische Programm **GEBAH 1.3** ist, wie auch seine Vorläufer (GEBAH 1.1 und 1.2), **insbesondere zur Früherkennung salinarer Wässer entwickelt** und durch die Einführung eines spezifischen Salinarkoeffizienten erweitert worden. Neben der Konzentrationsunabhängigkeit liegt der Vorteil des Verfahrens darin, dass keine speziellen labortechnischen Untersuchungen durchgeführt werden müssen, sondern dass im Wesentlichen die nach den jeweils geltenden gesetzlichen Vorschriften ohnehin zu erhebenden Hauptparameter der Wässer HCO<sub>3</sub>, SO<sub>4</sub>, Cl, NO<sub>3</sub>, Ca, Mg, Na, K, NH<sub>4</sub> Fe/ Mn (möglichst gesamt und gelöst) sowie T, pH-Wert, DOC und UV254 verwendet werden können. Von diesen muss insbesondere das Kalium wegen seiner signifikanten grundwassergenetischen Bedeutung im Genesemodell außerordentlich genau analysiert werden. In diesem Zusammenhang wird für die Arbeit mit diesem Programm nochmals ausdrücklich auf die generell hohen Genauigkeitsanforderungen an die Analytik hingewiesen. Außerdem wird dringend angeraten, zusätzlich den  $KMNO<sub>4</sub>-Verbrauch (CSV<sub>Min</sub>)$  zu bestimmen, um auch Altanalysen hinsichtlich der Entwicklung einer organischen Belastung aus geogener und/oder anthropogener Ursache besser beurteilen und somit die "Vergangenheit" der Lösung umfassender interpretieren zu können.

Im Programm werden prozentuale Anteile von Berechnungssalzen in der Lösung ermittelt, miteinander verglichen und an Hand von typischen Salzverhältnissen und Koeffizienten mit den Ergebnissen der Näherungsberechnung bewertet. Es ist somit unabhängig von der tatsächlichen Ionenkonzentration der im Wasser gelösten Salze und gestattet es, spezielle geogene und anthropogene Stoffeinträge, die den sedimentologisch bedingten natürlichen Hintergrund der Wässer verändern, zu einem vergleichsweise sehr frühen Zeitpunkt zu erkennen. Die für die Bewertung von Wässern in Hinsicht auf salinare Stoffeinträge wichtigsten sind das Genetische-Grund-Verhältnis (GGV) und der Salinar-Matrix-Koeffizient (SMK).

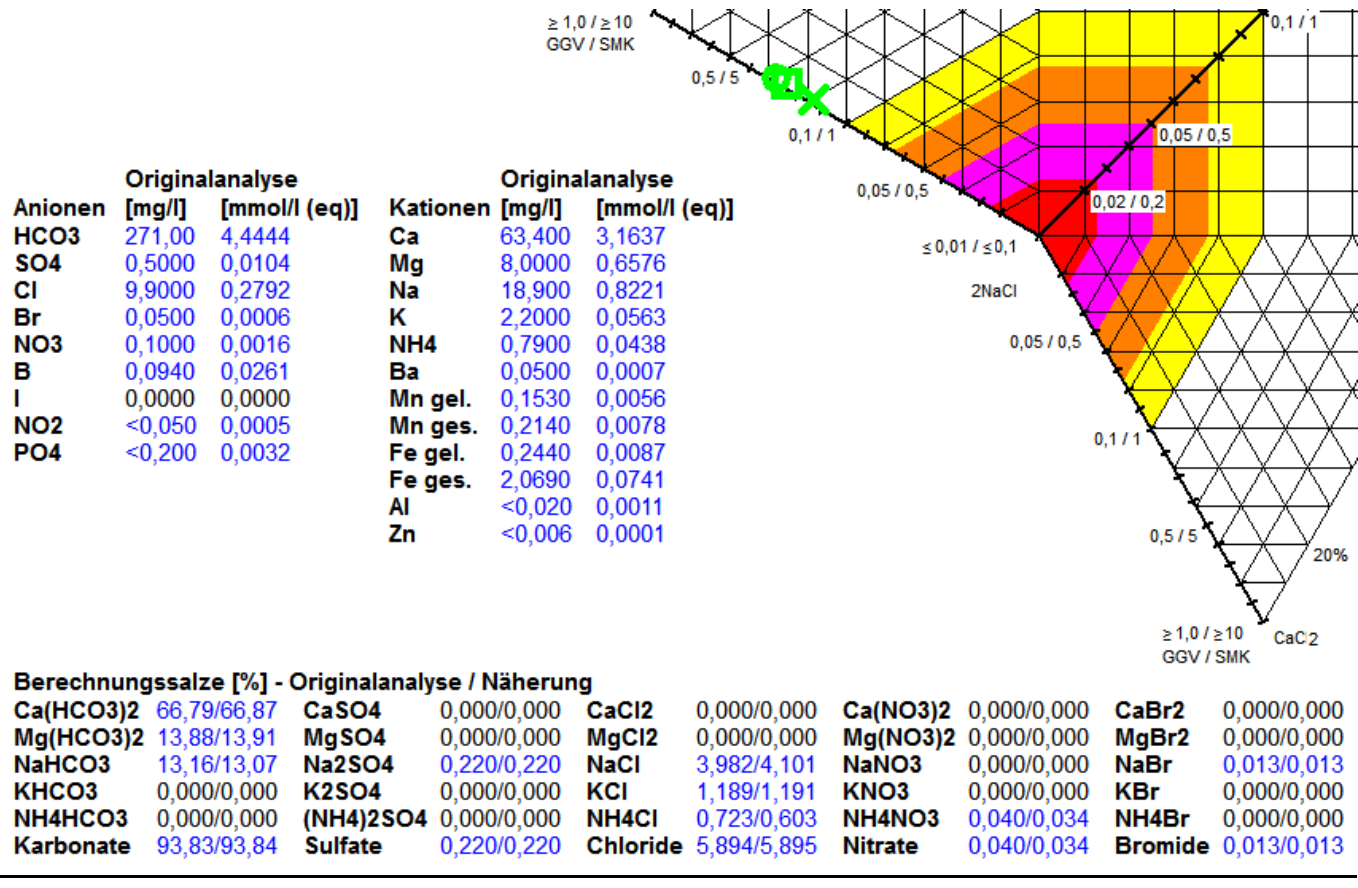

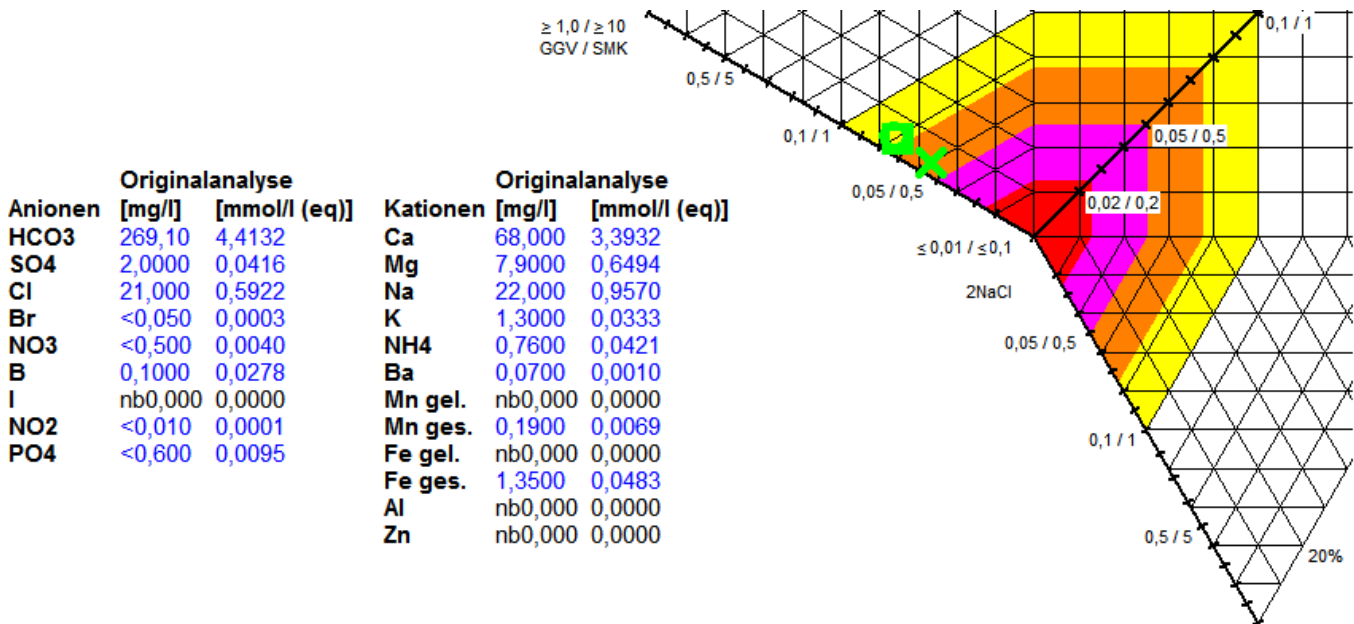

CaC<sub>2</sub>

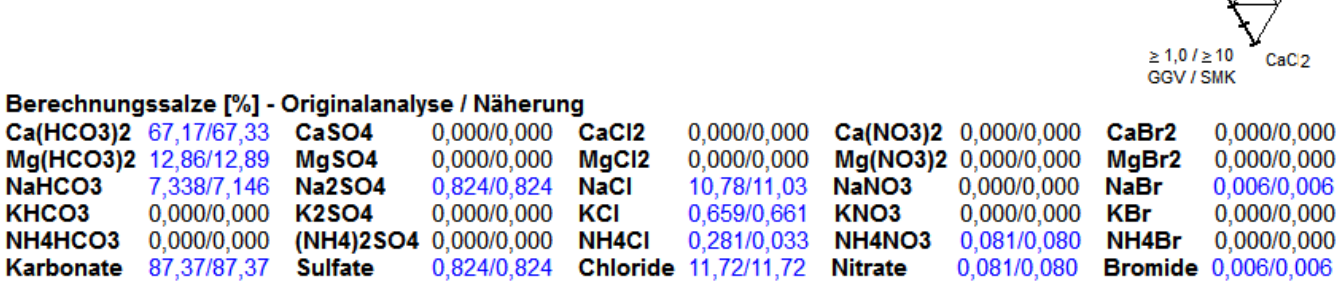

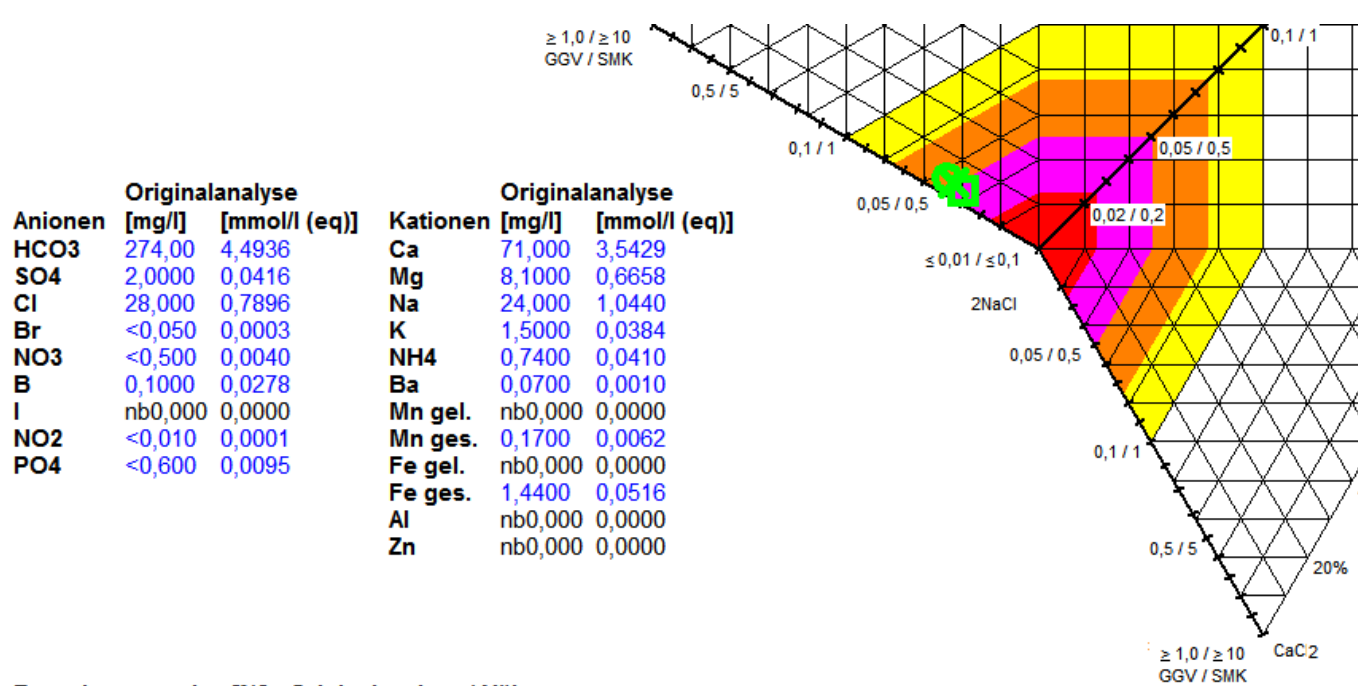

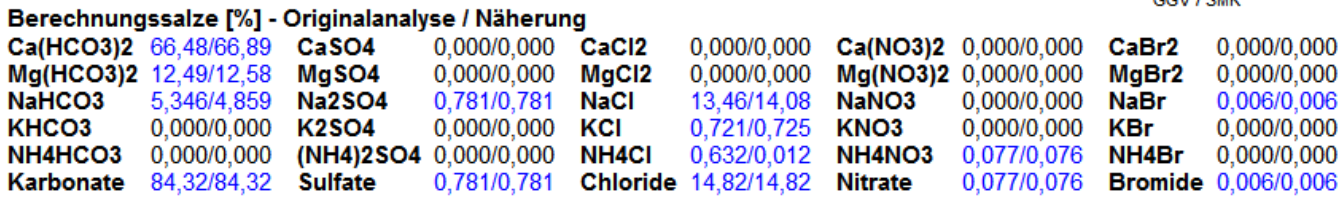

# **Abb. 0-1: Früherkennung der Anwesenheit von salinaren Wässern anhand der Lage von SMK und GGV sowie ihrer Veränderung im Valjaschko-Diagramm: Pumpversuch Teilgrafiken von oben nach unten: Beginn, Mitte und Ende des Pumpversuchs (30.10.2006, 01.11.2006, 03.11.2006) (Kreis Lagepunkt der Analyse, X = GGV, Quadrat = SMK, Erläuterungen siehe unten).**

Nach den genetischen Befunden weist das Rohwasser trotz sehr geringer Chloridwerte (9,9 mg/l) schon am Anfang des Pumpversuches eine latente Salinargefährdung auf und zeigt an den Folgetagen die beginnende Ausbildung einer Salzwasserfahne an.

Durch die Anwendung des Verfahrens ist es möglich, den gerade beginnenden Eintrag von salinaren Wässern aus geogener, mariner und/oder anthropogener Herkunft zu erfassen und somit **rechtzeitig** Vorsorgeszenarien zu entwickeln, die die "Platznahme" dieser spezifisch schwereren Lösungen in den betroffenen Grundwasserleitern erschweren oder vollständig verhindern. Auf Grund der dafür maßgebenden Salzverhältnisse können die sich ausbildenden Salzwasserfahnen und ihre Lage im hydrogeologischen Raum schon bei Chloridkonzentrationen von etwa 10 mg/l identifiziert werden. Diese bisher kaum vorhandene Möglichkeit hat in der Vergangenheit dazu geführt, dass das ursprünglich erkundete Grundwasserdargebot betroffener Wasserwerke häufig nicht mehr vollständig genutzt werden kann und das Förderregime dementsprechend angepasst werden musste. Das trifft sowohl für die geogene Binnen- als auch für die marine Küstenversalzung zu, wenn deren Einzugsgebiete in entsprechenden hydrogeologischen Positionen liegen.

Es wird jedoch ausdrücklich darauf hingewiesen, dass das tatsächliches Gefährdungspotential dieser Fahnen dann im Abgleich zwischen natürlichen Hintergrundwerten und den Vorgaben entsprechender Richtlinien beurteilt werden muss. Insbesondere bei der Erarbeitung von grundwassergenetisch orientierten Fördervorschriften ("Fahrbefehle") müssen der genetische Zustand des gehobenen Grundwassers und die zugehörigen Ionen-Konzentrationen miteinander abgeglichen werden. Die Lage im Diagramm und die Entwicklung der genetischen Komponenten (Lagepunkt, GGV und SMK) zueinander sind entscheidend für die Beurteilung des derzeitigen Zustandes und der zukünftigen Entwicklung. Bei der Interpretation der Ergebnisse wird dringend angeraten ein WORST-CASE-SZENARIO zu Grunde zu legen. Die Intrusion von Salzwasser in Süßwasser führende Grundwasserleiter und Oberflächengewässer kann bei deren hydraulischer Entlastung schon in sehr kurzen Zeiträumen erfolgen. Damit ist dann auch eine signifikante Konzentrationserhöhung nicht nur von Chlorid verbunden.

**Das Bezugssalz der in GEBAH implementierten grundwassergenetischen Betrachtungsweise ist das Halit (NaCl)**. Es ist das salinare Dominanzsalz des geogenen Salzwasserstockwerkes und der Weltmeere (marines Salzwasserstockwerk). Beide können Mächtigkeiten/Tiefen von jeweils > 5.000 m erreichen. Die Chlorid-Konzentration liegt bei geogenen Wässern meist sehr deutlich  $> 25.000$  mg/l; bei marinen üblicherweise < 25.000 mg/l. Die Maximalwerte können bei erfolgter Eindunstung unabhängig von ihrer Position im geologischen Raum sowohl an der Erdoberfläche (Totes Meer) als auch unter großer Sedimentbedeckung (Tiefbohrungen im Bundesland Brandenburg) > 200.000 mg/l erreichen.

Zur Ermittlung salinarer Stoffeinträge ist neben der im Diagramm **Auswertungsblatt eine Analyse** dargestellten hypothetischen Salzberechnung der in der Lösung vorhandenen, hauptsächlichen Anionen und Kationen die Lage und Entwicklung von VALJASHKO-Lagepunkt "LP" (VALJASHKO 1961), Genetischem-Grund-Verhältnis "GGV" (RECHLIN 2008) und Salinar-Matrix-Koeffizient "SMK" (RECHLIN 2008) zueinander maßgebend. Letzterer trennt die nicht salinaren von den salinaren Wässern und kann darüber hinaus für die Verifizierung der aus dem LP und dem GGV gewonnenen Informationen eingesetzt werden. Der SMK ist so beschaffen, dass er sowohl Elemente des Lagepunktes als auch des GGV vereinigt. Außerdem kann mit seiner Hilfe die Zuspeisung nicht salinarer Wässer verfolgt und beim Förderbetrieb die Aktivierung anderer Vorratsanteile identifiziert werden. Der SMK wandert dann in Richtung des Außenrandes des Diagramms und geht bei vorhandener Liegendspeisung häufig mit einer Erhöhung der organischen Belastung der Lösung (NH<sub>4</sub>, CSV<sub>Mp</sub>, UV<sub>254</sub>, DOC) einher. Neben anthropogenen können auch die geogenen, organischen Inhaltsstoffe der Grundwasserleiter zu starken qualitativen Beeinträchtigungen führen, die ihre wasserwirtschaftliche Nutzbarkeit in Frage stellen.

Die Wässer im Salinarfeld (SMK  $\leq$  1) sind demzufolge nicht zwangsläufig geogener, sondern können auch anthropogener Herkunft sein. Grundsätzlich ist die Flächennutzung in den Einzugsgebieten zu berücksichtigen und insbesondere auf die Anwesenheit von Streu-, und Siliersalzen in der Lösung zu recherchieren. Letztere sind zwar bergmännisch gewonnen, würden aber bei Zugabe des Lösungsmittels Wasser nahezu den LP und das GGV des originären Salzwasserstockwerkes nachbilden. Im Grundwasser ergeben sich dann Veränderungen, die aus den anderen gelösten Salzen herrühren und den SMK meist deutlich beeinflussen. Grundsätzlich gilt, dass bei einer Lageänderung von LP, GGV und SMK in Richtung des NaCl-Punktes das Vorhandensein salinar geprägter Wässer angezeigt wird. Nur in einem sehr frühen Entwicklungsstadium kann der SMK dabei nahezu konstant bleiben. **Bei salinaren Stoffeinträgen reagiert das GGV am deutlichsten**, **gefolgt vom SMK** und ermöglicht es so, die Gefahr von Intrusionen salinarer Wässer sehr viel früher als bei alleiniger Bewertung der Chlorid-Konzentration und/oder des VALJASHKO-Lagepunktes zu erkennen.

Die alleinige Auswertung von Ganglinien des Chlorids lässt im Allgemeinen keine hinreichend sicheren Rückschlüsse auf zukünftige Entwicklungen zu. Der für prognostische Recherchen besonders wichtige Zeitpunkt des Beginns der salinaren Intrusion und damit der Ausbildung von Salzwasserfahnen lässt sich mit diesem Verfahren erst dann erkennen, wenn diese schon konzentrationsrelevant geworden sind. Im Gegensatz dazu vermittelt insbesondere die systematische Veränderung des GGV zu einem erheblich früheren Zeitpunkt schon vergleichsweise sichere Informationen, die mit dem SMK überprüft werden können. Die Chlorid-Konzentrationen sind dabei oft noch unauffällig, und der Lagepunkt nach VALJASHKO zeigt zunächst nur undeutliche Veränderungen an.

# **0.1 Herkunft und Entwicklung grundwassergenetischer Untersuchungen**

# **VALJASHKO-Lagepunkt - LP (VALJASHKO 1961)**

## *Im Diagramm wird der Lagepunkt mit einem Kreis dargestellt.*

Das Geochemische Typendiagramm von VALJASHKO 1961 wurde für die Bewertung hochkonzentrierter Lösungen und den aus ihrer Eindunstung entstehenden Salzgesteinen entwickelt. Hintergrund der ab etwa 1930 beginnenden Untersuchungsarbeiten war die Kalisalzerkundung, obwohl die Kalisalze zu Gunsten einer vereinfachten Darstellung weder im Berechnungsverfahren noch im Diagramm verwendet wurden. Allen geochemischen Grundtypen des Diagramms ist nur das NaCl gemeinsam und dokumentiert die ursächlich marine (geogene) Herkunft der untersuchten Lösungen. Das zweite in allen Typen auftretende Salz ist das hypothetische Berechnungssalz  $CaCO<sub>3</sub>/Ca(HCO<sub>3</sub>)$ . Es kommt im Diagramm nicht vor, wird jedoch bei der Geochemischen Typisierung (Sulfat-, Karbonat- und Chlorid-Typ) des Lösungsinhaltes berücksichtigt. Die Typisierung und die Berechnung der Koordinaten für die Ionen im Lagepunkt-Diagramm sind in RECHLIN 1997 dargestellt. Auf Grund der besonderen Aufsalzungsgefährdung des Karbonat-Typs nach VALJASHKO wird im Programm die Bezeichnung Natrium-Typ verwendet, um für das Süßwasserstockwerk einen frühzeitigen Hinweis auf diesen Sachverhalt anzuzeigen. Diese Wässer haben oft schon einen quasistationären Charakter und dokumentieren meist eine längere Verweildauer im Grundwasserleitersystem.

Die Anwendung des Verfahrens auf das Süßwasserstockwerk erfolgte dann durch RECHLIN ab etwa 1980. Aus diesen Untersuchungen hat sich ergeben, dass bei genauer Kenntnis der hydrogeologischen Bedingungen der betrachteten Einzugsgebiete das VALJASHKO-Konzept schon zu einer verbesserten Beurteilung der hydrogeologischen Situation führte. So konnten erste Grundsätze der Betriebsweise von salinar gefährdeten Wasserwerken erarbeitet und in der Praxis getestet werden (unveröff. RECHLIN 1985). Die historischen Entwicklungsschritte des "Aufstiegs" des Typendiagramms vom Salzwasser- in das Süßwasserstockwerk sind in Abb. 0.1-1 dargestellt:

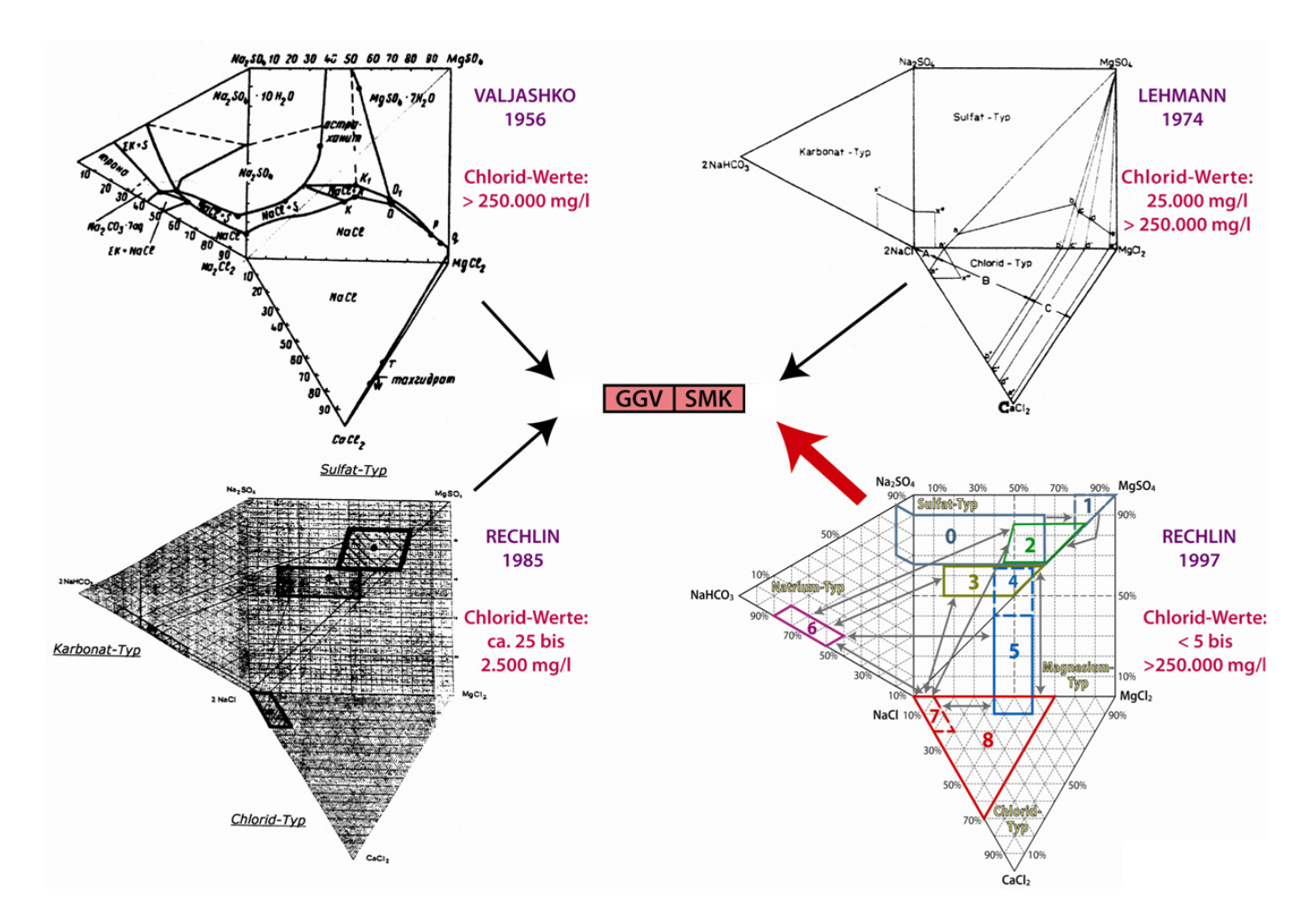

# **Abb. 0.1-1: Entwicklung der genetischen Untersuchungen auf der Basis der Berechnungsmethode von VALJASHKO 1961**

Nachteil für die Anwendung des VALJASHKO-Verfahrens im Süßwasserstockwerk ist, dass die schwerlöslichen Salze, insbesondere das  $CaCO<sub>3</sub>/Ca(HCO<sub>3</sub>)<sub>2</sub>$  nur indirekt erfasst werden. In den Lösungen von pleistozän geprägten Sedimenten liegt normalerweise jedoch eine Dominanz dieses Salzes vor. Daraus ergibt sich eine nur eingeschränkte direkte Vergleichbarkeit der Lagepunkte der geochemischen Typen, insbesondere auch, weil das grundwassergenetisch wichtige Kalium nicht interpretiert werden kann.

## **Genetisches-Grund-Verhältnis - GGV (RECHLIN 2008)**

## *Im Diagramm wird das GGV durch ein X dargestellt.*

Das GGV ist ein Restsalz-Verhältnis des grundwassergenetischen Programms "GEBAH". Das Salzverhältnis basiert auf den geochemischen Gesetzmäßigkeiten bei der Eindunstung mariner Becken und der Entstehung von Salzgesteinen, insbesondere auf die bis zum Ausfallen von KCl im Sylvin-Stadium ablaufenden Prozesse. Es kann aber auch der umgekehrte Weg, d.h. die Lösung von Salzgesteinen oder Sedimentmatrix durch das Hinzutreten anders mineralisierter Wässer unterschiedlicher Herkunft beschrieben werden. Ca(HCO<sub>3</sub>)<sub>2</sub>, CaSO<sub>4</sub> und Mg(HCO<sub>3</sub>)<sub>2</sub> sind die entsprechenden Dominanzsalze mit deren prozentualen Anteilen im Wesentlichen die Lagerungsverhältnisse im Süßwasserstockwerk beschrieben werden.

Im Programm GEBAH wird das **komplexe GGV** verwendet:

# $\sum$  Kaliumsalze / (NaCl + NaBr + NH<sub>4</sub>Cl + FeCl<sub>2</sub>)

Im Gegensatz zu den Lagepunkten nach VALJASHKO 1961 gestattet das GGV und sein Lagepunkt im Diagramm eine direkte Vergleichbarkeit und Zuordnung des Lösungsinhaltes, unabhängig von der Konzentration und der geochemischen Typisierung.

Seine hauptsächliche Bedeutung liegt darin, dass es eine konzentrationsunabhängige, vergleichsweise verlässliche Beurteilung des Vorliegens und der Intensität eines salinaren Stoffeintrages in die untersuchten Oberflächengewässer und in das Grundwasser ermöglicht. Darüber hinaus vermittelt es weitergehende Informationen zu den geologischen Lagerungsverhältnissen (Kalium-Sorption/Desorption) und den durch diese bestimmten Transportwege sowie gegebenenfalls zu signifikanten anthropogenen Stoffeinträgen.

Außer Sylvin können noch andere Kalium-Salze aus geogener und/oder anthropogener Ursache in der untersuchten Lösung enthalten sein, die sich entsprechend des Verfahrens für die Berechnung der genetischen Salze im Programm dann auch in den Berechnungssalzen widerspiegeln. Diese haben signifikante Auswirkungen auf den Lagepunkt des GGV.

Mit der Berücksichtigung von Bromid wird der isomorphen Ersetzbarkeit von Chlorid im Kristallgitter entsprechender Salze Rechnung getragen. Mit den Chlorid-Salzen von Ammonium und Eisen wird der bei der Sorption von Kalium und geringeren Anteilen von Natrium entstehende "Überschuss" (KCl, NaCl) von Chlorid-Ionen im Berechnungsverfahren berücksichtigt.

Grundsätzlich gilt, dass Lösungen gleicher Herkunft durch fast gleiche GGV gekennzeichnet sind, wie in Abb. 0.1-2 an Hand von weltweiten Testuntersuchungen des Meerwassers - der weltweiten Dominanzlösung der Hydrosphäre - dargestellt wird. Diese Untersuchungen zeigen, dass das GGV sowohl in ausgesüßten Randmeeren, z.B. der Ostsee, als auch in solchen mit beginnender Eindunstung, z.B. dem Roten Meer, nahezu identisch mit den in unbeeinflussten Meeren gemessenen GGV ist.

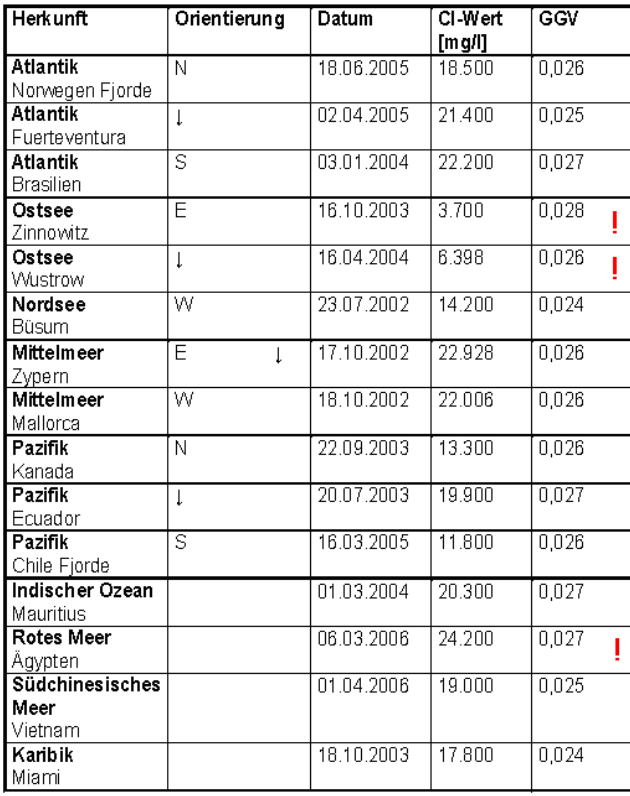

## **Abb. 0.1-2: Ausgewählte Genetische-Grund-Verhältnisse von Meerwasser**

# **Salinar-Matrix-Koeffizient -SMK (RECHLIN 2008)**

*Im Diagramm wird der SMK mit einem Quadrat dargestellt.* 

Wie auch das GGV gestattet der Salzkoeffizient SMK und sein Lagepunkt im Diagramm eine direkte Vergleichbarkeit und Zuordnung des Lösungsinhaltes, unabhängig von der Konzentration der Lösung:

# **SMK** = NaHCO<sub>3</sub> + MgSO<sub>4</sub> + Na<sub>2</sub>SO<sub>4</sub> + MgCl<sub>2</sub> + K-Salze + NH<sub>4</sub>-Salze + NO<sub>3</sub>-Salze (%) > 1 nicht salinar  $CaCl<sub>2</sub>+NaCl + NaBr$  (%)  $\leq 1$  salinar

Das im Salzwasserstockwerk prägende MgCl<sub>2</sub> erreicht im Süßwasserstockwerk nur geringe prozentuale Anteile und kann im Gegensatz zum geochemischen System NaCl/CaCl<sub>2</sub> für die eindeutige Identifizierung halitsalinarer Wässer nicht herangezogen werden. Bei der Ermittlung der hypothetischen Salze wird es beispielsweise auch dann berechnet, wenn die noch verfügbare Sulfatmenge nicht mehr für das MgSO<sub>4</sub> des Magnesium-Typs (d. h. nicht mehr komplett Mg absättigen kann.) ausreicht. Demzufolge weist es als Berechnungssalz vielmehr auf Wässer der Grundwasserneubildung mit längerer Verweildauer (Erdalkalisierung) oder noch ältere Wässer der Liegendspeisung mit oft organischem Hintergrund (z.B. Tertiär) hin. Auch gelöste Kraftwerksasche insbesondere aus der Braunkohlenverbrennung führt oft zu seiner Berechnung. Als Echtsalz handelt es sich überwiegend um industrielle anthropogene Stoffeinträge wie beispielsweise Straßenlauge. Als geogenes Salz ist es dann ab dem Epsomit-Stadium das dominierende Salz der natürlichen, marinen Eindunstung.

Die Einstufung "salinar" erscheint auch bei fehlender Dominanz von Salzen des nicht salinaren Lösungsinhaltes gegenüber NaCl und CaCl2. Bei einem prozentualen Anteil von NaCl > 15 % am gesamten Lösungsinhalt ist im Allgemeinen jedoch schon ein salinarer Stoffeintrag aus geogener und/oder anthropogener Ursache (GGV< 0,1/> 0,1) ausgebildet.

Im Diagramm erfolgt an der Grenze SMK < 1/ > 1 eine Trennung von salinaren und nicht salinaren Wässern. Sie wird durch das eingefärbte Salinarfeld dargestellt. Grundsätzlich erfolgt diese Trennung auch bei einem GGV <  $0,1/\geq 0,1$ , wenn eine nachhaltige Kalium-Sorption ausgeschlossen werden kann.

Erreicht dagegen der SMK den Außenrand (Eckpunkte, siehe auch Abb. 0.2-3) des Diagramms (SMK ≥ 10), weist das auf zunehmende stationäre Bedingungen im untersuchten Grundwasserleiter hin. Der Anteil der Berechnungssalze NaHCO<sub>3</sub> oder MgSO<sub>4</sub> nimmt stark zu und erreicht Beträge von > 50 %. Insbesondere der Ca(HCO<sub>3</sub>)<sub>2</sub>/CaSO<sub>4</sub>-Anteil als Anzeiger neubildungsgeprägter (dynamischer) Wässer ist dann deutlich reduziert. Das GGV korrespondiert mit dieser Entwicklung (GGV  $\geq$  1) und zeigt an, dass die ungewöhnlich stark steigenden KCl- Anteile (>15 % und > 25 mg/l)) nicht auf anthropogene Stoffeinträge, sondern offensichtlich auf Feldspatverwitterung (JAHNKE 1999) und/oder die Lösung organischer Matrix in situ zurückzuführen sind. Mit letzterer sind dann auch oft erhöhte NH4-Werte verbunden.

Beispiel:

Die nachfolgenden Wasserproben stammen aus einer ca.100 m tiefen Grundwassermessstelle (GWM) im Liegenden einer aktiven Wasserfassung:

Die GWM ist durch > 15 Meter mächtige tertiäre Schluffe und Tone von den Förderbrunnen getrennt. Der Druckgradient der stationären Grundwasservorräte (Cl-Werten < 25 mg/l) ist mit > 5 m aufwärts gerichtet. In der Grundwasserneubildung des Hauptgrundwasserleiters (HGWL) sind lokale Salzwasserfahnen mit > 500 mg/l Chlorid festgestellt worden.

Die geohydraulische und geologische Situation schließt einen anthropogenen Stoffeintrag durch Düngemittel oder Abwasser aus.

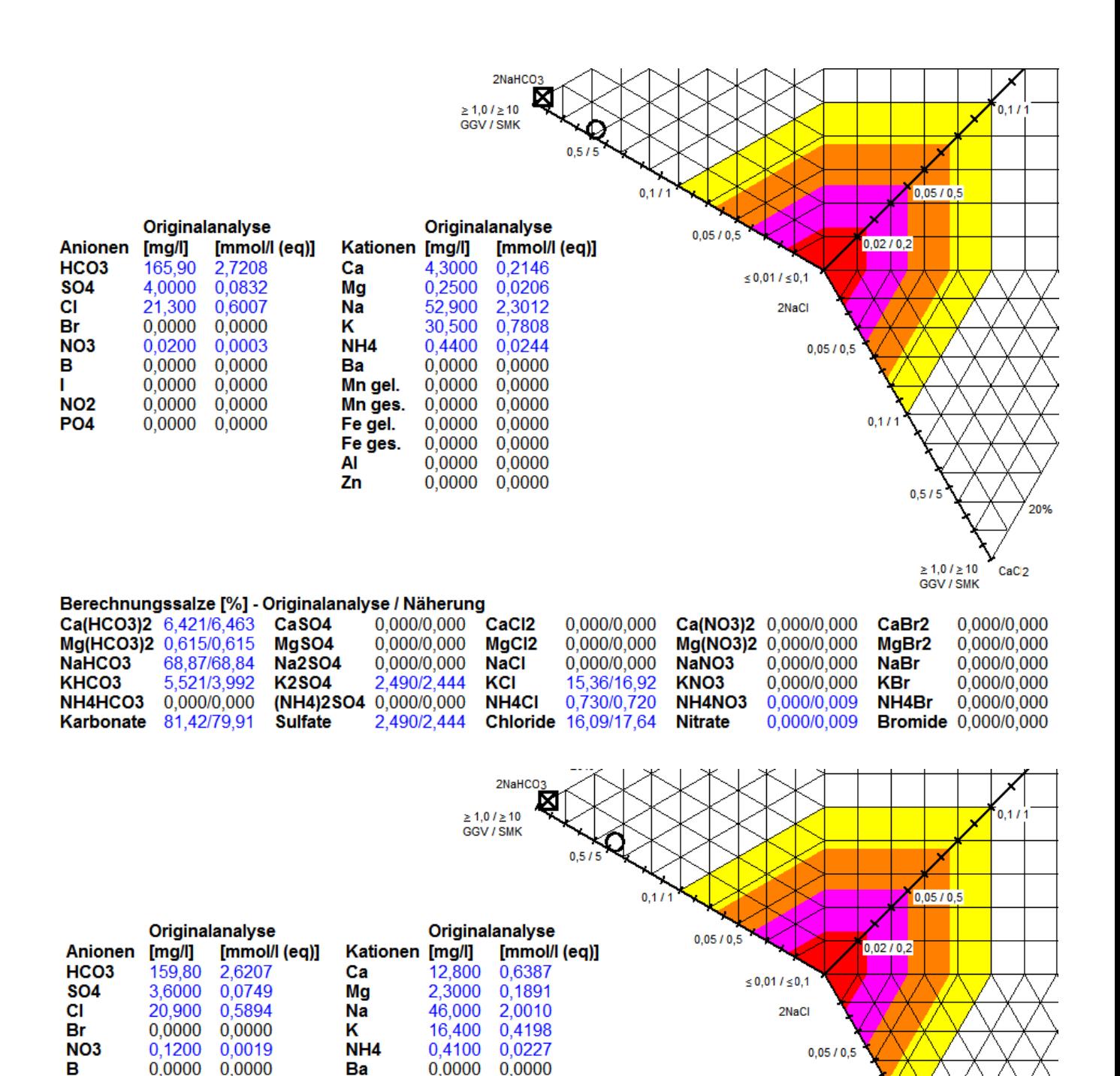

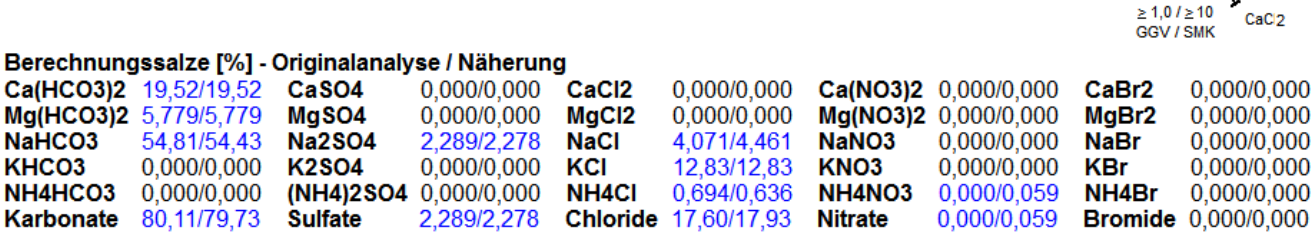

 $0.0000$ 

0.0000

 $0.0000$ 

т **NO2** 

**PO4** 

 $0.0000$ 

 $0.0000$ 

 $0,0000$ 

Mn gel.

Mn ges.

Fe gel. Fe ges.

**AI** 

Zn

 $0.0000$ 

0.0000

 $0,0000$ 

0,0000

 $0.0000$ 

 $0,0000$ 

 $0.0000$ 

0.0000

 $0,0000$ 

0,0000  $0,0000$ 

0.0000

 $0,11$ 

 $0,5/5$ 

20%

CaCl2

# **Abb. 0.1-3: Maximalwerte von K-Konzentration und KCl-Anteil durch geogene Prozesse bei stationären Grundwasservorräten mit sehr langer Verweildauer im Grundwasserleiter (Analysen 18.06.1985 und 18.11.1985) (Kreis Lagepunkt der Analyse, X = GGV, Quadrat = SMK)**

Im SMK sind die in den Berechnungstypen des Modells (Natrium-, Sulfat-, Magnesium- und Chloridtyp) auftretenden vergleichsweise leicht löslichen Salze zusammengefaßt. Die schwerer löslichen Ca(HCO<sub>3</sub>)<sub>2</sub>, CaSO<sub>4</sub> und Mg(HCO<sub>3</sub>)<sub>2</sub> die in pleistozänen Wässern zusammen einen Anteil von > 50 % aufweisen, werden nicht berücksichtigt. Aus dieser Vorgehensweise ergibt sich, dass Stoffeinträge des Halit-Salinars auch bei großer Verdünnung identifiziert werden können. Ist das der Fall, sind GGV und SMK < 0,1 bzw. < 1. Diesbezügliche Verdachtsmomente liegen auch dann vor, wenn GGV und SMK unabhängig von ihrer Lage im Diagramm **gleichsinnig in Richtung des NaCl-Punktes** wandern. Sie müssen dabei **nicht zwingend im Salinarfeld** liegen.

Grundsätzlich müssen GGV und SMK ein ähnliches Ergebnis erbringen, obwohl sie auf unterschiedlichen Berechnungssalzen des Modells beruhen. Da sie über das prägende Bezugssalz NaCl und die K-Salze miteinander korrespondieren, wird besonders im Detail ein besserer Umgang mit den genetischen Informationen ermöglicht. Dazu trägt auch bei, dass der SMK mit der Koordinatenberechnung des Lagepunktes nach VALJASHKO über die hypothetischen Salze verbunden ist. Durch die Anordnung der betreffenden Lagepunkte im Diagramm zueinander können die gewonnenen Informationen überprüft und präzisiert werden.

Der SMK dient also vorzugsweise der Präzisierung der Aussage des GGV und des Lagepunktes. Seine Bedeutung liegt darin, dass zusammen mit dem GGV ein beginnender salinarer Stoffeintrag zu einem sehr frühen Zeitpunkt relativ sicher identifiziert werden kann. Insbesondere kann mit seiner Hilfe zum Einen unterschieden werden, ob nach dem GGV schon ein salinarer Stoffeintrag oder aber noch Kaliumsorption vorliegt. Zum Anderen kann beispielsweise bei Testpumpversuchen oder Zeitreihenuntersuchungen dass Hinzutreten nicht salinarer Wässer verfolgt werden. Hierbei erfolgt eine vergleichsweise starke Zunahme des SMK, während das GGV nur moderat ansteigt oder nahezu konstant bleibt. Entwickeln sich SMK und GGV nicht in eine bevorzugte Richtung befindet sich die Lösung in einem semistabilen Gleichgewicht der jeweiligen Vorratsanteile.

Die Entwicklung von GGV und SMK sind in Abb. 0.1-4 schematisiert zusammengestellt:

# Idealisierte Ausbildung einer Salzwasserfahne

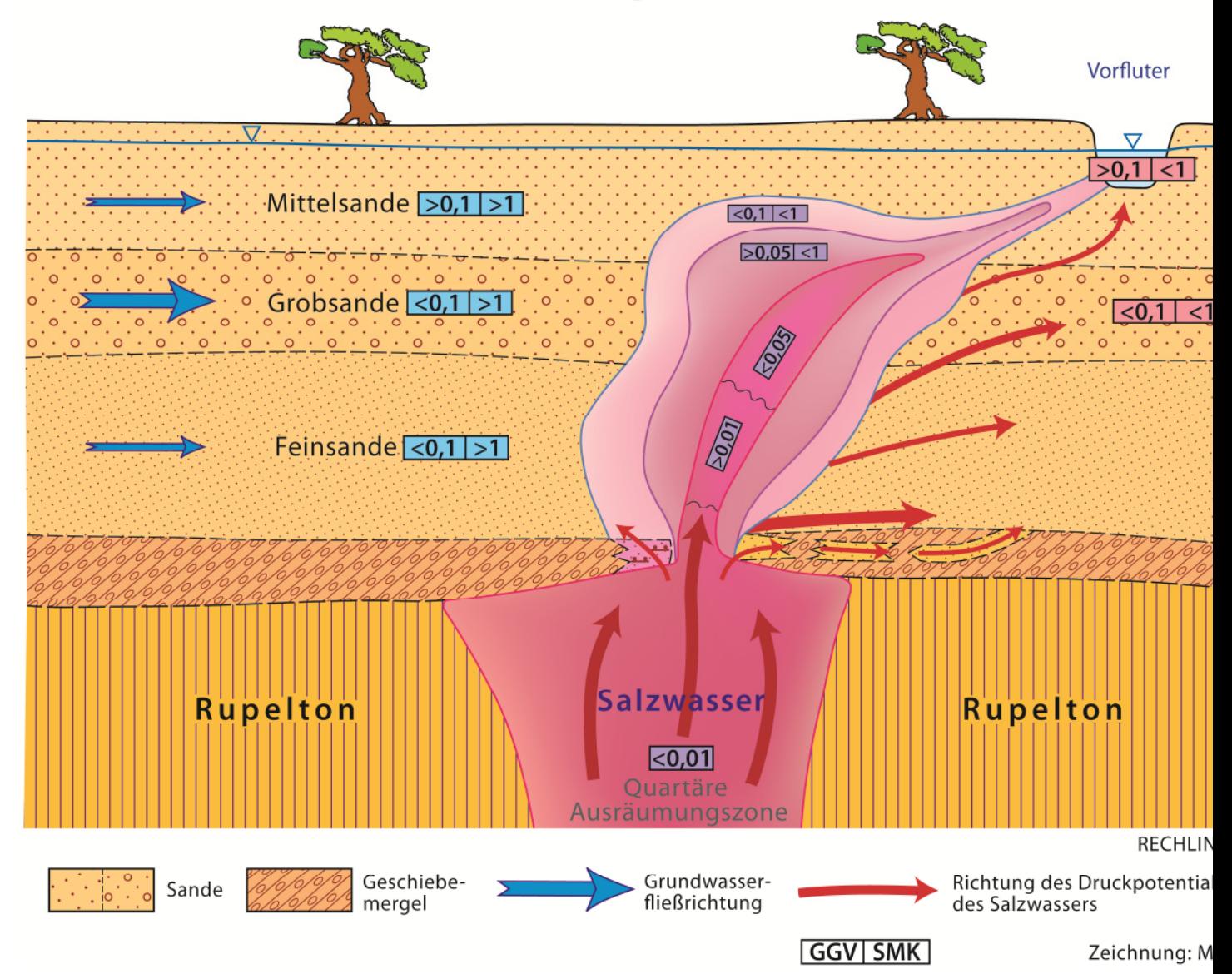

#### **Abb. 0.1-4 Darstellung einer Salzwasserfahne in einem süßwasserführenden Grundwasserleiter und Schematisierung von GGV und SMK.**

Bei der Interpretation sollten insbesondere die Entwicklungen der konkreten Zahlenwerte der beiden genetischen Komponenten berücksichtigt werden. Die im Programm angebotene Gangliniendarstellung vereinfacht die Beurteilung der Befunde.

GGV und SMK lassen sich zudem als Isolinien auf entsprechender kartographischer Grundlage darstellen und ermöglichen so, besonders gefährdete Gebiete der unmittelbaren, salinaren Intrusion regional auszuhalten.

Angemerkt sei, dass nicht alle salinaren Wässer ein Intrusionspotential haben, dass für die wasserwirtschaftliche Nutzung gefährdende Größenordnungen erreichen kann. Grundsätzlich sind insbesondere in der norddeutschen Tiefebene migrierende geogene Salzwässer aus den unterlagernden Quartären Ausräumungszonen weit verbreitet und zählen hier zum hydrogeochemischen Hintergrund der Grundwasservorräte. Anthropogen geprägte Salzwässer müssen durch Überprüfung der Flächennutzung in den betreffenden Einzugsgebieten ausgeschlossen werden.

# **0.2 Hinweise zur Interpretation**

Auf der Grundlage des Programmteils **Informationsblatt** mit den Erläuterungen zum Programm GEBAH (Abb. 0.2-1, Abb. 3-1, Abb. 3.2-3) erfolgen nachstehend einige zusätzliche Hinweise zur Handhabung der Untersuchungsergebnisse der Laboranalysen. Diese werden im **Auswertungsblatt eine Analyse** (Abb. 3-1, Abb. 3.1-2, Abb. 3.5-4) dargestellt.

# **Informationsblatt**

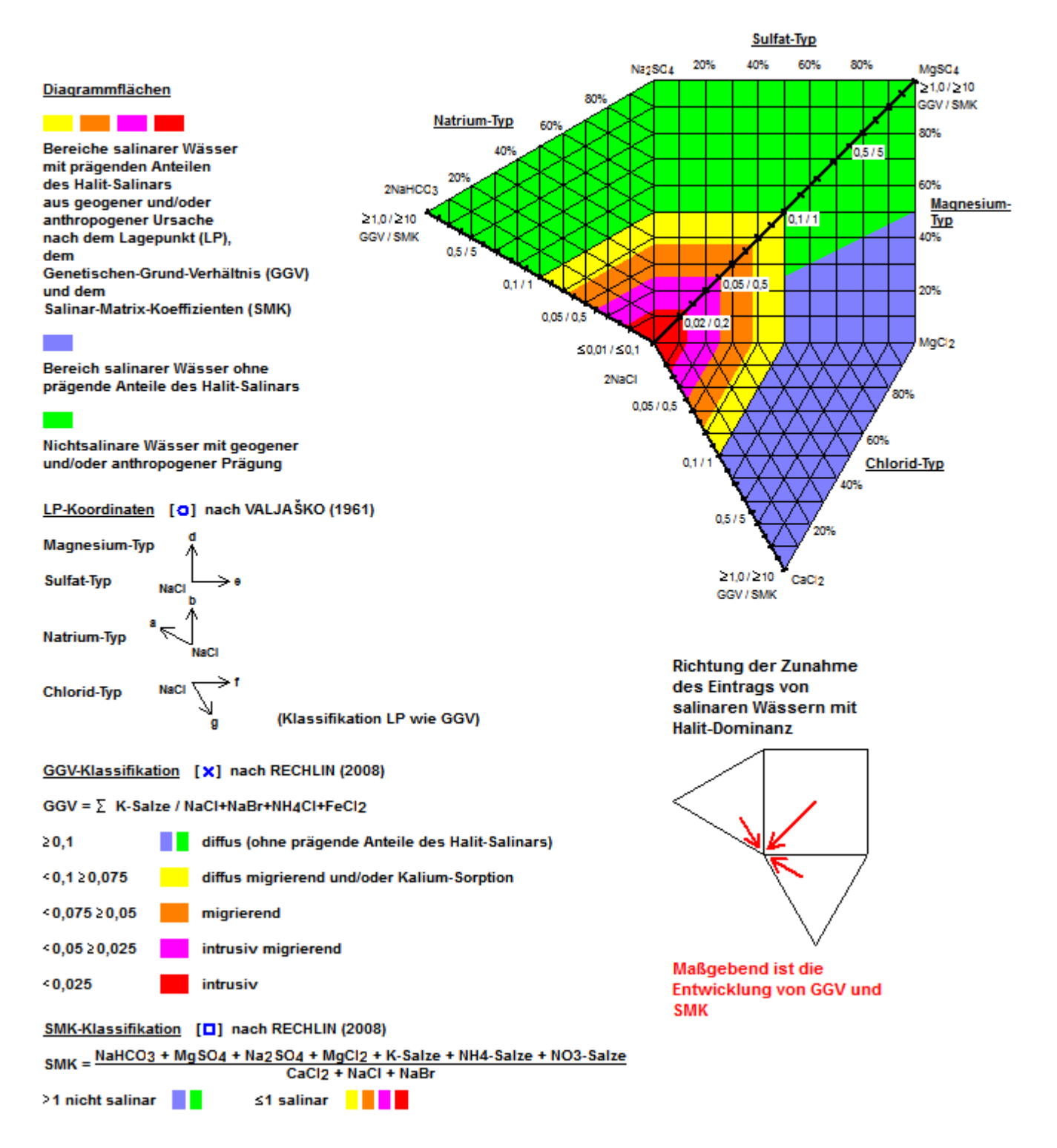

**Abb. 0.2-1: Auszug aus dem Informationsblatt des Programms GEBAH**

Um die Auswertung mit dem Diagramm zu erleichtern, werden hier einige Begriffe definiert, die in den weiteren Ausführungen zur Interpretation der Ergebnisse verwendet werden:

Der NaCl-Punkt: Das VALJASHKO Diagramm weist die Eckpunkte NaHCO<sub>3</sub>, Na<sub>2</sub>SO<sub>4</sub>, MgSO<sub>4</sub>, MgCl<sub>2</sub>, CaCl<sub>2</sub> sowie NaCl auf. Der NaCl-Punkt ist der Ausgangspunkt für die GGV- und SMK-Skala im Diagramm.

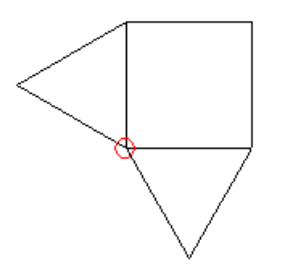

**Abb. 0.2-2: Position des NaCl-Punkts im Diagramm (rot)**

Der **Außenrand**: Der Außenrand wird durch die Eckpunkte NaHCO<sub>3</sub>, Na<sub>2</sub>SO<sub>4</sub>, MgSO<sub>4</sub>, MgCl<sub>2</sub>, sowie CaCl<sub>2</sub> charakterisiert. Er liegt gegenüber dem NaCl-Punkt.

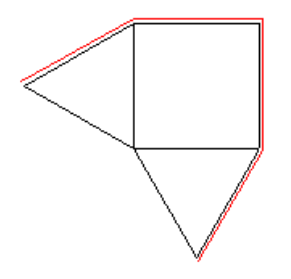

**Abb. 0.2-3: Lage des Außenrands im Diagramm (rot)**

Das **Salinarfeld**: Das Salinarfeld ist im Diagramm mit den Farben Gelb, Orange, Violett sowie Rot hinterlegt und markiert den Darstellungsbereich für SMK  $\leq 1$  und GGV < 0,1 (siehe Abb. 0.2-4). Die Grenze wird durch die Außengrenze des gelben Feldes markiert, an der die salinaren von den nicht salinaren Wässern getrennt werden.

Die **GGV- und SMK-Skala**: Die GGV-Skala ist an drei Positionen im Diagramm sichtbar. Sie wird ausgehend vom NaCl-Punkt zum NaHCO<sub>3</sub>-Punkt, zum MgSO<sub>4</sub>-Punkt sowie zum CaCl<sub>2</sub>-Punkt gezeichnet. Die Achse hat eine lineare Teilung. Sie weist jedoch in den Intervallen **0,01 bis 0,02**, **0,02 bis 0,05**, **0,05 bis 0,1**, **0,1 bis 0,5** sowie **0,5 bis 1** eine abnehmende spezifische Achsenlänge auf. So kann das für die Interpretation relevante Salinarfeld vergrößert dargestellt werden. Ein Teil der ursprünglichen Verbindungslinien mit der Maßeinheit % können auch als Linien gleichen GGVs oder SMK (ohne Maßeinheit) betrachtet werden. Sie verlaufen parallel zum Außenrand. Das Salinarfeld (Abb. 0.2-4) zeigt beispielhaft den Verlauf der Linien gleichen GGVs im Diagramm. Die SMK-Skala entspricht der GGV-Skala. Die Skalenwerte unterscheiden sich jedoch um den Faktor 10. Die Skalen stellen damit die direkte Vergleichbarkeit beider genetischen Komponenten her (GGV ≤ 0,01 bis <0,1 und  $\geq$  0,1; SMK  $\leq$  0,1 bis  $\leq$  1 und > 1).

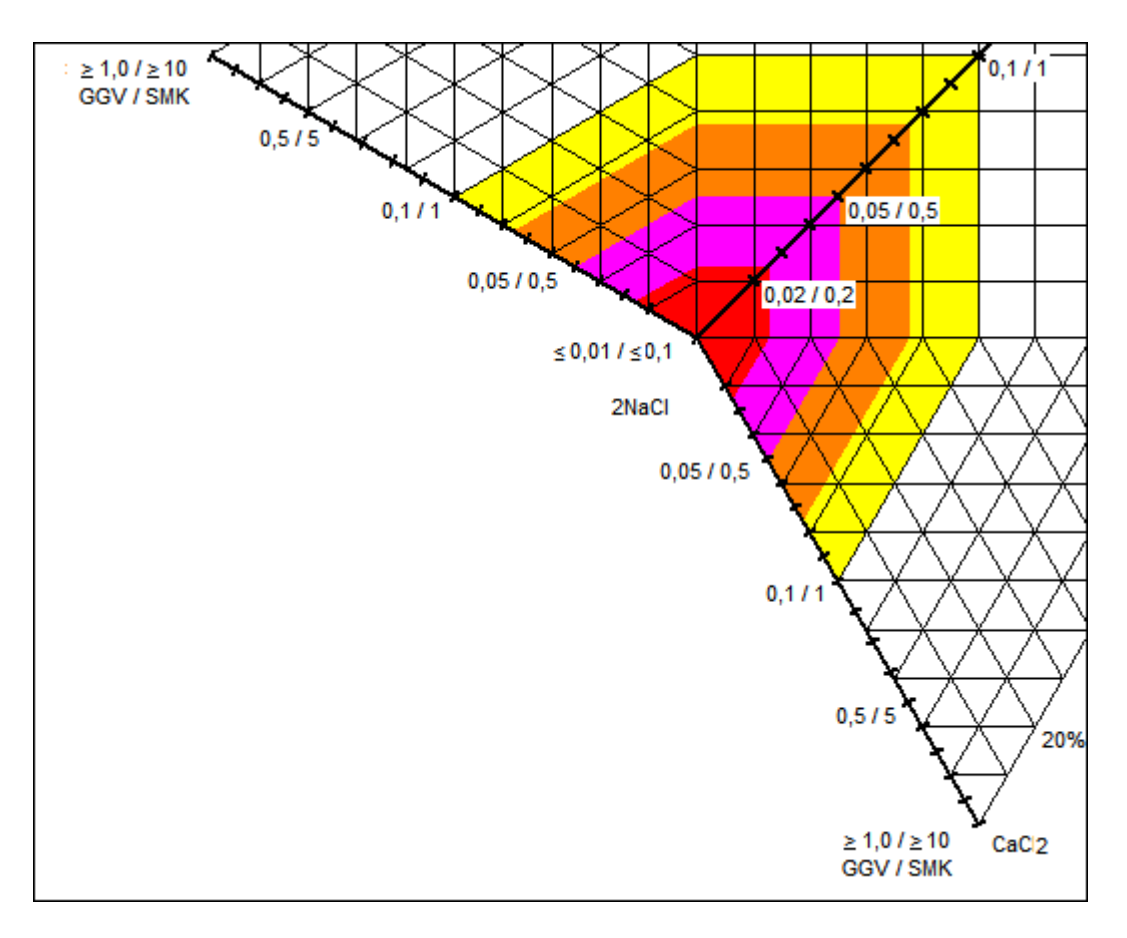

**Abb. 0.2-4: Lage des Salinarfeldes sowie die Lagen der GGV- und SMK-Skalen im Diagramm** 

# **0.2.1 Diagrammdarstellung Lagepunkt (LP) nach VALJASHKO (1961), die Lage des Punktes des Genetischen Grund Verhältnisses (GGV) sowie des Salinar-Matrix-Koeffizienten (SMK) nach RECHLIN (2008)**

Der jeweilige Lagepunkt der GGV- und der SMK-Klassifikation liegt auf einer gedachten Linie vom NaCl-Punkt zum LP. Die Positionen des GGV und SMK liegen zwischen LP und NaCl-Punkt, zwischen LP und Außenrand oder sind zum LP identisch.

## **Interpretation der Veränderungen von Lagepunkt, GGV und SMK**

## **Lageänderungen:**

- 1. Wenn das **GGV** und der **SMK** zwischen **LP** und Außenrand des Diagramms und außerhalb des Salinarfeldes liegen, ist ein anthropogener und/oder geogener Stoffeintrag durch den salinaren Halit-Typ nicht ausgeprägt. Eine bevorstehende Salinarintrusion ist eher unwahrscheinlich.
- 2. Liegen **LP, GGV** und **SMK** nahe beieinander, ist dies ein erster Hinweis auf eine möglicherweise unmittelbar bevorstehende Salzwasserintrusion. Dabei ist die absolute Chlorid-Konzentration oftmals noch unauffällig (Cl <10 mg/l), während das **GGV** und der **SMK** sich in einer Zeitreihe schon in Richtung des NaCl-Punktes verändert haben.
- 3. Wenn das **GGV** zwischen **LP** und Außenrand des Diagramms und innerhalb des Salinarfeldes liegt, ist ein salinarer Stoffeintrag wahrscheinlich. Eine bevorstehende, unmittelbare Salinarintrusion ist noch nicht zu besorgen und eine vorhandene hat eine fallende Tendenz. Laufen das **GGV** und der **SMK** jedoch auf den **LP** zu oder ist ihre Lage schon annähernd identisch, ist dies meist ein Anzeichen für den Beginn der Ausbildung einer salinaren Intrusionsfahne.
- 4. Wenn das **GGV** zwischen **LP** und NaCl-Punkt liegt, ist schon ein Stoffeintrag durch den salinaren Halit-Typ vorhanden. Eine salinare Intrusion ist auch kurzfristig möglich und eine bestehende hat eine sich verstärkende Tendenz. In diesen Fällen bewegt sich auch der **SMK** in Richtung des NaCl-Punktes.
- 5. Wenn die **GGV** einer Zeitreihe in ihrer Lage ausgehend von den jeweiligen **LP** weder in Richtung des Außenrandes noch in die des NaCl-Punktes verschoben werden, hat ein möglicher Stoffeintrag durch den salinaren Halit-Typ einen quasistabilen Charakter, und es herrscht ein semistabiles Gleichgewicht zwischen Süß- und Salzwasser vor. Eine kurzfristige Salinarintrusion ist durch Aktivierung weiterer Salzwasserfahnen nur dann möglich, wenn das **GGV** schon im Salinarfeld liegt und der **SMK** eine fallende Tendenz in Richtung des NaCl-Punktes aufweist.
- 6. Liegen **LP** und **GGV** außerhalb des Salinarfeldes bedeutet das jedoch nicht, dass salinare Wässer dieses Typs überhaupt nicht vorhanden sind. Sie werden oft durch die nicht salinaren, gelösten Salze aus geogener und/oder anthropogener Ursache überprägt. Der **SMK** ist vergleichsweise relativ hoch und das **GGV** eher niedrig.

# **Zusammenfassung Interpretation von GGV und SMK bei Betrachtung von Zeitreihen:**

- 1. Wandern SMK und GGV zusammen in Richtung des Außenrandes des Diagramms, werden nicht salinare Wässer aktiviert.
- 2. Bleibt der SMK nahezu konstant und das GGV wandert in Richtung des Außenrandes des Diagramms, liegt ein anthropogener und/oder geogener Stoffeintrag vor.
- 3. Bleibt das GGV nahezu konstant und der SMK wandert in Richtung des Außenrandes des Diagramms, ist die Aktivierung einer Salzwasserfahne unwahrscheinlich.
- 4. Wandert das GGV in Richtung des NaCl-Punktes und der SMK bleibt konstant, liegt meist Kalium-Sorption vor. Unterschreitet das GGV einen Wert von 0,075, ist die beginnende Aktivierung einer Salzwasserfahne wahrscheinlich. Nur in Ausnahmefällen kann auch eine hochgradige Sorption vorliegen.
- 5. Wandern GGV und SMK in kurzen zeitlichen Abständen in Richtung des NaCl-Punktes, steht die Intrusion einer salinaren Aufstiegsbahn unmittelbar bevor. Das Intrusionspotential erhöht sich, wenn sowohl GGV als auch SMK schon im Salinarfeld liegen. Es verstärkt sich weiter, wenn sie auf den NaCl-Punkt zulaufen. Dann können auch die Chlorid-Konzentrationen in kurzer Zeit erheblich ansteigen.

## **Hinweis**

Grundwassergenetisch orientierte Testpumpversuche müssen einen hinreichend langen Zeitraum erfassen. Nach den vorliegenden Erfahrungen sollten in wasserwirtschaftlich nicht genutzten Einzugsgebieten dafür mindestens 14 und in genutzten 7 Tage vorgesehen werden. Es sollten mindestens 3 Analysen gefertigt werden, jeweils eine zu Beginn, in der Mitte und am Ende des Pumpversuchs.

**Die nachfolgenden Analysen stammen aus Probenahmepunkten, die > 50 km voneinander entfernt sind:** 

**Beispiel 1**

Karbonate

73,57/73,58

**Sulfate** 

18, 14/18, 14

**Wasserwerk Südbrandenburg, Br. I**

**Stimmen GGV und SMK in ihrer Entwicklungstendenz nicht überein, liegen Stoffeinträge in die Lösung aus geogener und/oder anthropogener Zuspeisung vor. Bewegen sich GGV und SMK in Richtung des Außenrandes des Diagramms verringert sich die Gefahr eines salinaren Stoffeintrages. Die Beeinflussung aus geogener und/oder anthropogener Ursache nimmt dagegen zu.** 

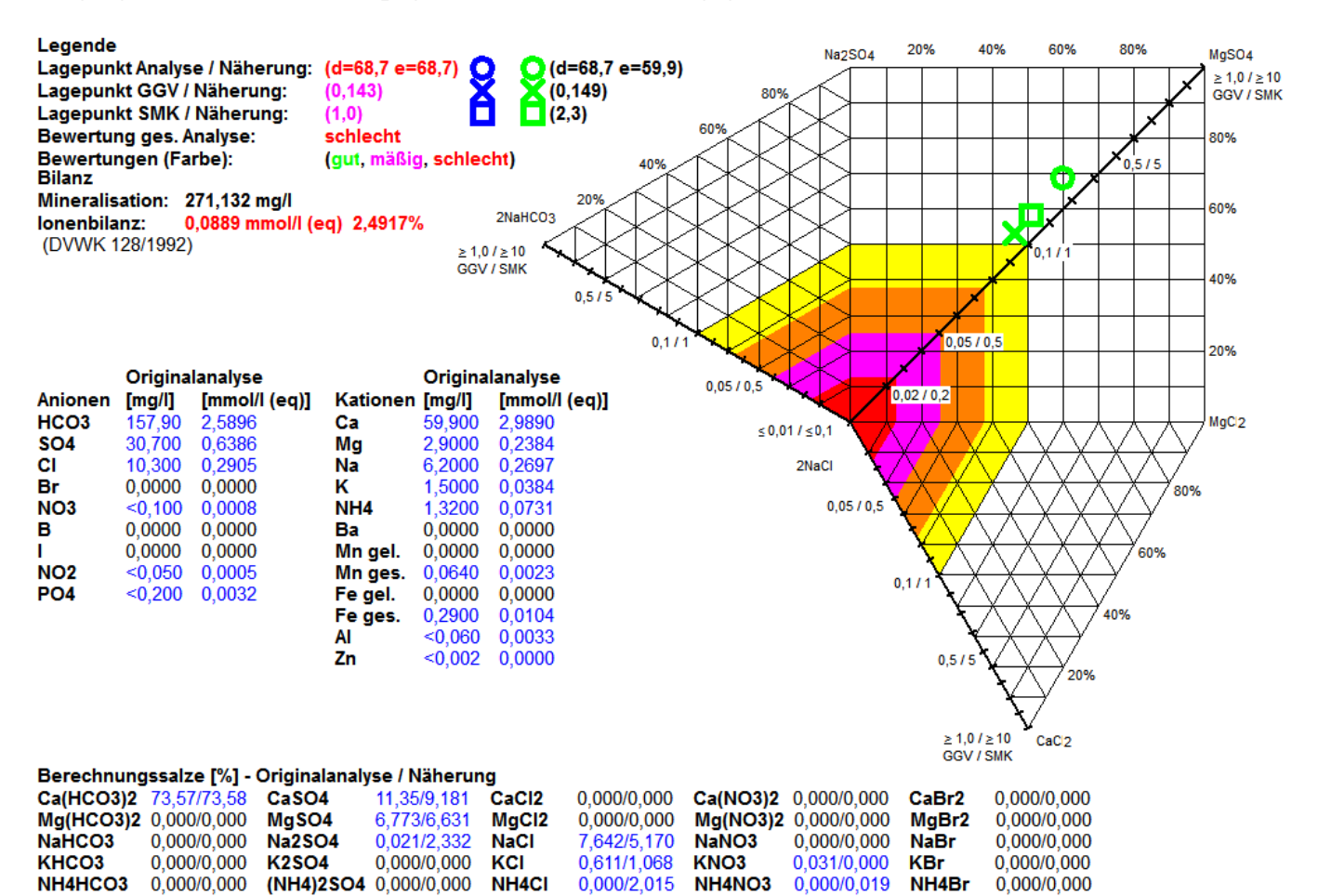

Chloride 8,253/8,253

**Nitrate** 

0,031/0,019

**Bromide** 0,000/0,000

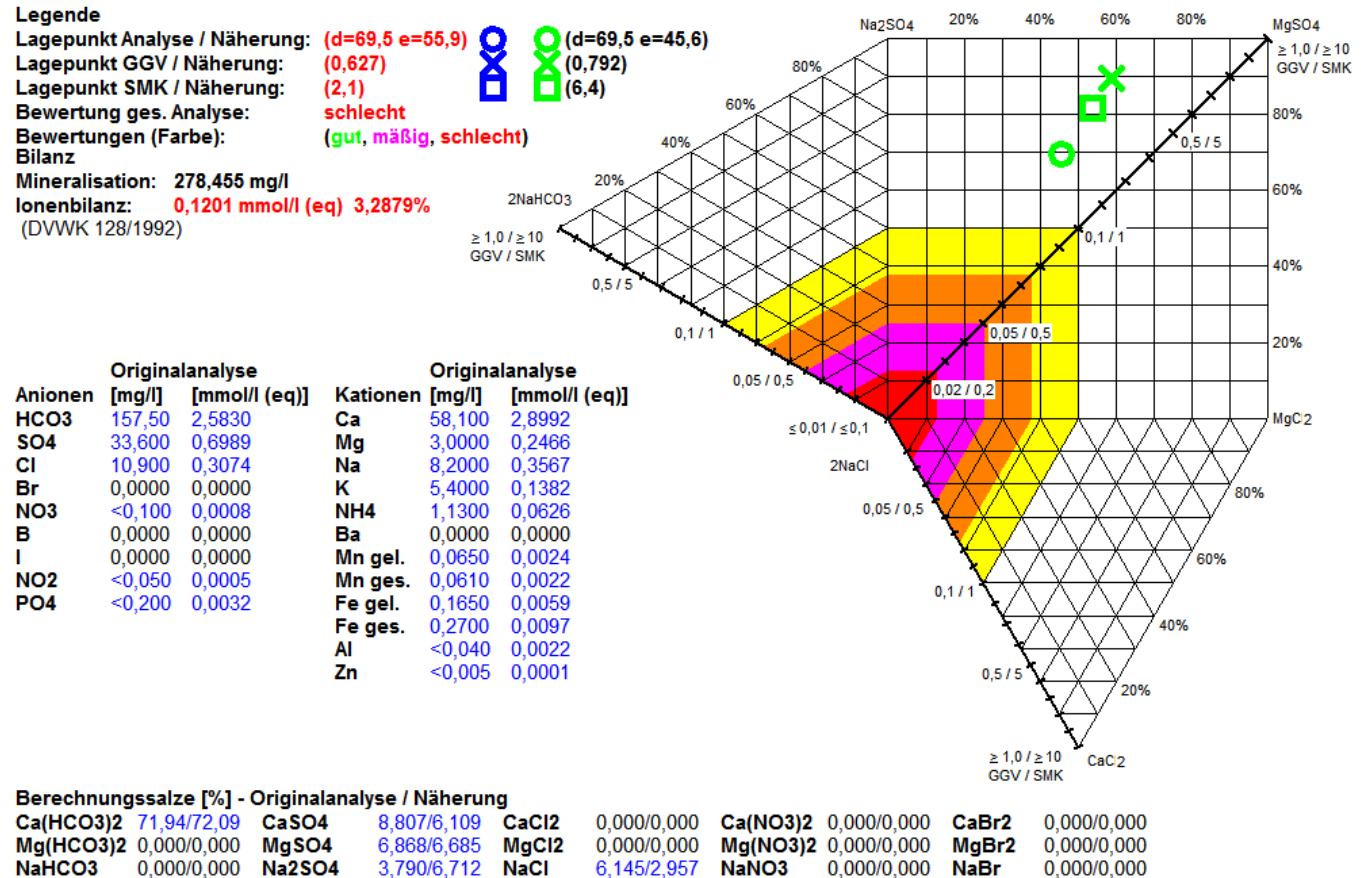

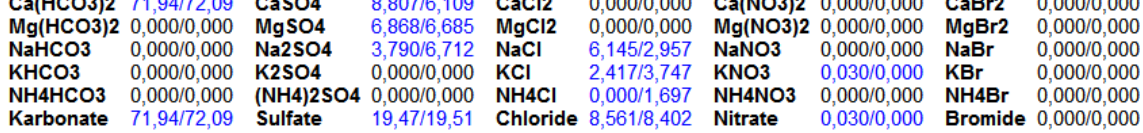

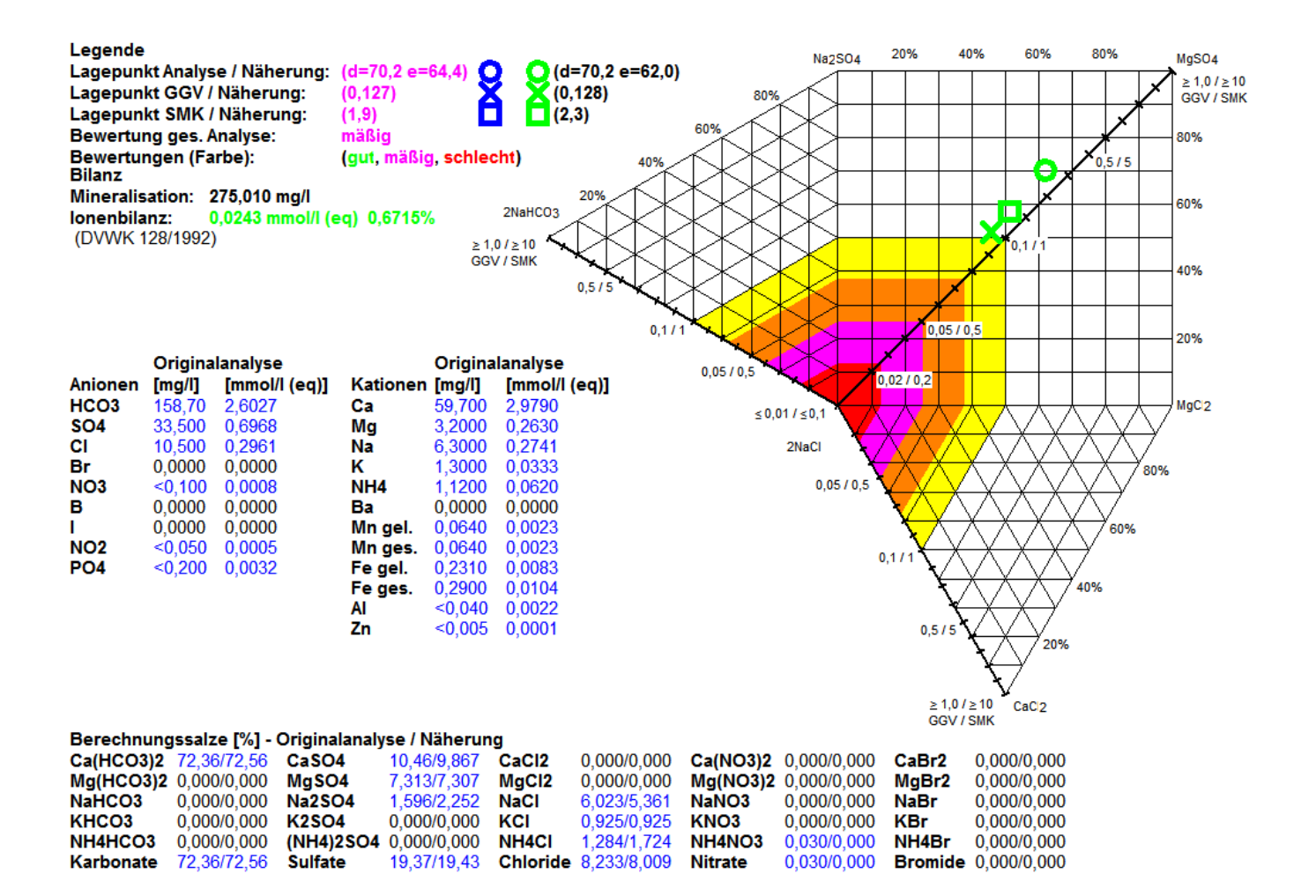

## **Abb. 0.2-5: Temporäre hydraulische Aktivierung eines lokalen Düngemittel-Pools im Grundwasserleiter (Analysen 03.11.1997, 24.03.1999 und 14.04.1999)**

## **Interpretation der grundwassergenetischen Entwicklung in Abb. 0.2-5:**

Der Brunnen ist am Standort geologisch geschützt und nutzt ein anthropogen geprägtes Teileinzugsgebiet.

- A. Eine Aufsalzung ist nicht zu erwarten, da das GGV und der SMK stabil außerhalb des Salinarfeldes liegen.
- B. Bei länger andauernder Entnahme bewegen sich GGV und SMK signifikant in Richtung des Außenrandes des Diagramms und zeigen insbesondere durch die Zahlenwerte von GGV und SMK an, dass ein im Umfeld offensichtlich vorhandener Kontaminationskörper hydraulisch erfasst wird (Teilgrafik 2). Die Entwicklung ist jedoch reversibel (vgl. Analysen Teilgrafik 1 und Teilgrafik 3).
- C. Eine flächenhafte, anthropogene und/oder salinare Beeinträchtigung liegt nicht vor. Der Brunnen befindet sich in einem semistabilen Gleichgewichtszustand zwischen anthropogen und geogen geprägten Wässern.
- D. Wegen der Gefahr einer fortschreitenden Beeinträchtigung durch Düngemittel, ist der Brunnen für einen Grundlastbetrieb nicht geeignet, kann jedoch noch für eine Spitzenförderung eingesetzt werden.

#### **Beispiel 2**

#### **Wasserwerk Südbrandenburg, Br. II**

**Bewegt sich das GGV in Richtung des NaCl-Punktes in einem kurzen Zeitraum, besteht zunächst der Verdacht auf einen beginnenden salinaren Stoffeintrag. Bleibt der SMK jedoch nahezu konstant und liegt zudem außerhalb des Salinarfeldes oder an dessen Außenrand, liegt mit hoher Wahrscheinlichkeit jedoch nur Kalium-Sorption vor. Meist handelt es sich dabei um geogen geprägte Wässer.** 

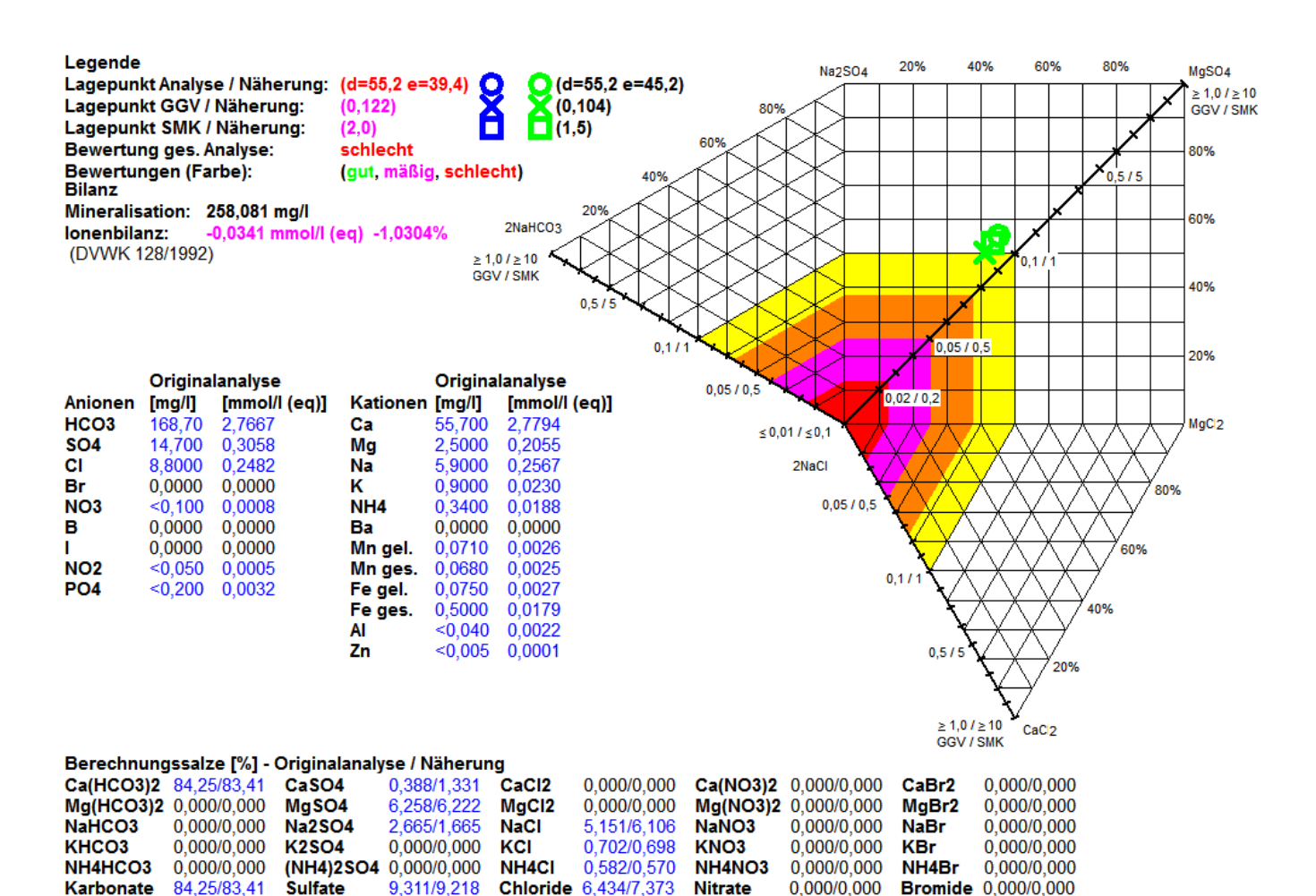

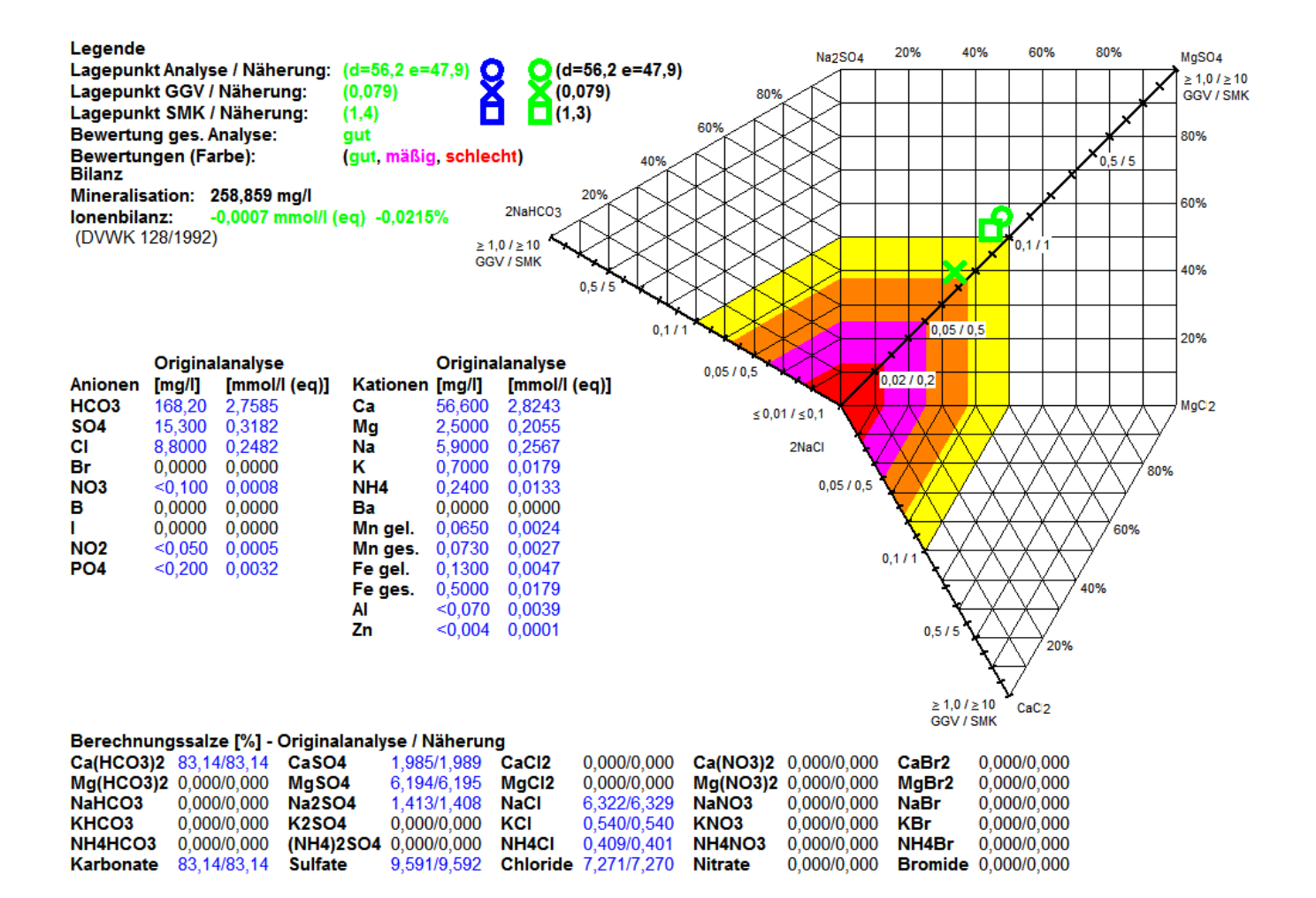

## **Abb. 0.2-6: Unterscheidung von beginnenden salinaren Stoffeinträgen und Kalium-Sorption durch Bewertung mit dem SMK (Analysen 06.09.1999 und 02.09.2002)**

## **Interpretation der grundwassergenetischen Entwicklung in Abb. 0.2-6**

Es handelt sich hier um einen Brunnen, der am Standort geologisch geschützt ist und ein geogen geprägtes Teileinzugsgebiet nutzt.

- A. Obwohl sich das GGV ausgehend vom Lagepunkt in Richtung des NaCl-Punktes bewegt, ist eine Aufsalzung kurzfristig nicht zu erwarten, da der SMK diese Entwicklung nicht nachvollzieht, sondern in der Zeitreihe stabil an der Außengrenze des Salinarfeldes liegt.
- B. Auch bei länger andauernder Entnahme bleibt das GGV konstant vor dem SMK orientiert. Es liegt zwar im Salinarfeld, bewegt sich jedoch nicht in Richtung des NaCl-Punktes weiter, sondern "schwankt" stabil in einem Streufeld. Es zeigt die geogene Herkunft der Lösung an, da hier eine nachhaltige Kalium- Sorption ausgebildet ist und somit kein beginnender salinarer Stoffeintrag vorliegt.
- C. Eine flächenhafte, anthropogene und/oder salinare Beeinträchtigung liegt nicht vor. Der Brunnen befindet sich in einem stabilen Gleichgewichtszustand und fördert weitestgehend geogen geprägte Wässer.
- D. Aus den grundwassergenetischen Ergebnissen folgt, dass das Einzugsgebiet des Brunnens anthropogen nicht belastet ist. Der Brunnen ist uneingeschränkt für einen Grundlastbetrieb geeignet.

# **Beispiel 3**

#### **Erkundungsfassung Nordwestbrandenburg**

**Bewegt sich dagegen das GGV in Richtung des NaCl-Punktes in einem kurzen Zeitraum und der SMK entwickelt sich parallel dazu, sollte die Nutzung des getesteten GWL dringend überdacht werden!** 

# **Demonstrativpumpversuch über 300 h mit 1875 m<sup>3</sup> /d:**

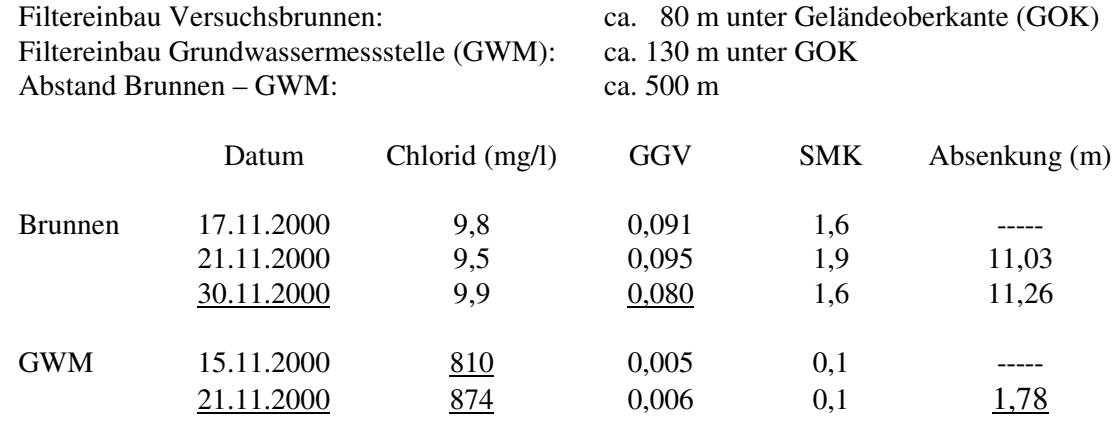

**Abb. 0.2-7: Identifizierung der beginnenden Ausbildung einer Salzwasserfahne anhand der Entwicklung der Zahlenwerte von GGV und SMK bei geringen Chlorid-Konzentrationen (siehe auch Abb. 0.2-8: Brunnen, Abb. 0.2-9: GWM)** 

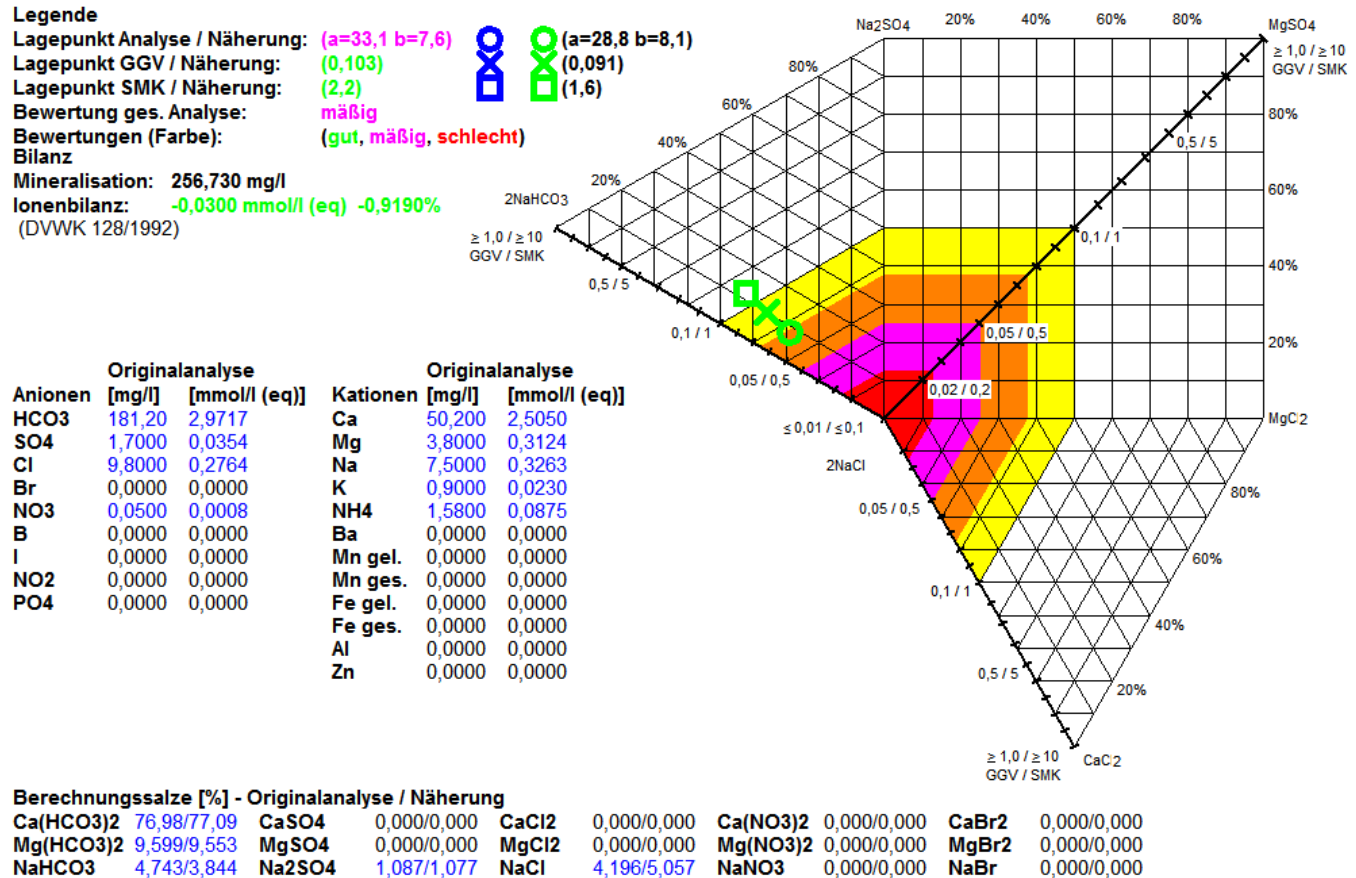

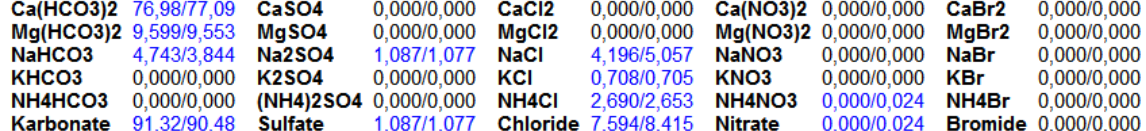

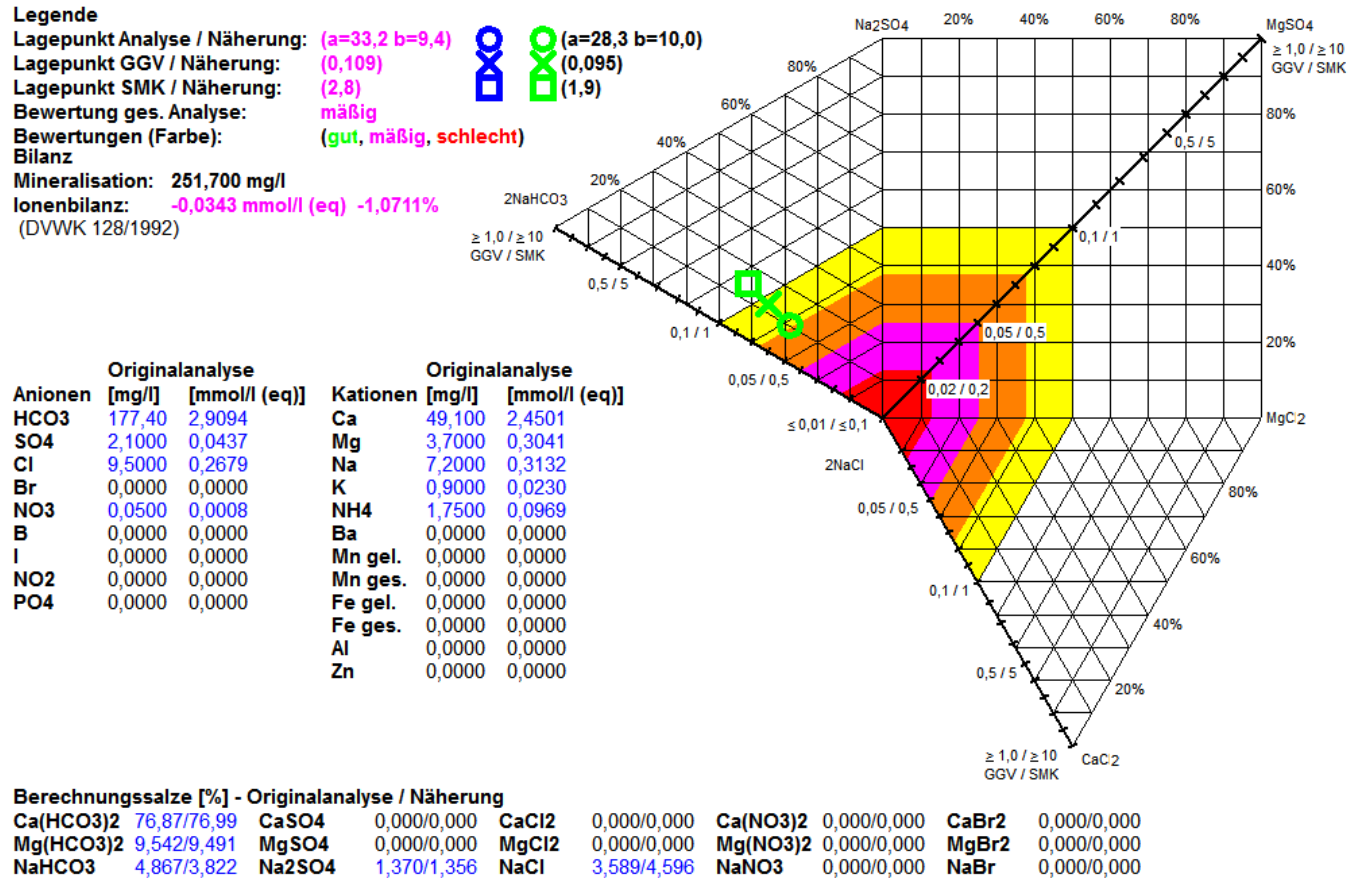

 $0,000/0,000$  $0,000/0,000$ 

**Bromide** 0,000/0,000

 $0,000/0,025$ 

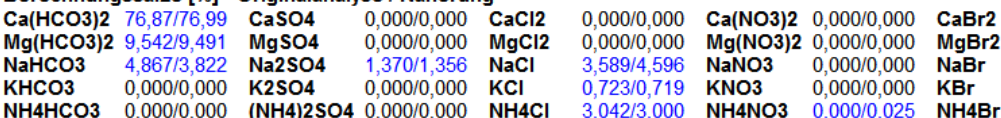

1,370/1,356 Chloride 7,353/8,315 Nitrate

Karbonate 91,28/90,30

**Sulfate** 

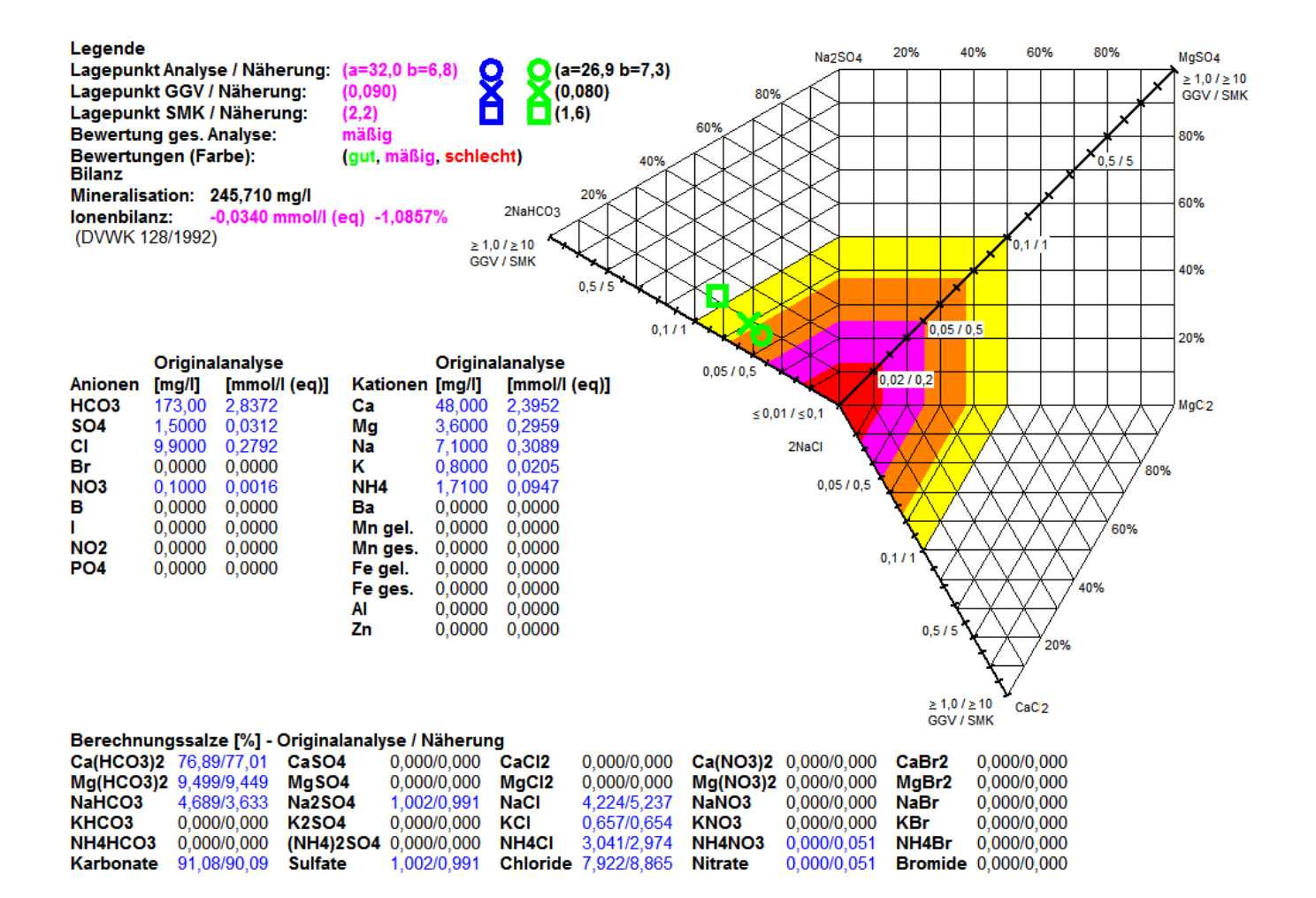

**Abb. 0.2-8: Beginnende Ausbildung einer Salzwasserfahne in einem süßwasserführenden Grundwasserleiter bei Druckentlastung durch Förderbetrieb, sichtbar anhand der Entwicklung der Lagepunkte von GGV und SMK, Analysen Brunnen aus Abb. 0.2-7** 

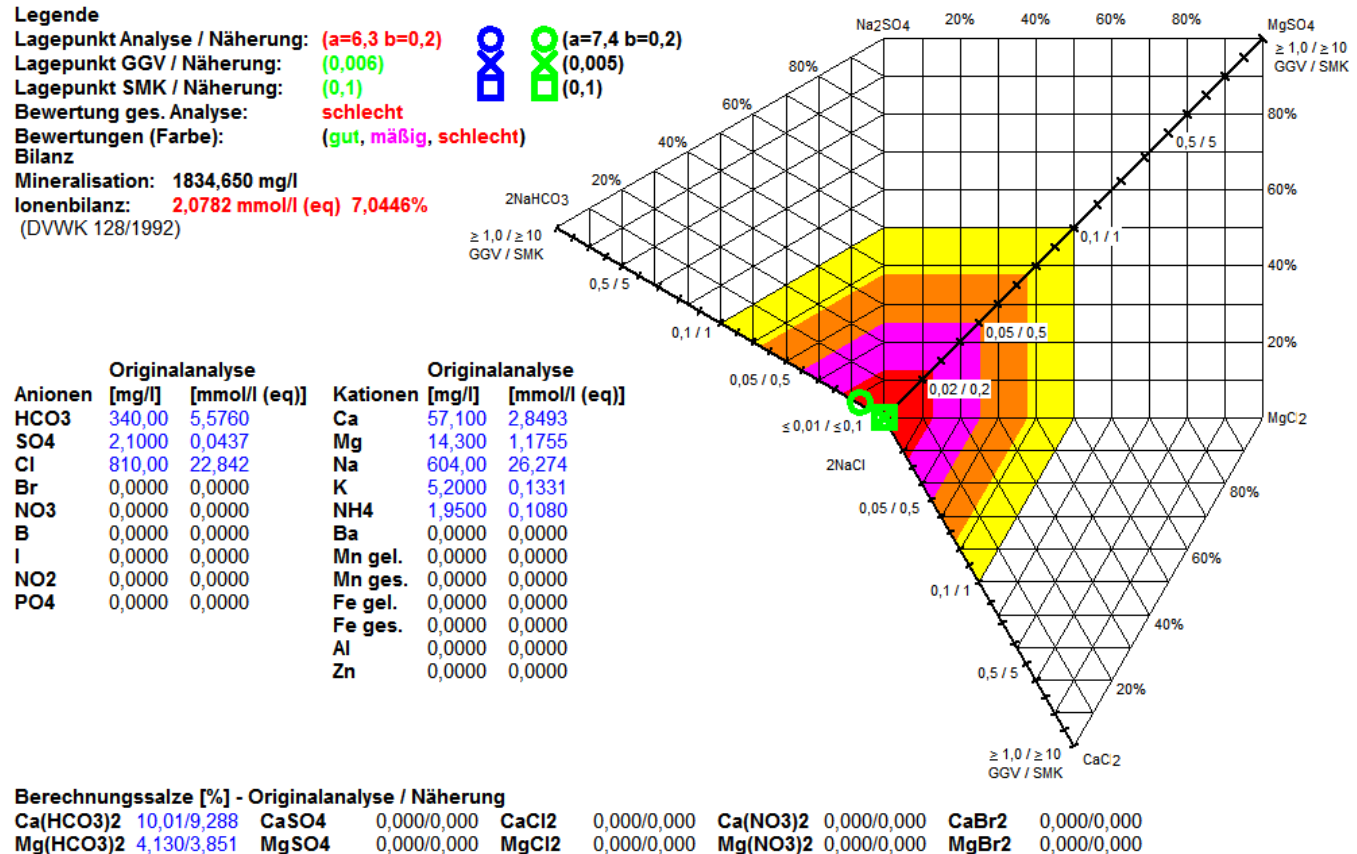

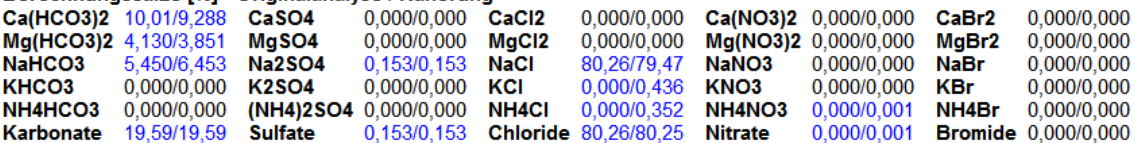

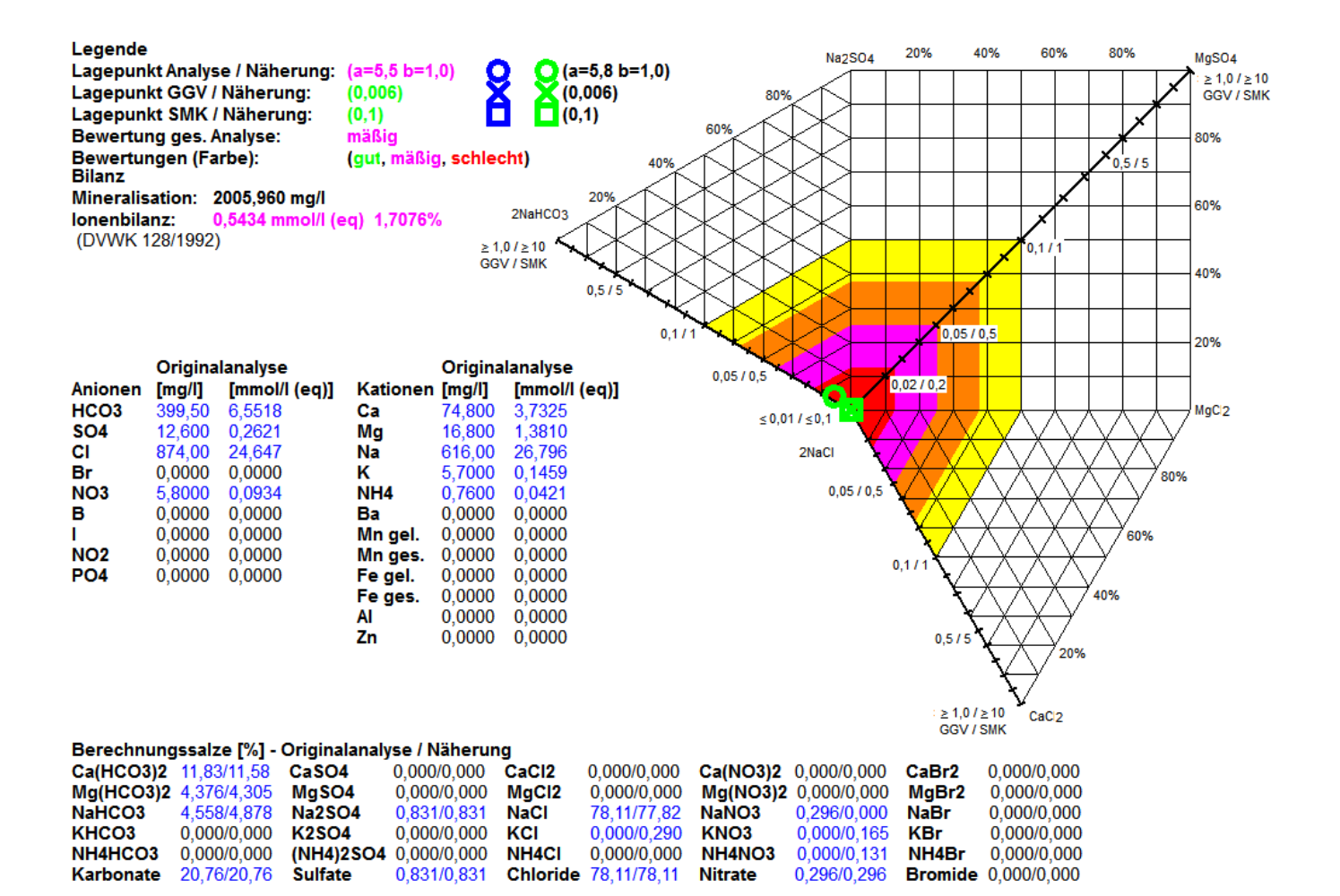

# **Abb. 0.2-9: Aktivierung einer Salzwasserfahne in einem süßwasserführenden Grundwasserleiter bei Druckentlastung durch Förderbetrieb, sichtbar anhand der Chlorid-Werte, Analysen GWM aus Abb. 0.2-7**

## **Interpretation Demonstrativpumpversuch Nordwestbrandenburg, Abb. 0.2-7, 0.2-8 und 0.2-9**

- A. Versuchsbrunnen und GWM sind trotz erheblich unterschiedlicher Einbautiefe der Filter und vergleichsweise großem lateralen Abstand zueinander hydraulisch miteinander verbunden.
- B. Die GWM reagiert auf die hydraulische Entlastung des getesteten Grundwasserleiters durch eine signifikante Aufsalzung in einem außerordentlich geringen Zeitraum. Die "Platznahme" der Kernfahne der salinaren Aufstiegsbahn (s. Abb. 0.1-4) ist durch die Zunahme der Ca $(HCO<sub>3</sub>)<sub>2</sub>$ - Anteile gut zu verfolgen.
- C. Das GGV und der SMK des Versuchsbrunnens weisen nach einer Aktivierungsphase der landwirtschaftlich geprägten Grundwasserneubildung des brunnennahen Raumes (21.11.2000) eine stark fallende Tendenz in Richtung des NaCl-Punktes in einem kurzen Zeitraum auf (30.11.2000) und zeigen damit den Beginn der Ausbildung einer Salzwasserfahne an.
- D. Der getestete Grundwasserleiter ist auf Grund seiner akuten Salzwassergefährdung für die Errichtung eines zentralen Wasserwerkes nicht geeignet. Bei Aufnahme des Versorgungsbetriebes ist eine vergleichsweise schnelle Aufsalzung der Förderbrunnen wahrscheinlich. Das Vorhaben wurde durch den Wasserverband nicht realisiert.

#### *Kommentar:*

*Die hohe Aussageschärfe ist hier mit der Gegenüberstellung der Zahlenwerte der genetischen Komponenten erzielt worden (Abb. 0.2-7). Nicht so eindeutig sind die Informationen jedoch auch aus der Diagrammdarstellung (Abb. 0.2-8) ableitbar. Daraus folgt, dass die betreffenden Zahlenwerte oft eine bessere Detailbewertung ermöglichen. Dieser Sachverhalt sollte bei grundwassergenetischen Arbeiten beachtet werden!*

#### **Hinweis**

Versorgungsbrunnen mit **LP innerhalb des Salinarfeldes** sind dann noch nutzungsfähig, wenn der TVO-Grenzwert von 250 mg/l Cl nicht überschritten wird und das **GGV** stabil zwischen **LP** und Außenrand des Diagramms liegt. Dabei muss beachtet werden, dass der Abstand zueinander möglichst groß sein sollte (möglichst Abstand einer 10 % - Diagrammlinie) und sich das **GGV** nicht auf den **LP** zu bewegt. Der **SMK** muss dann nahezu konstant bleiben. Diese genetisch orientierte Betriebsweise von Wasserfassungen wurde bei einigen brandenburgischen Wasserwerken schon erfolgreich angewendet.

## **Weitere Beispiele**

Die nachfolgenden Beispiele stammen aus einem Wasserwerk in Nordbrandenburg, das zwar ein flächenmäßig großes Versorgungsgebiet erfasst, jedoch nur eine vergleichsweise geringe Entnahmemenge von < 500 m<sup>3</sup>/d aufweist. Die Wasserproben sind für systematische Untersuchungen mit dem Genesemodell in meist 14-tägigem Abstand zwischen 2002-2006 (234 Analysen) jeweils aus allen Brunnen entnommen worden. Die Analysen eröffneten trotz erheblicher Salzwasserbelastung die Möglichkeit, die Gliederung seines Förderbetriebes auf grundwassergenetischer Basis vorzunehmen. Diese erfolgte für die einzelnen Brunnen in ganzjährige Grundlast, tageweise Spitzenlast und führte auch bis zum Förderverbot für ausgewählte Brunnen. Die für die Wasserfassung erarbeitete grundwassergenetische Betriebsweise hat sich trotz komplexer geologischer Lagerungsverhältnisse über mehrere Jahre bewährt. Schon geringfügige Abweichungen von diesen Vorgaben führten jedoch zu nachhaltigen negativen Veränderungen bei den Chloridkonzentrationen der Einzelbrunnen.

#### **Beispiel 4:**

**Wasserwerk Nordbrandenburg, Br 1**

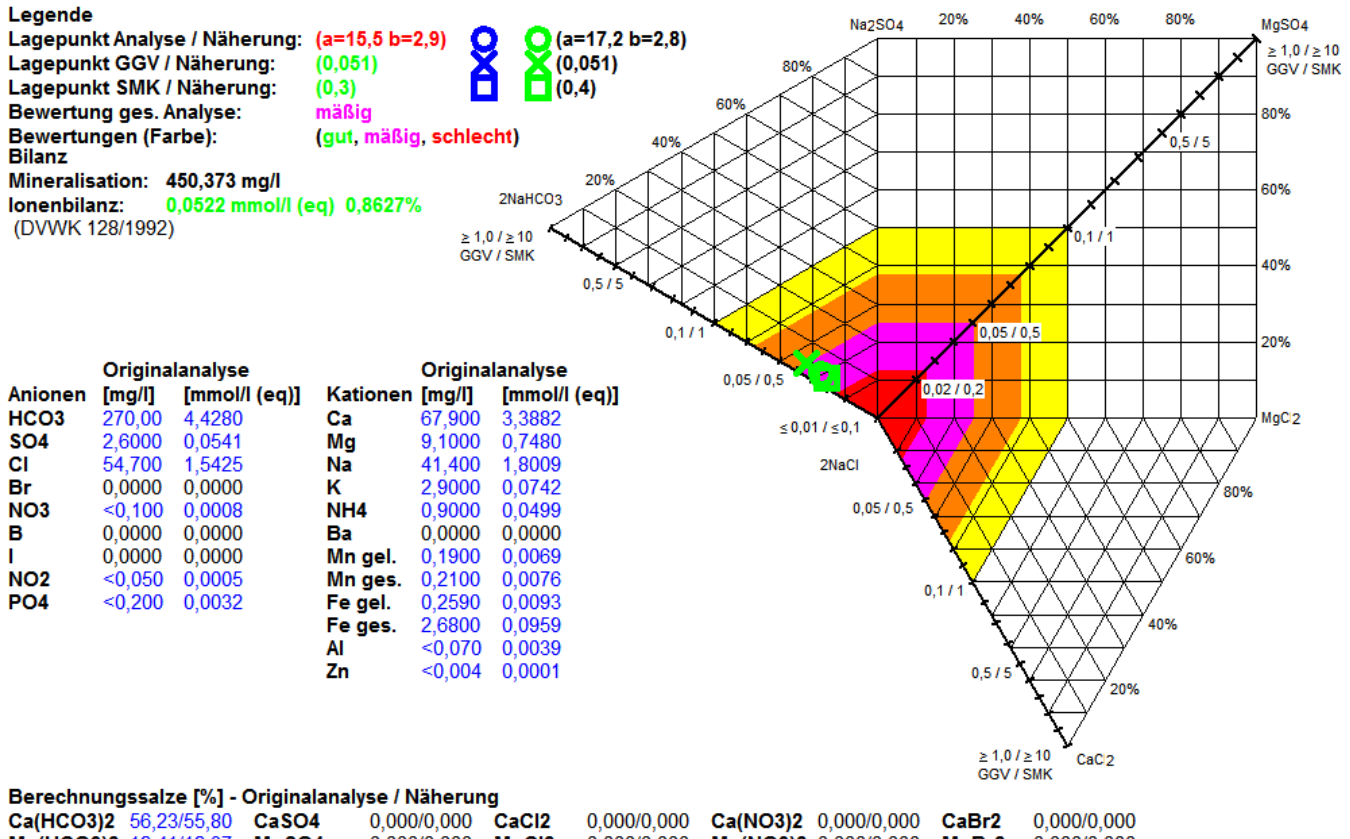

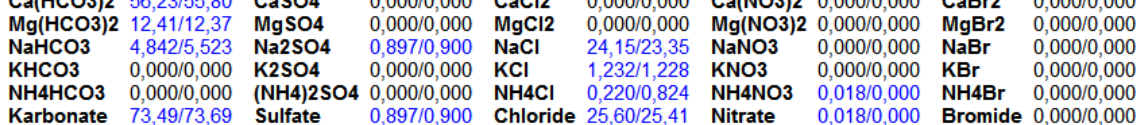

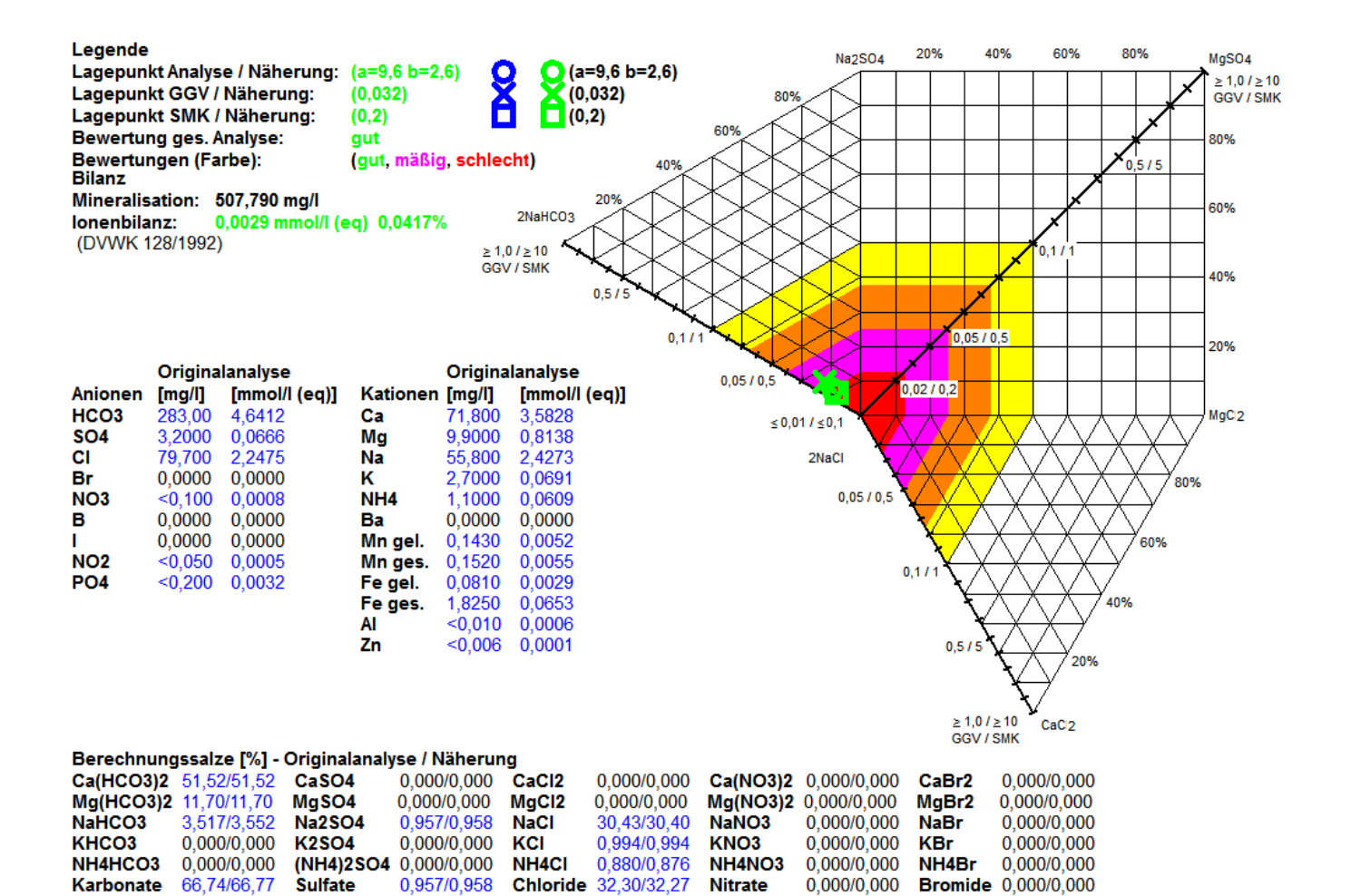

# **Abb. 0.2-10: Semistabiler Gleichgewichtszustand der Süß- und Salzwasser führenden Vorratsanteile (Anordnung des GGV stabil vor dem SMK entgegen dem NaCl-Punkt) (Analysen 28.05.2002 und 21.09.2005)**

## **Interpretation des grundwassergenetischen Befunds in Abb. 0.2-10**

Auf Grund der grundwassergenetischen Befunde wird der Brunnen in Grundlast (ganzjährig) mit konstanter Förderleistung betrieben.

- A. Der Brunnen weist eine latente Salzwassergefährdung auf.
- B. Obwohl die Chloridwerte von 05/2002 bis zu 09/2005 um 25 mg/l steigen, bleibt das geförderte Rohwasser in einem Gleichgewicht zwischen Süß- und Salzwasser, da sich die Lage von GGV, SMK und LP zueinander nicht wesentlich verändert hat. Die Speisungsbedingungen sind stabil.
- C. Eine signifikante Aufsalzung ist kurzfristig nicht zu erwarten, da das GGV stabil in Richtung des Außenrandes des Diagramms, ausgehend vom SMK und LP orientiert ist.
- D. Der Brunnen befindet sich in einem semistabilen Gleichgewichtszustand der Süß- und Salzwasser führenden Vorratsanteile. Der Brunnen ist für einen Grundlastbetrieb geeignet.

## **Beispiel 5:**

#### **Wasserwerk Nordbrandenburg, Br 2**

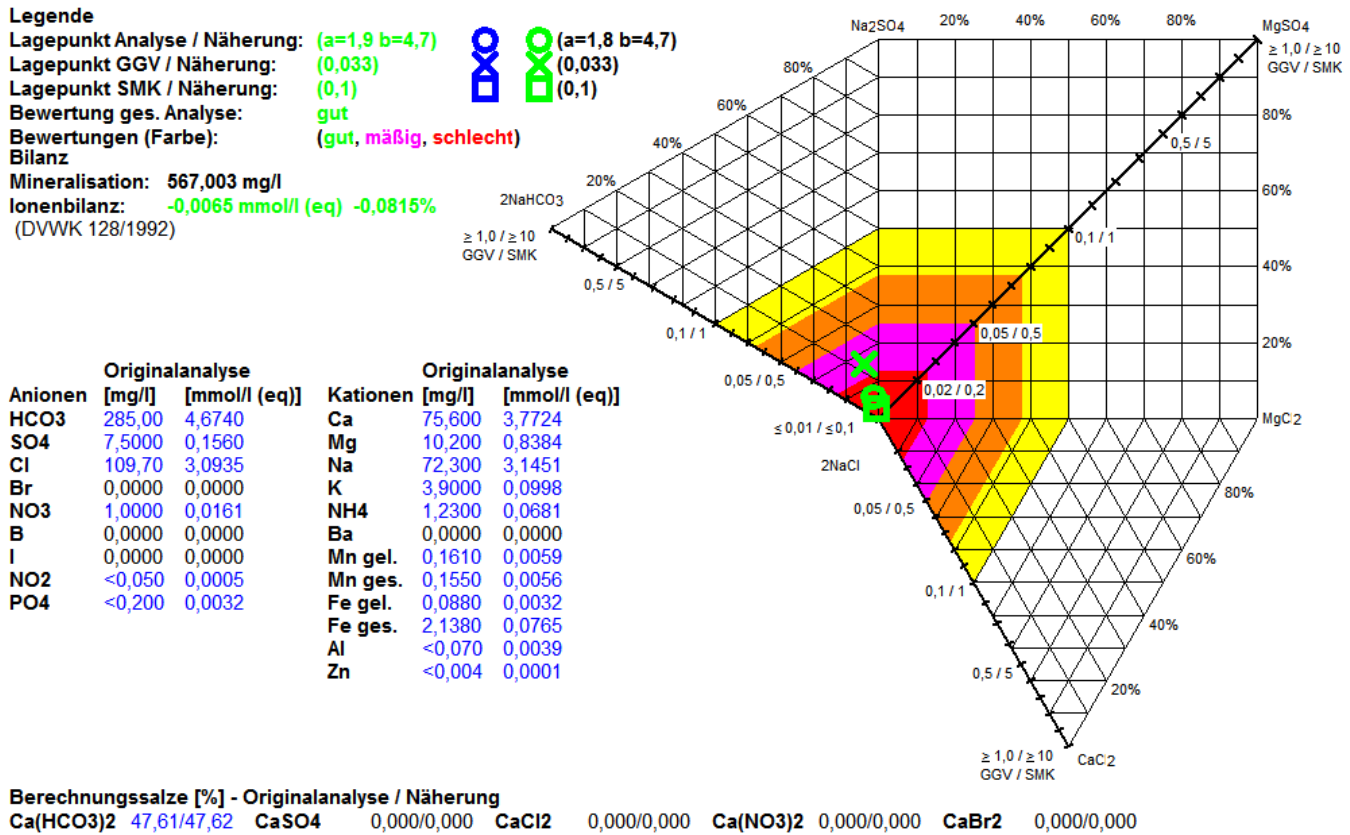

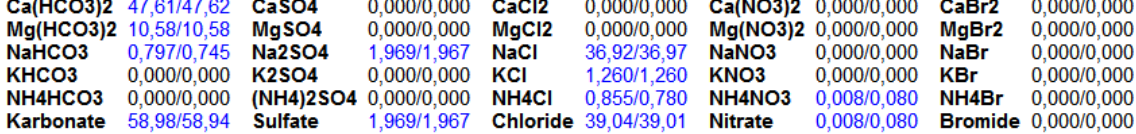

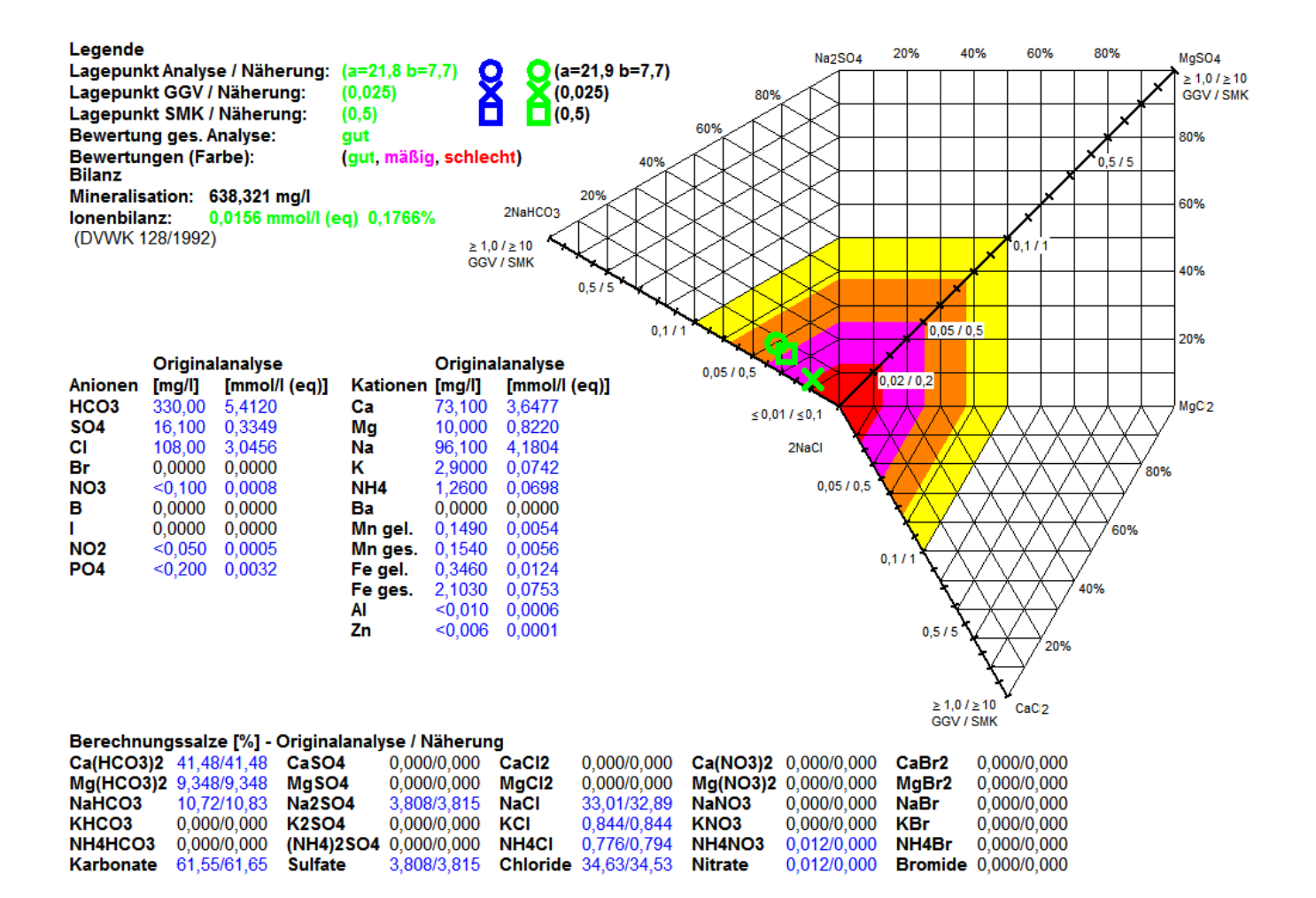

## **Abb. 0.2-11: Labiler Gleichgewichtszustand der süß- und salzwasserführenden Vorratsanteile (Anordnung des GGV zum SMK wechselt), (Analysen 10.03.2003 und 02.02.2004)**

## **Interpretation des grundwassergenetischen Befunds in Abb. 0.2-11**

Auf Grund der grundwassergenetischen Befunde wird der Brunnen ausschließlich in Spitzenlast (tageweise) mit konstanter Förderleistung betrieben.

- A. Der Brunnen ist durch eine salinare Intrusion akut gefährdet.
- B. Obwohl die Chloridwerte nahezu konstant sind, liegt kein Gleichgewichtszustand zwischen Süß- und Salzwasser vor, da sich die Lage von GGV, SMK und LP zueinander deutlich verändert. Die Speisungsbedingungen sind instabil.
- C. Eine signifikante Aufsalzung ist bei längerer Belastung sehr wahrscheinlich, da das GGV ausgehend vom SMK und LP nicht nur in Richtung des Außenrandes des Diagramms orientiert ist. Schon bei kurzzeitiger Förderung der Nachbarbrunnen entwickelt es sich in Richtung des NaCl-Punktes und ist vor dem LP und SMK angeordnet.
- D. Der Brunnen befindet sich in einem labilen Gleichgewichtszustand der Süß- und Salzwasser führenden Vorratsanteile. Der Brunnen ist für einen Grundlastbetrieb nicht geeignet, eine begrenzte Spitzenfahrweise ist möglich.

#### **Beispiel 6:**

**Wasserwerk Nordbrandenburg, Br 3**

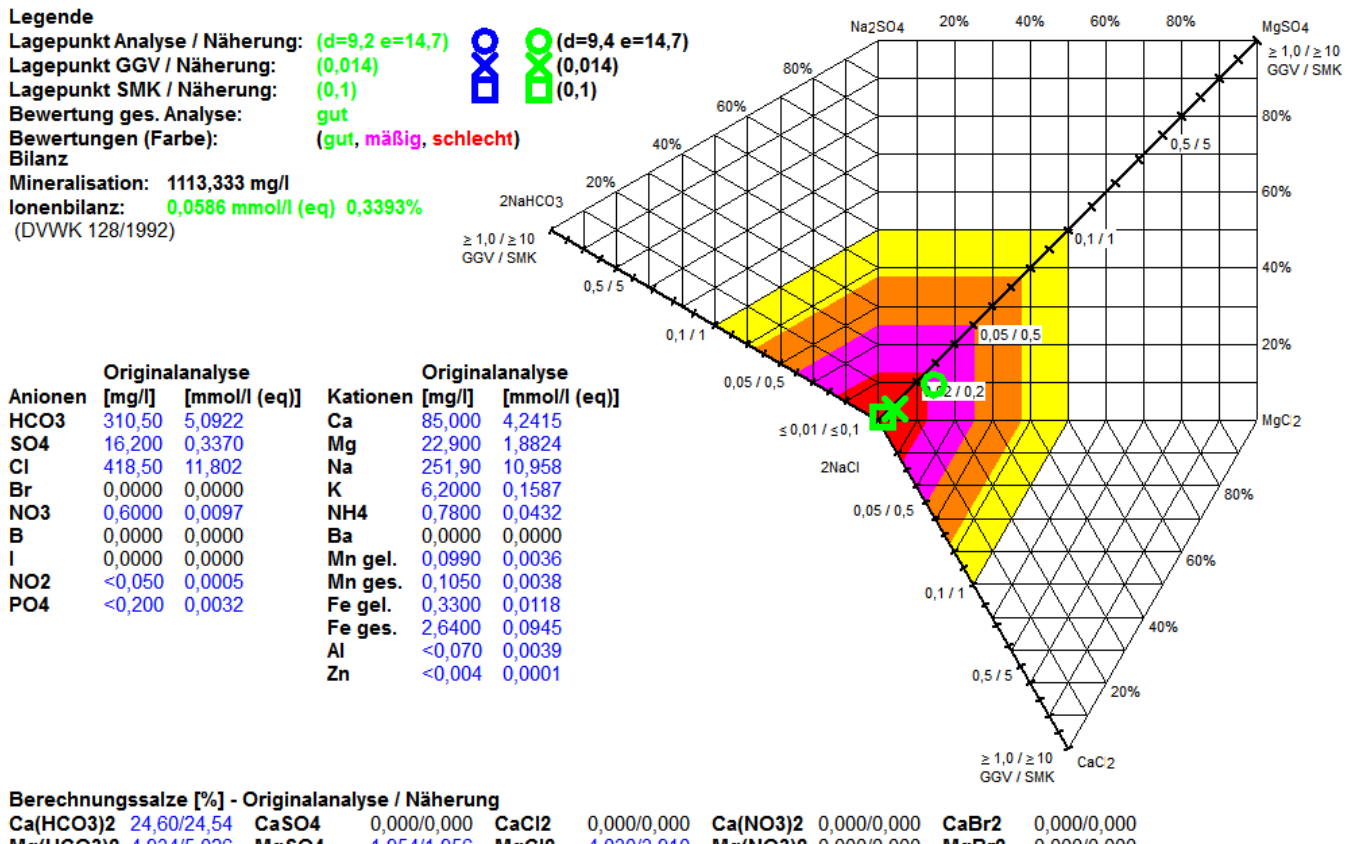

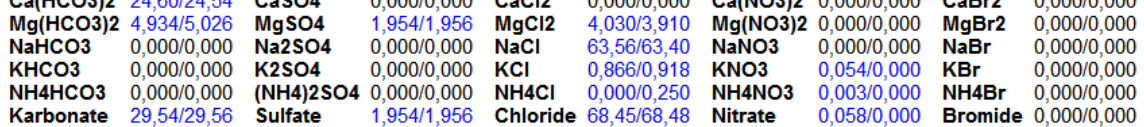

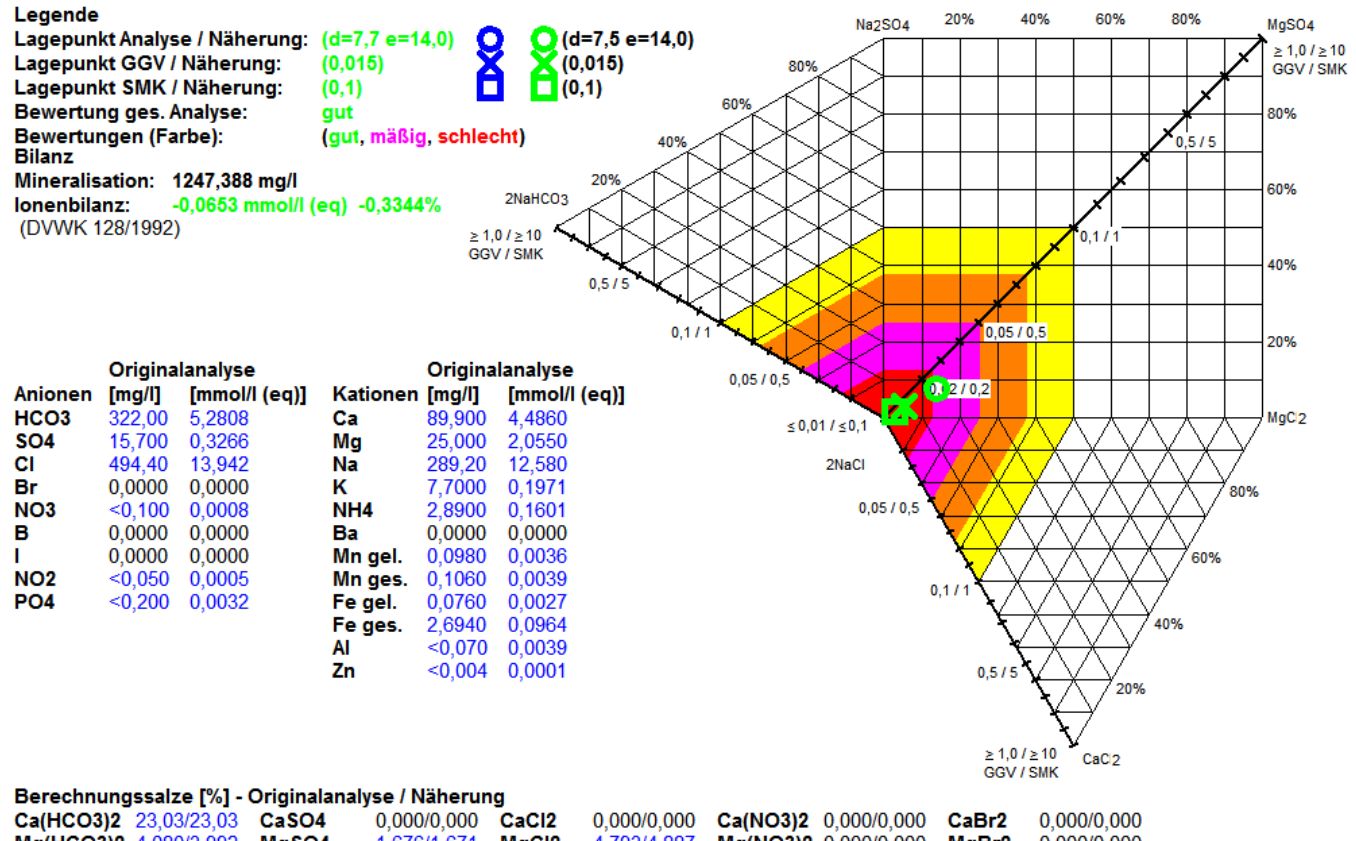

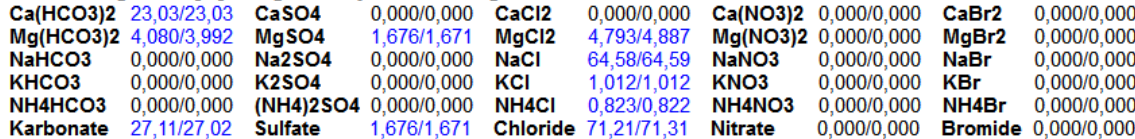
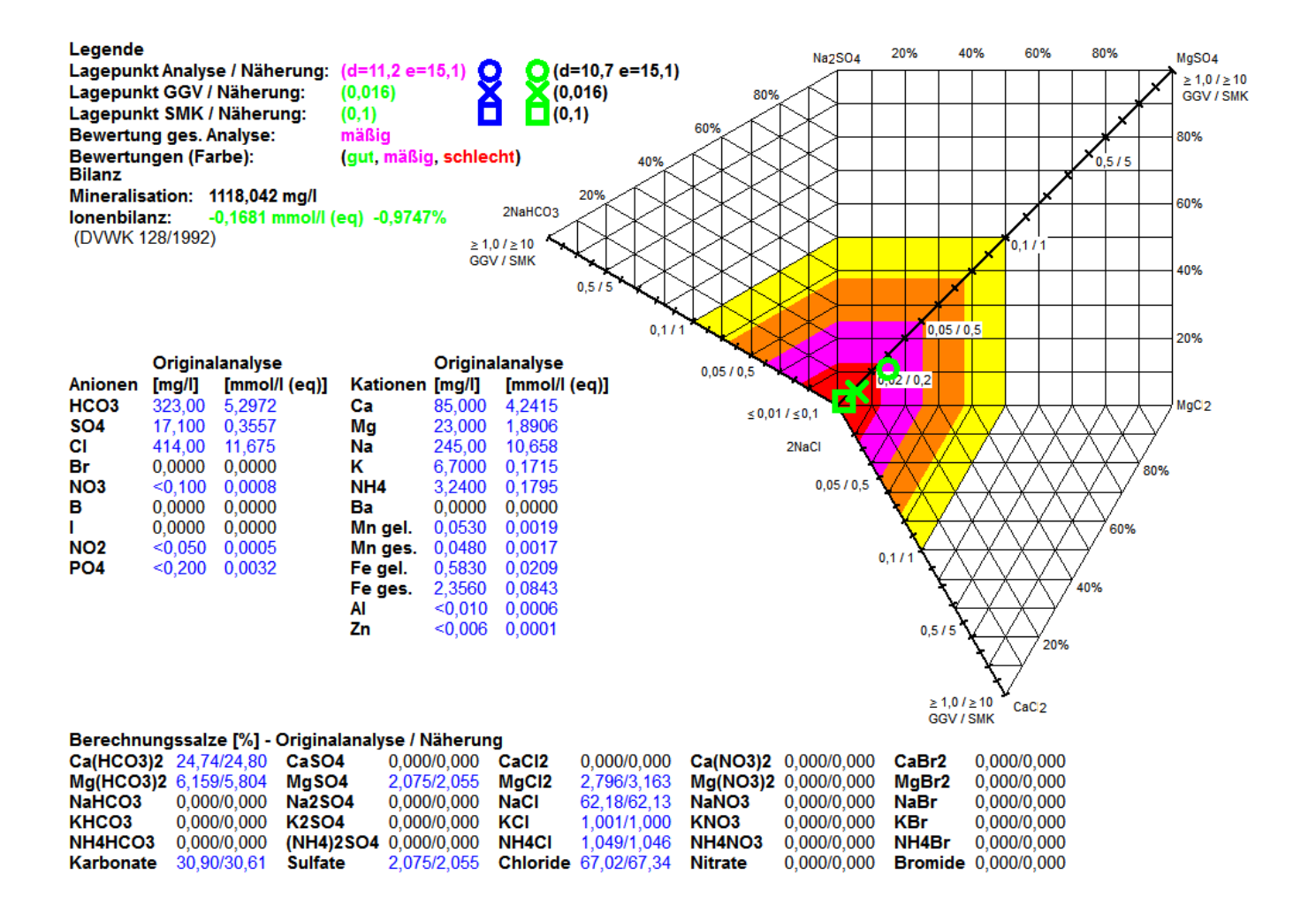

#### **Abb. 0.2-12: Stabiler genetischer Zustand einer Salzwasseraufstiegsbahn in einem süßwasserführenden Grundwasserleiter (Analysen 20.08.2002, 19.05.2003 und 15.11.2004)**

#### **Interpretation des grundwassergenetischen Befunds in Abb. 0.2-12**

Auf Grund der grundwassergenetischen Befunde wird der Brunnen nicht betrieben.

- A. Der Brunnen ist durch eine erfolgte salinare Intrusion nicht mehr förderfähig. Er hat eine Salzwasseraufstiegsbahn hydraulisch erfasst.
- B. GGV und SMK liegen in unmittelbarere Nähe des NaCl-Punktes und sind vor dem LP angeordnet. Da die Lage von GGV, SMK und LP zueinander nahezu konstant ist und auch die Chloridwerte bei laufendem Förderbetrieb der anderen Brunnen keine tendenzielle Konzentrationserhöhung zeigen, ist eine weitere Aktivierung der Aufstiegsbahn nicht erfolgt. Die Speisungsbedingungen sind weitgehend stabil, da das GGV noch überwiegend vor dem SMK in Richtung des Außenrandes des Diagramms und nicht in Richtung des NaCl- Punktes angeordnet ist. Dieser Sachverhalt ist auf die überwiegend strikte Einhaltung des "Fahrbefehls" zurückzuführen.
- C. Bei Belastung ist dagegen eine weitere Aufsalzung zu erwarten, da das GGV den SMK phasenweise erreicht und sich dann auch die Chlorid-Konzentrationen deutlich erhöhen. Diese Entwicklung war einer vergleichsweise nur geringfügigen Verletzung des "Fahrbefehls" geschuldet.

D. Bei seinem Betrieb ist eine weitere salinare Aufkonzentration der noch Süßwasser führenden Areale des genutzten Grundwasserleiters sehr wahrscheinlich. Der Brunnen hat Förderverbot.

Eine generelle Ausnahme bilden Wässer vom Chlorid-Typ mit einem hohen prozentualen Anteil von CaCl<sub>2</sub> (> 10 %). Hier finden sich dann Salzwässer mit **erhöhten, eigendynamischen Druckpotentialen,** die aus dem Salzwasserstockwerk selbst herrühren und die Hauptursache der Intrusion geogener Salzwasserfahnen sind (RECHLIN 1982, unveröff.). Den marinen Salzwässern fehlt dagegen dieses eigendynamische Potential. Ihr hydrodynamisches Verhalten ist ausschließlich durch die Schwerkraft geprägt. In diesem Zusammenhang ist darauf hinzuweisen, das versalzungsgefährdete Wasserwerke in den Küstengebieten nicht immer nur durch salinare Oberflächengewässer beeinträchtigt werden, sondern das oft schon geogene Liegendspeisung mit ausgebildet ist. Letztere stellt für die hydraulische Beherrschung von Salzwassereinträgen dann ein erhebliches Problem dar. Daher muss beim Auftreten von CaCl<sub>2</sub>-geprägten Wässern die hydraulische Aktivierung ihres Standortbereiches weitgehend vermieden werden. Sie sind ein starker Hinweis darauf, dass bei ihrem gegen die Schwerkraft gerichteten "Aufstieg" mit hoher Wahrscheinlichkeit vergleichsweise stark kalkhaltige Sedimente bis hin zum Geschiebemergeln und andere Barrieregesteine passiert worden sind. Daraus kann abgeleitet werden, dass ihr Einflussbereich durch ein nochmals erhöhtes Druckpotential im Vergleich zu genetisch anderen Salzwasserfahnen charakterisiert ist.

So sind derartige Salzwasserfahnen in Grundwasserneubildungsgebieten mit vergleichsweise tiefem Ruhewasserspiegel (> 5 m) beispielsweise im Naturpark "Stechlin" (Nordbrandenburg) bis zu einer Höhe von + 58 m NN und mit einer Konzentration von 235 mg/l Cl nachgewiesen worden (CaCl<sub>2</sub> 15 %). Die Grundwassermessstelle hat eine Endteufe von < 10 m (+ 55 m NN). Der Filter erfasst Grobsande, die von einem sandigen Schluff unterlagert werden. Der unteroligozäne Rupelton (Trennhorizont von Süß- und Salzwasserstockwerk in Brandenburg) wurde im Umfeld ab -166 m NN angetroffen. Aus der geologischen Situation folgt, dass ein überwiegend lateraler Salzwassertransport vom Liegenden in das Hangende ausgebildet sein muss.

Im Entlastungsgebiet der Nuthe-Niederung bei Potsdam (Mittelbrandenburg), mit einem Ruhewasserspiegel von meist < 1 m, ist 1981 ein Salzwasserarteser mit Druckhöhen von > 2 m über GOK und Chlorid-Konzentrationen von bis zu 2.000 mg erbohrt worden (CaCl<sub>2</sub> 30 %). Die GWM steht in der geologischen Position einer Quartären Ausräumungszone mit Rupeltonfehlstellen, in der umgelagerte Geschiebemergelreste erbohrt worden sind. Daraus folgt, dass hier ein überwiegend vertikaler Salzwassertransport vom Liegenden direkt in das Hangende ausgeprägt ist.

Aus den zahlreichen Befunden ergibt sich, dass beim Unterschreiten der CaCl<sub>2</sub>-Anteile von etwa 5 % die Gefahr der kaum kontrollierbaren Salzwasserintrusion deutlich abnimmt.

Aus Recherchen in den Aquiferen des Salzwasserstockwerkes unter Brandenburg (Chlorid i.R. > 100.000 mg/l) kann abgeleitet werden, dass deren Druckpotential bis in das Niveau auch der oberflächennahen Hauptgrundwasserleiter (HGWL) des Landes reicht. Deren Verbreitungsgebiet liegt oberhalb von + 0 m NN.

# **0.2.2 Orientierungen zum Salinar**

Die Orientierungen beziehen sich auf die Anwesenheit salinarer Wässer in der Lösung, auf deren Intrusionspotenzial sowie die Eignung der Messstelle für ein Salinarmonitoring. Sie folgen einem WORST-CASE-SZENARIO vor dem Hintergrund, dass geogene Wässer (z.B. mit tertiärem Hintergrund) insbesondere das **GGV** sowohl im Zahlenwert als auch im Diagrammlagepunkt nachhaltig beeinflussen können. Einen signifikanten Einfluss auf das **GGV** bewirken auch anthropogen geprägte Wässer (hier vor allem Streu- und Siliersalze). Um diese jedoch ausschließen zu können, sei an dieser Stelle nochmals ausdrücklich auf die Notwendigkeit der Umfeldbewertung der betreffenden Messstelle hingewiesen (siehe Kapitel 2.2).

## **0.2.2.1 Anwesenheit salinarer Wässer vom Halit-Typ**

Die Früherkennung salinarer Stoffeinträge ist außerordentlich wichtig, weil in dieser Phase der beginnenden "Platznahme" von Salzwasserfahnen meist noch ausreichend Zeit verbleibt, um geeignete Gegenmaßnahmen einzuleiten. Diese können von einer verstärkten grundwassergenetischen Beobachtung bis zur Veränderung von Standorten und Förderleistungen von Versorgungsbrunnen oder sogar zur Aufgabe von unmittelbar vor der Realisierung stehenden wasserwirtschaftlichen Investitionen reichen.

Im Programm wird die Anwesenheit salinarer Wässer unterschieden nach:

#### nein---möglich---ja

Wenn die Anwesenheit als "möglich" eingestuft wird, sollte davon ausgegangen werden, dass die Lösung genetisch so beschaffen ist, dass die natürlichen Hintergrundwerte schon durch verstärkt auftretende salinare Wässer beeinflusst werden. Ein geringer Anteil von noch nicht ausgeprägten Salzwasserfahnen ist jedoch schon erkennbar und hat durch die hohe, nicht salinare Verdünnung einen diffusen Charakter.

Der oben dargestellte Testpumpversuch (**Abb. 0.2-7, Abb. 0.2-8, Abb. 0.2-9**) führte beispielsweise zum Verzicht auf den Neubau eines Wasserwerkes. Maßgebend dafür war die außerordentlich schnelle Reaktion des Liegenden zusammen mit der auffallend sinkenden Tendenz des GGV in einem kurzen Zeitraum. Sie wiesen nachdrücklich auf eine unmittelbar bevorstehende Aufsalzung des zur Nutzung vorgesehenen HGWL bei zukünftiger hydraulischer Beanspruchung hin. In der Endausbaustufe sollte diese auf der Grundlage der Dargebotserkundung deutlich über den Mengen der Probeförderung liegen. Beim Fördertest lag der Anstieg der Chlorid-Gehalte im Liegenden (ca.130 m unter GOK) schon bei 10 mg/l/d, obwohl das Einzugsgebiet des untersuchten Grundwasserleiters bisher **wasserwirtschaftlich nicht genutzt** wurde. Unter Berücksichtigung der Aufsalzungsrate und der hydrogeologischen Position mit den quasistationären Grundwasservorräten des Natrium-Typs, wären bei seiner Nutzung deutliche Chlorid-Zunahmen ab etwa 100 d nach Förderbeginn der neugebauten Fassung wahrscheinlich. So betrug beispielsweise die Aufsalzungsrate in einem durch Salzwasser- und Huminsäureintrusion nachhaltig beeinträchtigten Wasserwerk in Mittelbrandenburg in einem Zeitraum von ca. vier Jahren etwa 5 mg/l Chlorid pro Tag (1980: 90 mg/l; 1984: 4.900 mg/l ).Die beprobte GWM ist bei ca. 140 m unter GOK ebenfalls im Liegenden des Einzugsgebietes verfiltert.

Nachdrücklich hinzuweisen ist darauf, dass bei erfolgter salinarer Intrusion in einem hydraulisch durch Wasserwerksbetrieb und/oder Vorflutentlastung beanspruchten Grundwasserleiter eine "Platznahme" des Salzwassers erfolgt, die auch bei erheblicher Reduzierung der Förderleistung weitgehend stabil ist. Die Fahne bildet meist eine Aureole aus, deren Grenzen über das GGV und SMK gut zu diagnostizieren sind (Abb. 0.1-4). Auch ohne eine Vielzahl von Grundwassermesspunkten kann dann ihre Ausbildung im hydrogeologischen Raum (geologische Lagerungsverhältnisse, Grundwasserdynamik) schon relativ verlässlich beurteilt und die vermutliche Lage der "Kernfahne" eingegrenzt werden.

Für eine erste Bewertung zur Anwesenheit und Entwicklung eines Halit-Salinars im Grundwasser kann im Allgemeinen die nachfolgende Zuordnung herangezogen werden.

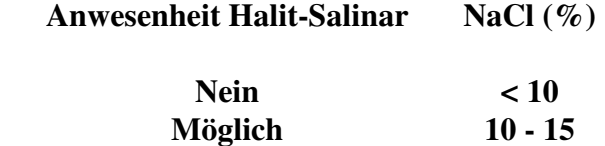

 **Ja >15** 

Hervorzuheben ist, dass der grundwassergenetische Natrium-Typ (siehe Abb. 0.2-1) grundsätzlich eine besondere Salinargefährdung anzeigt. Die NaCl-Anteile können dabei noch unter 10 % liegen. Weiterhin ist zu beachten, dass auch der marin geprägte Niederschlag teilweise erhebliche NaCl-Anteile (> 50 %) erreichen kann.

Nachfolgend wird eine aufgabenspezifische, genetische Auswertung eines Testpumpversuches, trotz bekannter Anwesenheit salinarer Wässer in der untersuchten Wasserfassung, exemplarisch dargestellt:

#### **Beispiel 7:**

#### **Wasserwerk Nordbrandenburg, Br 4**

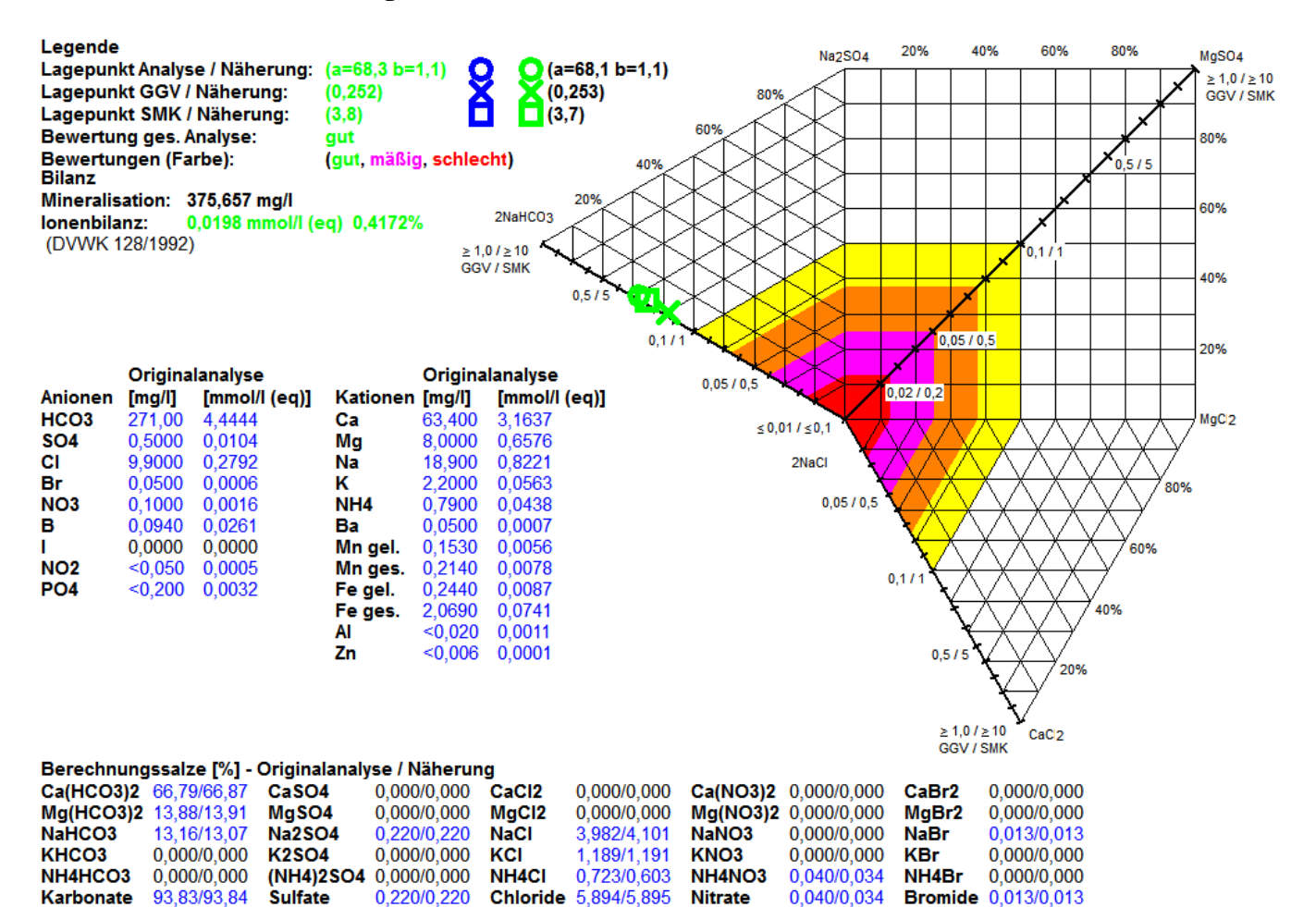

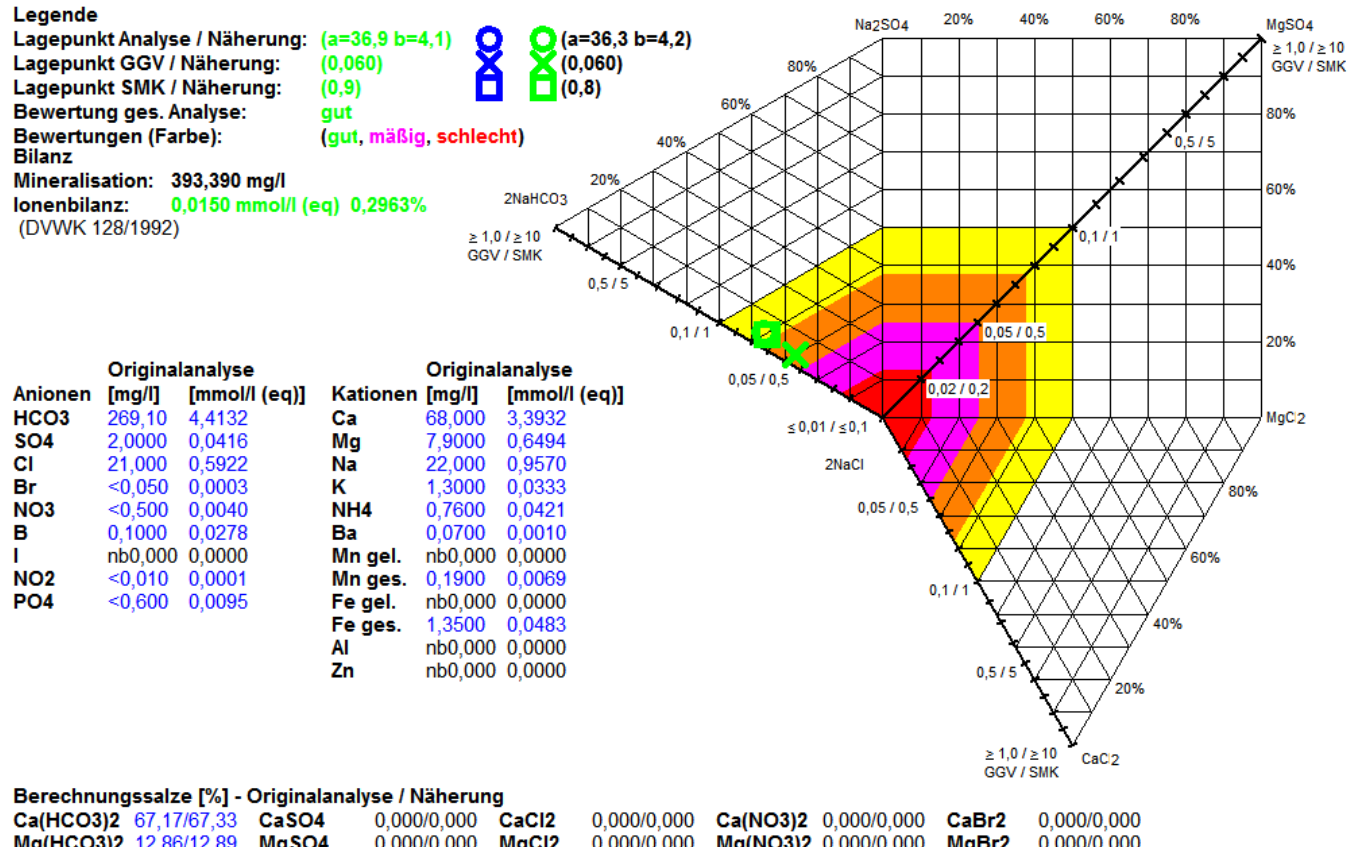

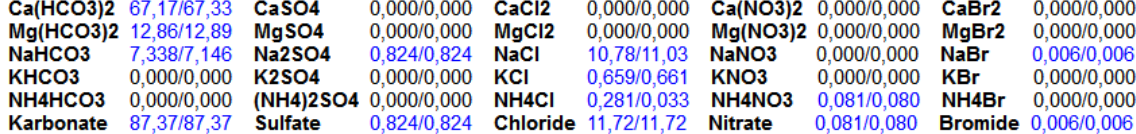

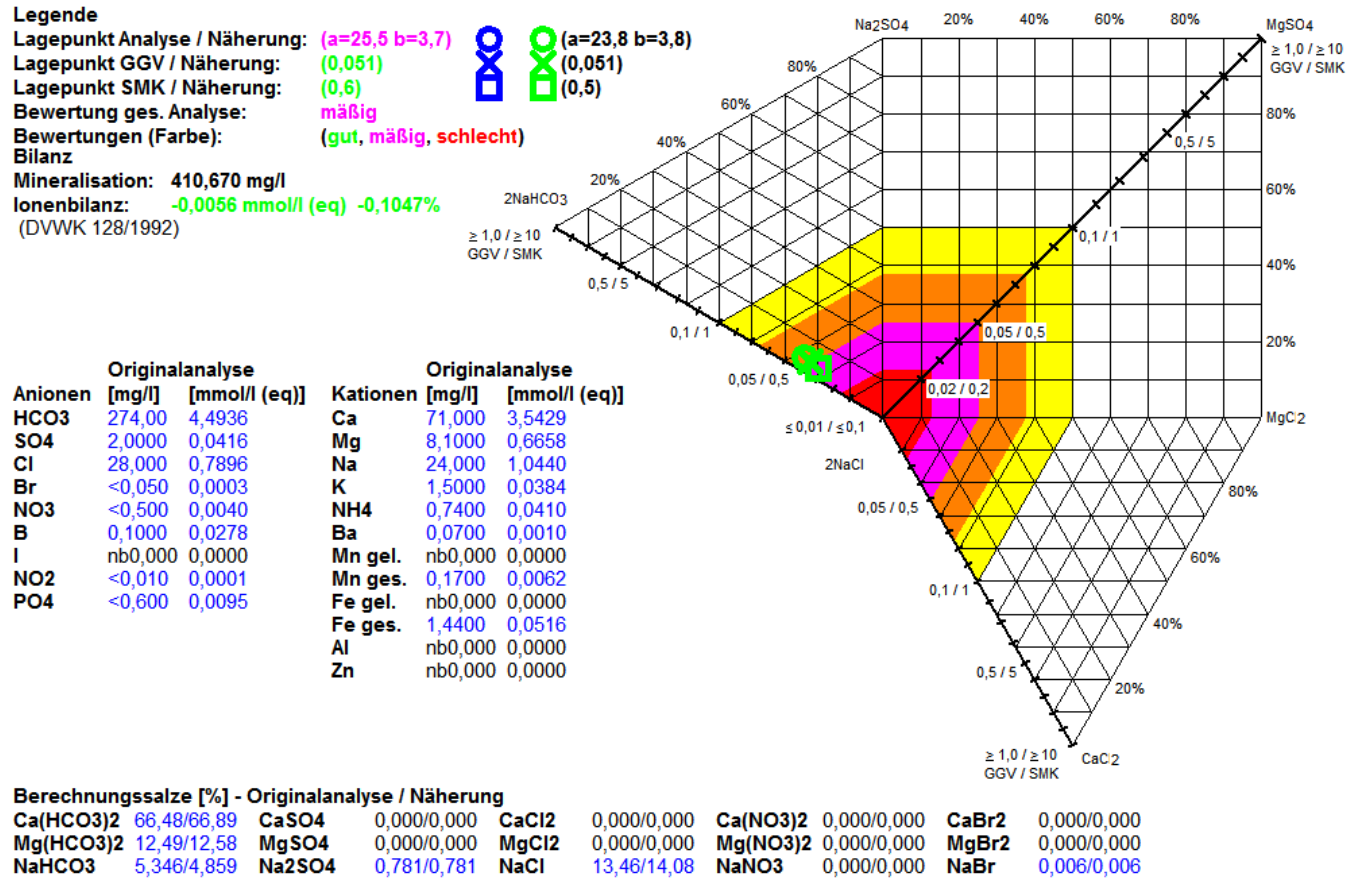

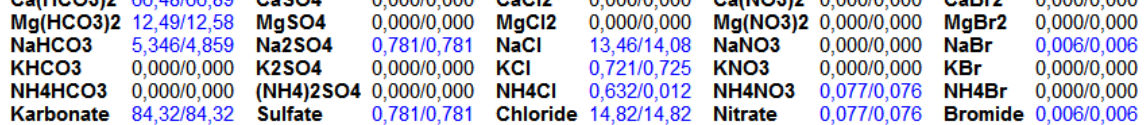

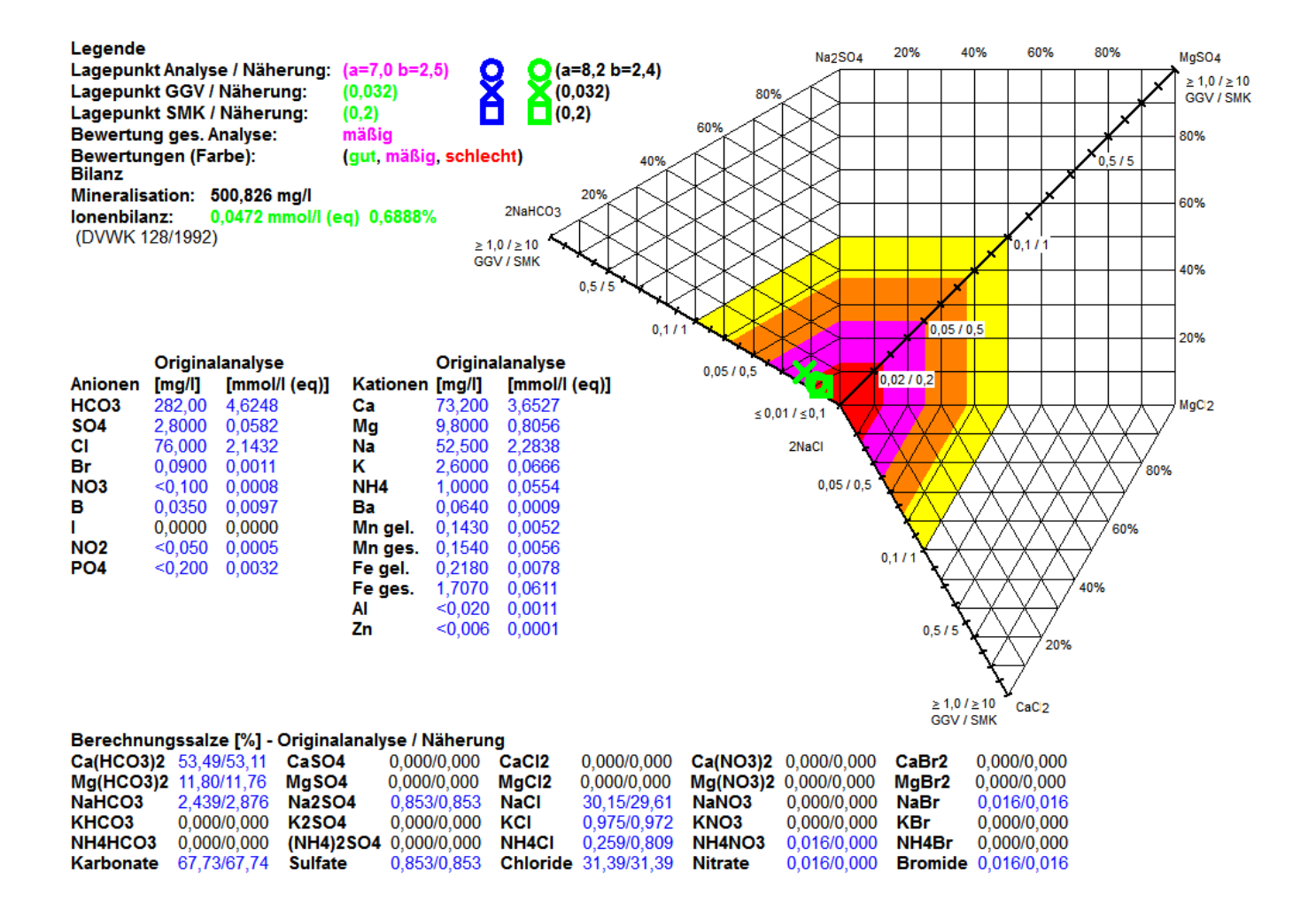

#### **Abb. 0.2-13: Fördertest zur Identifizierung eines grundwassergenetischen Gleichgewichtszustandes (Analysen 30.10.2006, 01.11.2006 und 03.11.2006 (PV-Ende) sowie 14.11.2007)**

Im oben beschriebenen stark versalzungsgefährdeten Wasserwerk in Nordbrandenburg war aus technischen Gründen die Errichtung eines Ersatzbrunnens für den Brunnen 1 (Grundlastbrunnen) erforderlich geworden. Die Eignung des neuen Standortes für die vorgesehene Nutzung wurde mit einem verkürzten Testpumpversuch untersucht. Auf der Grundlage der grundwassergenetischen Befunde war die Frage zu beantworten, ob der neue Brunnen als Ersatz für den ausgefallenen geeignet ist und ebenfalls mit konstanter Förderleistung betrieben werden kann:

#### **Interpretation des grundwassergenetischen Befunds in Abb. 0.2-13**

- A. Das Rohwasser weist, trotz sehr geringer Chloridwerte (9, 9 mg/l) schon am Anfang des Pumpversuches (30.10.2006-Teilgrafik 1) eine latente Salzwassergefährdung auf und zeigt an den Folgetagen die beginnende Intrusion von salinaren Wässern an. Das GGV liegt von Beginn an in Richtung des NaCl-Punktes vor dem LP und SMK. Am Ende des Fördertests vereinigen sich die drei Lagepunkte nahezu und zeigen die Erreichung eines gewissen genetischen Gleichgewichtszustandes an. Die stark negative Entwicklung des GGV setzt sich nicht mehr fort (03.11.2006-Teilgrafik 3).
- B. Obwohl die Chloridwerte von 10/2006 (Anfang Pumpversuch) bis zu 11/2007 (Förderbetrieb) um 66 mg/l gestiegen sind, bleibt das GGV im Förderbetrieb vor dem SMK und LP orientiert (Teilgrafik 4). Der

Ersatzbrunnen erreicht den genetischen Zustand des Brunnen 1 (siehe Beispiel 4, Abb. 0.2-10). Die Speisungsbedingungen sind stabil.

- C. Bei Einhaltung der vorgegebenen genetischen Betriebsweise ist eine signifikante Aufkonzentration durch salinare Wässer kurzfristig nicht zu erwarten, da das GGV stabil in Richtung des Außenrandes des Diagramms, ausgehend vom SMK und LP, orientiert bleibt. Die Chlorid-Konzentrationen liegen noch deutlich unter dem TVO-Grenzwert.
- D. Der Brunnen befindet sich in einem semistabilen Gleichgewichtszustand der Süß- und Salzwasser führenden Vorratsanteile. Der Brunnen ist als Ersatzbrunnen für einen Grundlastbetrieb geeignet.

#### **0.2.2.2 Intrusionspotenzial einer Salzwasserfahne nach Lagepunkt und nach GGV**

Maßgebend ist die Entwicklung des GGV. Die Klassifizierung ohne bis sehr hoch beruht auf einer Matrixkombination von Lagepunkt und GGV. Die Lage des **LP** im Diagramm modifiziert jedoch die ursächliche **GGV**-Einstufung. Um intrusive Entwicklungen frühzeitig zu erkennen, ist es unbedingt erforderlich, dass der konkrete GGV-Zahlenwert berücksichtigt wird (siehe **Abb. 0.2-5**).

Liegt beispielsweise das **GGV** in der Klasse der migrierenden Wässer (< 0,075), hat also ein mittleres Intrusionspotenzial, und der Lagepunkt schon in unmittelbarer Nähe des NaCl-Punkts wird das Intrusionspotenzial der Lösung höhergestuft und als hoch beurteilt. Ist das **GGV** < 0,025 (intrusiv) und der Lagepunkt hat noch einen vergleichsweise großen Abstand vom NaCl-Punkt, beispielsweise in Richtung des Grenzbereiches von halitsalinaren und nicht halitsalinaren Wässern (**GGV** < 0,1/ > 0,1), wird das Intrusionspotenzial herabgestuft und dann auch nur als hoch und nicht als sehr hoch eingeordnet. Aus dieser Vorgehensweise ergibt sich die Möglichkeit einer detaillierten Bewertung des Verhaltens der salinaren Vorratsanteile. Die grundsätzliche Gliederung ist im Folgenden dargestellt:

![](_page_43_Picture_136.jpeg)

#### **Abb. 0.2-14: Mobilität und Intrusionspotenzial nach Zahlenwert des GGV und Lagepunkt**

Anfällig für den natürlichen Aufstieg salinarer Tiefenwässer sind bevorzugt die Randbereiche von Quartären Ausräumungszonen (QAZ). Werden diese Gebiete durch Vorfluter entwässert, steigt die Gefahr der salinaren Intrusion. Werden zusätzlich noch Wasserwerke betrieben, liegt eine **potenziell hochgradige Salinargefährdung** vor und ein **spezielles Salinarmonitoring** ist zwingend geboten.

## **0.2.2.3 Eignung der Messstelle für ein Salinarmonitoring**

Die besten Informationen werden mit Grundwassermessstellen (GWM) und Brunnen dann erzielt, wenn diese gerade von Salzwasserfahnen erreicht werden. Voraussetzung für diese sensiblen Untersuchungen ist, dass im Standortbereich des Beprobungspunktes eine annähernde hydraulische Stabilität herrscht. Wenn Brunnen für salinare Vorsorgeuntersuchungen genutzt werden sollen, muss sichergestellt sein, dass diese weitgehend in Grundlast gefahren werden. Das Betriebsregime der Wasserfassung muss daher auf dieses Erfordernis abgestimmt werden. Ein Anschalten von Brunnen nur zur Beprobung bringt oft stark verfälschte genetische Ergebnisse, die dann allerdings auch auf Ringraumdefekte in den Dichtungen oberhalb des Brunnenfilters hinweisen könnten.

Bei Nutzung von GWM muss auf einen aufgabenorientierten Filtereinbau geachtet werden. Hierbei sind gut durchlässige Bereiche des HGWL aufgrund der besseren Wasserwegsamkeit zu bevorzugen. Bei systematischen Untersuchungen sind schon Salzwasserfahnen oberhalb salzfreier Bereiche angetroffen worden. Die Errichtung von Mehrfachmessstellen ist daher dringend anzuraten, da der Salzwassertransport nicht zwingend aus dem Liegenden des Standortbereiches, sondern auch lateral über mehrere Kilometer und dann auch oft mit hohen Konzentrationen erfolgen kann. Die aus Brunnen herrührenden hydrogeochemischen Informationen haben allerdings meist eine bessere Repräsentanz für den genetischen Zustand der gehobenen Mischwässer des Hauptgrundwasserleiters.

Voraussetzung für die Früherkennung salinarer Stoffeinträge ist die Auswahl dafür geeigneter GWM und Brunnen. Die gewonnenen Wasserproben sollten weder durch deutliche anthropogene, noch durch signifikante geogene Stoffeinträge (z.B. tertiäre) überprägt sein. Diese können insbesondere auf das **GGV** sowohl im Zahlenwert als auch in der Richtung der Diagrammdarstellung von **LP, GGV** und **SMK** einen nachhaltigen Einfluss haben. Dieser kann so weit gehen, dass ein schon ausgebildetes Salinar nicht rechtzeitig erkannt wird.

Die nachfolgende Beurteilung des Probenahmepunktes hat vorrangig die Aufgabe aus vorhandenen Messpunkten die am besten für ein Salinarmonitoring geeigneten auszuwählen. Mit den erhobenen genetischen Informationen ist es i.R. möglich, Standort und Ausbau von speziellen GWM zu ermitteln:

![](_page_44_Picture_155.jpeg)

**Grundsätzlich gilt:** Sind keine geeigneten GWM vorhanden, sollten von den vorhandenen die bedingt geeigneten bevorzugt werden. Sind auch diese nicht verfügbar, sollten die verbleibenden ungeeigneten GWM systematisch beprobt und insgesamt in ihrer Entwicklung beurteilt werden. Bei Lage des **GGV oder SMK oder LP im Salinarfeld** sollte eine spezielle Salinarmessstelle schnellstmöglich errichtet werden. Besteht ein geologisch bedingter **Salinarverdacht**, sollten insbesondere **in Wasserwerkseinzugsgebieten unverzüglich geeignete GWM** mit Mehrfachausbau an ausgewählten Standorten niedergebracht und das **Förderregime einer Wasserfassung überprüft** werden.

## **1 GEBAH in Betrieb nehmen**

Das Programm GEBAH wurde mit Microsoft Visual Basic entwickelt und besteht aus einer ausführbaren EXE-Datei, GEBAH.EXE. Das Programm benötigt eine Reihe von Systembibliotheken, die bei der Installation des Programms übertragen werden. GEBAH kann ausschließlich nach einer korrekten Installation ordnungsgemäß ausgeführt werden.

# **1.1 Systemvoraussetzungen**

GEBAH kann auf PC mit aktuellem Betriebssystem ausgeführt werden.

# **1.2 Installation**

Die Installation von GEBAH erfolgt von der Installations-CD **GEBAH**. Starten Sie auf der CD das Programm **GEBAHSetup.exe**. Das Programm öffnet eine Assistentenmaske, in der Sie schrittweise das Installationsverzeichnis, die Programmgruppe sowie die Einrichtung einer Verknüpfung auf dem Desktop festlegen. Danach starten Sie die Installation des Programms.

![](_page_45_Picture_6.jpeg)

**Abb. 1.2-1: Setup GEBAH** 

![](_page_46_Picture_96.jpeg)

# **Abb. 1.2-2: Setup GEBAH mit Einstellung des Installationsverzeichnis**

Nach der Installation kann das Programm GEBAH direkt mit Doppelklick im Explorer, über **Start GEBAH** (Abb. 1.2-3) oder mit einer Verknüpfung auf dem Desktop gestartet werden.

![](_page_46_Figure_3.jpeg)

## **Abb. 1.2-3: Start des Programms** *GEBAH* **aus** *Start GEBAH*

Hinweis: Die Bezeichnung des Programms GEBAH im Bereich **Start** kann der Versionsnummer entsprechend variieren.

#### **1.3 Neue Funktionen in Version 1.2 und 1.3**

In der Version 1.2 wurde eine Näherungsberechnung eingeführt, mit der der wahrscheinliche Lagepunkt fehlerhafter Analysen mit mäßiger Präzision, der wahrscheinliche des GGV und SMK mit hoher Präzision ermittelt werden kann. Lagepunkt, GGV und SMK der Originalanalyse sowie die gesamte Originalanalyse werden auf der Basis der Näherungsberechnung einer Bewertung unterzogen. Darin werden die verbleibenden Restsalze einbezogen.

Außerdem gibt das Programm jetzt sogenannte Orientierungen aus, die im Ausgabebereich in der Darstellung **Auswertungsblatt eine Analyse** eingeblendet werden können. Die Bewertungen sollten zunächst eigenständig anhand der Positionen des Lagepunktes, des GGV und des SMK im Diagramm mit Hilfe des Programmteils **Informationsblatt** ermittelt werden und sind vordergründig auf die Beurteilung salinarer Stoffeinträge gerichtet. Die Ausgabe der Orientierungen nimmt dem Anwender jedoch einige Arbeit ab und macht ihn bei der Bewertung seiner Analysen deutlich sicherer als bei der Vorgängerversion.

Das Gangliniendiagramm kann in der Darstellung **Auswertungsblatt eine Analyse** bei Bedarf alle Analysen der aktuellen Messstelle automatisch darstellen und zeigt den Zeitpunkt der aktuellen Analyse mit einer Markierung an. Bei Auswahl dieser Option müssen keine Analysen mehr manuell ausgewählt werden. Die Darstellung der Analysen wird automatisch aktualisiert, wenn beim Durchblättern der Analysen ein Wechsel der Messstelle erfolgt.

Mit Version 1.3 wurde der SMK als weiterer Koeffizient implementiert und in alle Einstellungen und Grafiken einbezogen.

Für die Darstellungen **Auswertungsblatt eine Analyse** und **Diagramm mehrere Analysen** steht nun ein Beschriftungsfeld zur Verfügung, das bis zu neun Textfelder bereitstellt. Alle Einstellungen können in Dateien gespeichert und bei Bedarf geladen werden. Analysen können mit den Pfeiltasten in der Eingabereihenfolge oder alphabetisch sortiert zur Anzeige gebracht werden. Bereits geladene Analysen können ausgewählt werden, um diese zu löschen oder die nicht ausgewählten Analysen zu löschen. Zuletzt geöffnete Dateien können in einer Liste ausgewählt und geöffnet werden. Außerdem wurde das Handling der temporären Dateien geändert, um das Programm für den Betrieb in einem Netzwerk zu qualifizieren.

In den Grafiken wurden Details nach Vorschlägen von Anwendern überarbeitet. Das Salinarfeld kann jetzt mit schwächeren Farben, die Bezeichnungen der Analysen können ohne die die Navigation im Programm erleichternden Zusätze und die Legende des Diagramms für mehrere Analysen sortiert dargestellt werden.

Die Umfeldbewertung wurde um die Inhalte Koordinaten, GWL und Angabe zum Salinarstockwerk erweitert. Die GBH-Datei enthält diese neuen Datenfelder und kann daher nicht mehr mit älteren Programmversionen geöffnet werden. Ältere GEBAH-Dateien können jedoch in das aktuelle Programm geladen werden. Um mit älteren Programmversionen Daten der aktuellen Programmversion zu öffnen, speichern Sie die Datei als CSV oder MS Access-Datenbank und öffnen Sie sie danach mit dem älteren Programm. Die Ausführung unterschiedlicher Programmversionen nebeneinander möchten wir nicht empfehlen, weil auch die Wiederaufnahmedatei der Version 1.3 nicht in älteren Programmen geöffnet werden kann.

#### **2 Eingabebereich**

Das Programm GEBAH zeigt im Hauptfenster einen Eingabe- und einen Ausgabebereich. Der Eingabebereich liegt im linken Teil des Fensters (Abb. 2-1). Der Eingabebereich nimmt die **Navigation**, ein Registersteuerelement für die Eingabefelder der Analyse, zwei Schaltflächen für die Bearbeitung der Analyse, eine Schaltfläche für die Anzeige der Eingabemaske der Umfeldbewertung sowie eine Schaltfläche für den Start der Näherungsberechnung auf. Mit dem Registersteuerelement schalten Sie zwischen den Bereichen **Modellionen**, **Weitere Ionen** sowie **Weitere Parameter** um. Im Bereich **Modellionen** werden unterhalb der Eingabefelder die Mineralisation und die Ionenbilanz nach DVWK 128/1992 angezeigt.

![](_page_48_Picture_94.jpeg)

## **Abb. 2-1: Der Eingabebereich des Programms** *GEBAH* **mit der** *Navigation* **(Jedes Bild oben) und den Bereichen** *Modellionen* **(Bild links),** *Weitere Ionen* **(Bild Mitte) sowie** *Weitere Parameter* **(Bild rechts) entsprechend der Umschaltung im Registersteuerelement durch den Anwender. Schaltflächen zum Hinzufügen und Löschen von Analysen, zum Öffnen der Eingabemaske der Umfeldbewertung sowie zum Start der Näherungsberechnung (Jedes Bild unten).**

# **2.1 Eine Analyse eingeben**

Um eine Analyse eingeben zu können, müssen Sie im Eingabebereich die Schaltfläche **Neue Analyse** anklicken. Wenn Sie noch keine Analysen eingegeben oder geöffnet haben, sind alle Eingabefelder im Eingabebereich inaktiv. Die betreffenden Beschriftungsfelder weisen in diesem Fall eine graue Schriftfarbe auf. Nachdem Sie die Schaltfläche **Neue Analyse** angeklickt haben, werden die Eingabefelder aktiviert. Unterhalb der Navigation sehen Sie jetzt **Datensatz 1 von 1**. Wenn Sie schon Analysen eingegeben oder geöffnet haben, erstellt GEBAH einen neuen Datensatz am Ende der bestehenden Datensätze. Die Anzeige unterhalb der Navigation wird entsprechend geändert.

Wenn Sie mit dem Registersteuerelement zwischen den Bereichen **Modellionen**, **Weitere Ionen** sowie **Weitere Parameter** umschalten, werden teilweise unterschiedliche Eingabefelder sichtbar, die Felder **Analyse** und **Beschreibung** stehen jedoch in allen Bereichen zur Verfügung. Wenn Sie im Feld **Analyse** eine Änderung vornehmen, wird die Anzeige in der Klappliste der **Navigation** aktualisiert. Die Darstellung der Analysennamen in der Klappliste können Sie durch entsprechende Einstellungen steuern (siehe Kap. 2.5). Wenn der Name der Analyse zusammen mit dem Probennahmedatum dargestellt wird, wird das Probennahmedatum nicht automatisch Ihrem Eintrag hinzugefügt, wenn Sie eine Neueingabe oder Änderung im Feld **Analyse** durchgeführt haben. Öffnen Sie nach der Eingabe der Daten das entsprechende Einstellungsdialogfeld und bestätigen Sie die entsprechende Option mit **OK**. So werden alle Einträge im Feld **Analyse** sowie in der Klappliste der **Navigation** wieder mit dem Probennahmedatum versehen.

Im Bereich **Modellionen** geben Sie unter **Anionen** Analysenwerte für Hydrogenkarbonat, Sulfat, Chlorid, Bromid und Nitrat sowie unter **Kationen** Analysenwerte für Calcium, Magnesium, Natrium, Kalium und Ammonium ein. Im Bereich **Weitere Ionen** geben Sie unter **Anionen** Analysenwerte für Nitrit, Phosphat, Borat und Jodid sowie unter **Kationen** Analysenwerte für Eisen gelöst, Eisen gesamt, Mangan gelöst, Mangan gesamt, Aluminium, Barium und Zink ein. Die Eingabe kann sowohl in den Feldern mit Maßeinheit [mg/l] als auch in den Feldern mit Maßeinheit [mmol/l (eq)] vorgenommen werden. Die Umrechnung und die Änderung im Ausgabebereich - je nach eingestellter Grafik - erfolgt sofort, nachdem Sie das Eingabefeld verlassen haben.

![](_page_49_Picture_100.jpeg)

#### **Abb. 2.1-1: Datumseingabe mit dem Kalendersteuerelement**

Im Bereich **Weitere Parameter** können Sie das Labor, das Probennahmedatum sowie weitere Vorort- und Laborparameter eingeben. In der Rubrik **Probennahmedatum** finden Sie neben dem Eingabefeld die Schaltfläche **Auswahl**, mit der Sie ein Kalendersteuerelement öffnen. Sie können den Monat und das Jahr aus Klapplisten auswählen und erhalten ein entsprechendes Kalenderblatt. Klicken Sie hier in den Tag, den Sie als Datum auswählen möchten. Das Steuerelement wird daraufhin geschlossen. Wenn Sie das Steuerelement schließen möchten, ohne ein Datum auszuwählen, betätigen Sie die ESC-Taste.

#### **2.2 Eingabe der Umfeldbewertung**

GEBAH verfügt über die Option, eine Umfeldbewertung der Messstelle für jede Analyse zu speichern. Hier haben Sie Gelegenheit, diese vorzunehmen und mit zunehmendem Analysenumfang zu präzisieren. Möglicherweise findet hier für manchen Nutzer des Programms überhaupt eine erstmalige sehr umfängliche Bewertung des Umfeldes der Messstelle statt. Entsprechend ausführlich wurde die Umfeldbewertung gestaltet.

![](_page_50_Picture_64.jpeg)

#### **Abb. 2.2-1: Eingabemaske** *Umfeldbewertung*

Klicken Sie im Eingabebereich die Schaltfläche **Umfeldbewertung** an, um diese Maske zu öffnen. Die Umfeldbewertung ist in die Rubriken **Hydrogeologie**, **Flächennutzung** sowie **Beurteilung** gegliedert. Die möglichen Einträge in die Eingabefelder werden nachfolgend erläutert, um - wenn nötig - eine Hilfestellung bei der Eingabe zu geben.

Wenn Sie Einträge vorgenommen haben, die Sie auch für weitere Analysen teilweise oder vollständig übernehmen möchten, klicken Sie in der Maske **Umfeldbewertung** die Schaltfläche **Alles Kopieren** an, gehen Sie mit Hilfe der **Navigation** zu dem Datensatz der Analyse, den Sie bearbeiten möchten, und klicken Sie die Schaltfläche **Alles einsetzen** an. Ändern Sie danach ggf. die entsprechenden Einträge. Neben dem Name der Messstelle bzw. Analyse können Sie in den Feldern **Ostwert** und **Nordwert** die Koordinaten der Messstelle eingeben.

Hinweis: Informationen zur Umfeldbewertung werden nicht gespeichert, wenn Sie Ihre Daten als GENESE oder GGMH-Dateien speichern, da diese Vorgängerformate diese Informationen nicht unterstützen. Wenn Sie eine

Analyse in einer GENESE oder GGMH-Datei speichern und Informationen zur Umfeldbewertung eingegeben haben, erzeugt GEBAH eine entsprechende Meldung.

## **2.2.1 Hydrogeologie**

In der Rubrik **Hydrogeologie** geben Sie im Eingabefeld **Abstand zu Ausräumungszonen, Meeresbecken** z.B. **Quartäre Ausräumungszone ca. 3 km nördlich** oder **Küstenlinie 5 km östlich** ein.

In den Eingabefeldern **Geschütztheitsbewertung des Grundwasseranstroms** und **Geschütztheitsbewertung des Messpunktes** geben Sie z.B. folgende Begriffe ein: **ungeschützt**, **geschützt mit hydraulisch wirksamen Fenstern** / **ohne hydraulisch wirksame Fenster**.

Im Eingabefeld **Druckgradient am Messpunkt** geben Sie z.B. **abwärts**, **ausgeglichen** oder **aufwärts** ein.

Mit den Kontrollkästchen **Speisungsgebiet**, **Übergangsbereich**, **Entlastungsgebiet**, **Vorfluter** archivieren Sie die entsprechende hydrogeologische Situation mit **Ja** oder **Nein**.

Im Eingabefeld **Grundwasserleiter der Messstelle** weisen Sie die entsprechende Bezeichnung zu. Mit dem Kontrollkästchen **Grundwasserleiter gehört zum Salinarstockwerk** speichern Sie diesen Sachverhalt.

Im Eingabefeld **Grundwasserfließrichtung** geben Sie z.B. **NE-SW** oder **N-S** ein.

Im Eingabefeld **Abstandsgeschwindigkeit** geben Sie beispielsweise **ca. 0,15 m/d** ein.

#### **2.2.2 Flächennutzung**

In der Rubrik **Flächennutzung** stehen zwei Eingabebereiche zur Verfügung:

1. **im Grundwasseranstrom vom Messpunkt bis zur Einzugsgebietsgrenze (mit Angabe der Grundwasserfließzeit vom Messpunkt bis zum Standort der Flächennutzung, z.B. 5 a, 10-25 a)** Eingabe von Text in Eingabefelder

2. **am Standort des Messpunktes im Umkreis bis zur 5 a-Isochrone (ca. 250 m) vorhanden** Kontrollkästchen Ja / Nein

Im Bereich **im Grundwasseranstrom vom Messpunkt bis zur Einzugsgebietsgrenze** geben Sie die Grundwasserfließzeit vom Messpunkt bis zum Standort der Flächennutzung ein. Folgende Eingabefelder stehen zur Verfügung:

**Streusalzlager BAB, Fernstraßen Rieselfelder Düngemittellager, Gewächshäuser Gülle-Intensivflächen Deponien, Altablagerungen Industriegebiet Siedlungsgebiet Landwirtschaft Forstwirtschaft Sonstige** 

Geben Sie hier Fließzeiten ein, z.B. **ca. 5 a**, **ca. 8 a**, **ca. 25-50 a** etc..

Im Eingabefeld **Sonstige** geben Sie die Art der Flächennutzung und die Fließzeiten wie oben beschrieben ein, z.B. **Sportplatz ca. 4a**, **Sanitärgebäude mit / ohne Sammelgrube ca. 3a**, **Abwasserkanal ca. 5a** oder andere Arten der Flächennutzung.

Im Bereich **am Standort des Messpunktes im Umkreis bis zur 5 a-Isochrone (ca. 250 m) vorhanden** - jeweils rechts neben den oben aufgeführten Eingabefeldern der Flächennutzung - können Sie mit dem Kontrollkästchen **vorhanden** eingeben, ob eine entsprechende Flächennutzung am Standort des Messpunkts im Umkreis bis zur 5 a-Isochrone (ca. 250 m) vorhanden ist.

Wenn **sonstige Flächennutzungen** nur am Standort des Messpunktes bestehen und Sie das entsprechende Kontrollkästchen einschalten, nutzen Sie das Eingabefeld **Sonstige**, um die Art der Flächennutzung einzugeben, z.B. **Sportplatz**, **Sanitärgebäude mit / ohne Sammelgrube**, **Abwasserkanal**. Geben Sie keine Fließzeiten ein.

## **2.2.3 Beurteilung Flächennutzung**

In der Rubrik **Beurteilung Flächennutzung** stehen die Eingabefelder **im Anstrom des Messpunktes** und **am Standort des Messpunktes** zur Verfügung. Geben Sie hier z.B. **überwiegend anthropogen** oder **geogen** ein.

#### **2.2.4 Beurteilung**

In der Rubrik **Beurteilung** geben Sie im Eingabefeld **Beurteilung nach Genesemodell** entsprechend dem Lagepunkt und dem GGV-Wert im Diagramm beispielsweise **Nichtsalinar** oder **Salinar** ein.

Im Eingabefeld **Intrusionspotenzial** können Sie z.B. **ohne**, **diffus**, **diffus-migrierend**, **migrierend**, **intrusivmigrierend** oder **intrusiv** eingeben.

Im Eingabefeld **Interpretation** geben Sie Ihre Einschätzung, z.B. **wahrscheinlich geogen mit anthropogenen Stoffeinträgen (Autobahn, Streusalz)** ein.

Im Eingabefeld **Eignung für Salinarmonitoring** geben Sie beispielsweise **ungeeignet**, **bedingt geeignet** oder **geeignet** ein.

Mit dem Kontrollkästchen **Einordnung in ein Salinarmonitoring** geben Sie mit **ja / nein** ein, ob eine entsprechende Einordnung besteht.

Mit dem Kontrollkästchen **Einordnung in ein Qualitätsmonitoring** geben Sie mit **ja / nein** ein, ob eine entsprechende Einordnung besteht.

Im Eingabefeld **Begründung** geben Sie eine Begründung für Ihre Einschätzungen ein, z.B. **Verdacht auf geogenes Salinar, geogenes Salinar ausgebildet** oder **kein weiterer (genetisch auffälliger) Messpunkt im Umfeld vorhanden**.

#### **2.3 Analysen löschen**

Wenn Sie die aktuelle Analyse löschen möchten, wählen Sie die Schaltfläche **Analyse löschen**. Sie löschen die Analyse, die im Eingabebereich sichtbar ist. Bestätigen Sie die Sicherheitsabfrage mit **OK** oder **Abbrechen**, wenn Sie den Vorgang abbrechen möchten (Abb. 2.3-1).

![](_page_53_Picture_0.jpeg)

#### **Abb. 2.3-1: Sicherheitsabfrage vor dem Löschen einer Analyse**

Um mehrere Analysen zu löschen, führen Sie im Menü **Bearbeiten** den Menübefehl **Analysen auswählen** aus. Das Dialogfeld **Analysen auswählen** wird geöffnet (siehe Abb. 2.6.3). Wählen Sie Analysen aus und bestätigen Sie Ihre Auswahl mit **OK**. Wählen Sie danach im Menü **Bearbeiten** den Menübefehl **Ausgewählte Analysen löschen** oder den Menübefehl **Nicht ausgewählte Analysen löschen** aus, je nachdem welche Analysen Sie löschen möchten. Wenn Sie keine Analyse ausgewählt haben, können Sie keine Analyse mit diesen Menübefehlen löschen.

#### **2.4 Navigation zwischen Analysen**

Sobald Sie mehr als eine Analyse eingegeben oder geöffnet haben, können Sie mit den Schaltflächen der **Navigation** zwischen den Datensätzen blättern. Der Pfeil nach links bedeutet: GEBAH geht zum vorherigen Datensatz, nach rechts: GEBAH geht zum nächsten Datensatz. Wenn Sie den ersten oder den letzten Datensatz sehen, ist die linke bzw. die rechte Schaltflächen inaktiv.

![](_page_53_Picture_5.jpeg)

#### **Abb. 2.4-1:** *Navigation* **mit Schaltflächen und Klappliste**

In dem Textfeld der Klappliste zwischen den beiden Schaltflächen wird der Name der aktuellen Analyse angezeigt. Aus der Klappliste wählen Sie eine Analyse aus, wenn Sie diese Analyse ohne zu Blättern ansehen möchten. GEBAH geht dann zu dem entsprechenden Datensatz.

Wenn Sie zum ersten oder zum letzten Datensatz gehen möchten, wählen Sie im Menü **Gehe zu** den Menübefehl **Gehe zu erstem Datensatz** oder **Gehe zu letztem Datensatz**.

Wenn Sie zu einer bestimmten Datensatznummer gehen möchten, wählen Sie im Menü **Gehe zu** den Menübefehl **Gehe zu Datensatznummer**. GEBAH öffnet das Dialogfeld **Gehe zu Datensatznummer**.

![](_page_53_Picture_117.jpeg)

**Abb. 2.4-2: Das Dialogfeld** *Gehe zu Datensatznummer* 

Geben Sie im Eingabefeld **Eingabe Datensatznummer** eine Zahl ein, die einem gültigen Datensatz entspricht, und wählen Sie **OK**, um die Aktion zu starten. Wenn Sie eine Datensatznummer eingeben, die nicht vorhanden ist, gibt GEBAH eine entsprechende Meldung aus.

Wenn Sie zu einer bestimmten Analysen gehen möchten, wählen Sie im Menü **Gehe zu** den Menübefehl **Suchen**. GEBAH öffnet das Dialogfeld **Analyse suchen**.

| Analyse suchen          |         |  |           |  |  |
|-------------------------|---------|--|-----------|--|--|
| Suchen nach             | 1254700 |  |           |  |  |
| Weitere Einträge suchen |         |  | Abbrechen |  |  |

**Abb. 2.4-3: Das Dialogfeld** *Analysen suchen* 

![](_page_54_Picture_108.jpeg)

## **Abb. 2.4-4: Das Dialogfeld** *Analysen suchen* **mit Auswahl der Option** *Weitere Einträge suchen*

Geben Sie einen Suchbegriff ein und klicken Sie die Schaltfläche **OK** an. GEBAH sucht jetzt nach Einträgen im Feld **Analyse**, die ganz oder teilweise mit dem Suchbegriff übereinstimmen. Groß- oder Kleinschreibung wird nicht berücksichtigt.

Wenn Sie die Option **Weitere Einträge suchen** auswählen, bleibt das Dialogfeld offen, wenn eine passende Analyse gefunden wurde. Die Schaltflächen **Suchen** und **Schließen** weisen nun darauf hin, dass Sie bei geöffnetem Dialogfeld weitersuchen können und das Dialogfeld schließen müssen, wenn Sie die Suche beenden oder wieder im Programmfenster arbeiten möchten.

#### **2.5 Einstellungen für die Navigation**

Die Anzeige der Analysen in der Klappliste der Navigation sowie die Schriftgröße der Datensatzanzeige können Sie einstellen. Wählen Sie im Menü **Einstellungen** den Menübefehl **Navigation**. Das Dialogfeld **Einstellungen Navigation** wird geöffnet.

![](_page_54_Picture_10.jpeg)

## **Abb. 2.5-1: Dialogfeld** *Einstellungen Navigation*

Mit der Optionsgruppe **Bezeichnung der Analysen in der Navigationsliste und im Eingabebereich** schalten Sie zwischen der Darstellung des Analysennamens mit und ohne Datum um. Mit der Klappliste **Schriftgröße Datensatzanzeige** können Sie die Schriftgröße ändern.

Mit den Pfeiltasten der Navigation wechseln Sie zwischen den Datensätzen. Die Option **Mit Pfeiltasten Analysen nach Datensatznummern ansteuern** bewirkt, dass Sie schrittweise die Datensätze so durchlaufen können, wie sie in GEBAH geöffnet wurden. Die Datensatznummer wird dabei jeweils um einen Zähler erhöht oder erniedrigt.

Wenn Sie verschiedene Dateien nacheinander mit dem Menübefehl Datei – Hinzufügen geladen haben, kann es geschehen, dass zusammengehörende Analysen nicht in der gewünschten Reihenfolge in GEBAH angesehen werden können. Dies ist auch möglich, wenn Sie Daten aus MS Access- oder ODBC-Datenbank mit einer DEF-Datei öffnen, in der die Sortierung nicht oder nicht Ziel führend definiert ist. In der Klappliste der Navigation sehen Sie die Analysen immer sortiert. Die Option **Mit Pfeiltasten Analysen wie in Auswahlliste sortiert ansteuern** bewirkt, dass Sie die Analysen in der Reihefolge wie in der Auswahlliste angeboten durchblättern können. Die Datensatznummern können dabei unregelmäßig wechseln.

#### **2.6 Bestehende Analysen öffnen**

Um bestehende Analysen zu öffnen, wählen Sie im Menü **Datei** den Menübefehl **Öffnen**. GEBAH öffnet das Datei-Dialogfeld **Analysen öffnen**. Wenn Sie vor dem Öffnen der Datei schon Daten eingegeben oder geöffnet haben, fragt GEBAH Sie, ob Sie Ihre Änderungen speichern möchten.

![](_page_55_Picture_111.jpeg)

# **Abb. 2.6-1: Sicherungsabfrage vor dem Öffnen Dateien**

Im Datei-Dialogfeld **Analysen öffnen** (Abb. 2.6-2) stehen in der Klappliste **Dateityp** alle Dateitypen zur Verfügung die GEBAH öffnen kann:

GEBAH-Datei (\*.GBH) GENESE-Datei (\*.GEN) GGMH-Datei (\*.GGMH) MS EXCEL-Austauschdatei (\*.CSV) MS ACCESS-Datenbank (\*.MDB) GEODAB / ODBC-Zugriffsdefinition (\*.DEF)

![](_page_56_Picture_0.jpeg)

**Abb. 2.6-2: Das Dialogfeld** *Analysen öffnen*

GEBAH erzeugt ein eigenes Dateiformat (\*.GBH). Es handelt sich um eine binäre Datei mit fester Satzlänge und variabler Datensatzanzahl, d.h. Sie können eine unbegrenzte Anzahl von Analysen in dieser Datei speichern. Dateioperationen werden mit diesem Format relativ schnell durchgeführt.

Eine GENESE-Datei (\*.GEN) ist eine binäre Datei mit fester Satzlänge des ersten Vorgänger-Programms von GEBAH, GENESE. Es wird nur eine Analyse gespeichert. Es werden weniger Analysenparameter archiviert als in allen anderen Dateiformaten. Da diese Dateien im LBGR noch vorliegen, bietet GEBAH die Option, alle Dateien dieses Typs aus dem aktuellen Verzeichnis zu öffnen, wenn Sie im Menü **Datei** die Menübefehle **Öffnen** und **Hinzufügen** ausführen (siehe Kap 2.7).

Eine GGMH-Datei (\*.GGMH) ist eine Textdatei im xml-Format des zweiten Vorgänger-Programms von GEBAH, GGMH. Die Datei kann in einem Texteditor geöffnet und angesehen werden. Es wird in der Regel nur eine Analyse gespeichert, obwohl das Dateiformat das Speichern mehrerer Analysen zulässt. Da diese Dateien im LBGR noch vorliegen, bietet GEBAH die Option, alle Dateien dieses Typs aus dem aktuellen Verzeichnis zu öffnen, wenn Sie im Menü **Datei** die Menübefehle **Öffnen** und **Hinzufügen** ausführen (siehe Kap 2.7).

MS Excel-Tabellen können als MS Excel-Austauschdateien im CSV-Format in GEBAH geöffnet werden. Beim Öffnen einer CSV-Datei, die GEBAH im eigenen Format gespeichert hat, werden alle Datensätze ohne Unterbrechung geöffnet. Wenn Sie Daten aus einer fremden MS Excel-Austauschdatei laden, öffnet GEBAH das Dialogfeld **Analysen auswählen** (Abb. 2.6-3). Mit der **STRG**-, **Shift-Taste** oder mit Ziehen der Maus über ein Listenfeld können Sie mehrere Einträge markieren. Mit Doppelklick können Sie einzelne Einträge auswählen. Mit den Schaltflächen >> und << wählen Sie einzelne oder mehrere markierte Einträge aus. Mit **Wiederaufnahme** öffnen Sie die letzte mit **OK** bestätigte Auswahl. Es werden nur die in der linken Liste angebotenen Einträge mit **Wiederaufnahme** ausgewählt. In der linken Liste markierte Einträge werden rot, in der rechten Liste markierte Einträge werden blau im unteren Bereich des Dialogfeldes angezeigt.

![](_page_57_Figure_0.jpeg)

#### **Abb. 2.6-3: Das Dialogfeld** *Analysen auswählen* **für die Auswahl Analysen beim Öffnen von ODBC-Datenbanken sowie MS Access-Datenbanken und MS Excel-Austauschdateien, die nicht der GEBAH-Datenstruktur entsprechen**

In den Listen sehen Sie alle angebotenen Analysen. Sie müssen ggf. die Anzeige der Analysen in den Listen steuern, indem Sie das Kontrollkästchen **Nur Analysen mit vollständig bestimmten Geneseparametern darstellen** ein- oder ausschalten. Wenn vollständige und unvollständige Analysen in der MS Excel-Austauschdatei vorhanden sind, wird das Kontrollkästchen beim Anzeigen des Dialogfeldes eingeschaltet, wenn es nur unvollständige Analysen gibt, wird das Kontrollkästchen beim Anzeigen des Dialogfeldes ausgeschaltet.

Wenn Sie eine Analyse markieren, wird im grauen Rechteck unterhalb der Liste eine Information über die Analyse eingeblendet. Bestätigen Sie Ihre Auswahl mit **OK** oder wählen Sie **Abbrechen**, um das Dialogfeld ohne Analysenauswahl zu schließen.

Sie können MS Access-Datenbanken in GEBAH öffnen. Wenn Sie die Option **MS ACCESS-Datenbank (\*.MDB)** auswählen, öffnet GEBAH MS Access-Datenbanken, die es im eigenen Format gespeichert hat, oder GCI-GMS-Datenbanken. In GCI-GMS-Datenbanken gibt es unterschiedliche Arten für die Archivierung von Analysen, die Tabelle **Beschaffenheit** oder die Tabellen **Analysenstamm** und **Analysenwerte**. GEBAH öffnet beide Arten ohne Einschränkungen.

Beim Öffnen einer MS Access-Tabelle, die GEBAH im eigenen Format gespeichert hat, werden alle Datensätze ohne Unterbrechung geöffnet.

Wenn Sie Daten aus einer GCI-GMS-Datenbank laden, blendet GEBAH je nach eingestellter Option die Dialogfelder **Messstellenauswahl** und **Analysen auswählen** ein (Abb. 2.6-4 und 2.6-3). GEBAH öffnet zuerst das Dialogfeld **Messstellenauswahl**, wenn Sie die betreffende Option eingestellt haben (siehe Kap. 2.9).

![](_page_58_Figure_0.jpeg)

**Abb. 2.6-4: Messstellenauswahl bei ODBC- und MS Access-Datenbanken**

Um Messstellen auszuwählen, können Sie mit Doppelklick einzelne Einträge auswählen. Mit den Schaltflächen >> und << wählen Sie einzelne oder mehrere markierte Einträge aus. Um mehrere Einträge zu markieren, können Sie die **STRG**-, **Shift-Taste** benutzen oder mit der Maus über ein Listenfeld ziehen. Mit **Wiederaufnahme** öffnen Sie die letzte mit **OK** bestätigte Auswahl. Es werden nur die in der linken Liste angebotenen Einträge mit **Wiederaufnahme** ausgewählt. In der linken Liste markierte Einträge werden rot, in der rechten Liste markierte Einträge werden blau im unteren Bereich des Dialogfeldes angezeigt.

Bestätigen Sie Ihre Auswahl mit **OK** oder wählen Sie **Abbrechen**, um das Dialogfeld ohne Messstellenauswahl zu schließen. Sie können die Option Messstellenauswahl ausschalten (Kap. 2.9). Es wird jedoch empfohlen, die Datenauswahl mit vorhergehender Messstellenauswahl durchzuführen, da sonst sehr große Datenmengen übertragen werden können.

GEBAH öffnet immer - ggf. nachdem Sie Messstellen ausgewählt haben - das Dialogfeld **Analysen auswählen** (Abb. 2.6-3). Die Auswahl der Analysen erfolgt wie beim Dateityp MS Excel-Austauschdatei beschrieben.

![](_page_58_Picture_127.jpeg)

#### **Abb. 2.6-5: Meldung Beschaffenheitsparameter ohne Maßeinheit**

Wenn Sie Analysenparameter ohne Maßeinheit laden, erzeugt GEBAH eine entsprechende Meldung. Die Maßeinheit **mg/l** wird für diese Parameter angenommen.

Wenn Sie Daten aus ODBC-Datenbanken oder fremden MS Access-Datenbanken öffnen möchten, erstellen Sie eine GEODAB / ODBC-Zugriffsdefinition (\*.DEF) und wählen diese im Datei-Dialogfeld **Analysen öffnen** aus. In Kap. 6.3 erhalten Sie Informationen, wie die Datenzugriffsdefinitionen beschaffen sein müssen, damit Sie erfolgreich Daten aus ODBC- und fremden MS Access-Datenbanken laden können.

Wenn Sie eine ODBC-Datenbank oder fremde MS Access-Datenbank öffnen, ist der Ablauf in GEBAH gleich dem für das Öffnen von GCI-GMS-Datenbanken mit optionaler Messstellenauswahl und nachfolgender Auswahl der Analysen.

Wenn GEBAH beim Öffnen der Analysen die Ermittlung der Lagepunkte, des GGV und andere Modell-Berechungen durchführt, wird das Fenster **GEBAH bearbeitet Analysen** geöffnet, in dem die Anzahl der bearbeiteten Analysen dargestellt wird.

![](_page_59_Picture_2.jpeg)

**Abb. 2.6-6: Fenster GEBAH** *bearbeitet Analysen* 

## **2.7 Bestehende Analysen hinzufügen**

Wenn Sie Analysen geöffnet haben und weitere Analysen hinzufügen möchten, wählen Sie im Menü **Datei** den Menübefehl **Hinzufügen**. GEBAH öffnet das Dialogfeld **Analysen hinzufügen**. Hier stehen die gleichen Dateityp-Optionen zur Verfügung wie im Dialogfeld **Analysen öffnen**. Wählen Sie die gewünschte Datei aus und bestätigen Sie Ihre Auswahl mit **OK**.

![](_page_59_Picture_83.jpeg)

#### **Abb. 2.7-1: Beschriftung des Programmfensters nach dem Hinzufügen von Analysen aus Dateien**

Wenn Sie Analysen hinzugefügt haben, ändert sich die Überschrift im Programmfenster wie in Abb. 2.7-1 dargestellt.

Mit dem Menübefehl **Zuletzt geöffnet** öffnen Sie das Dialogfeld **Zuletzt geöffnet**. In der Liste des Dialogfelds sehen Sie Dateien in der Reihenfolge, in der Sie sie geöffnet haben. Wenn Sie eine Datei in der Liste auswählen, werden der Pfad und das Datum des Öffnens der Datei unterhalb der Liste dargestellt.

![](_page_60_Picture_90.jpeg)

# **Abb. 2.7-2: Dialogfeld** *Zuletzt geöffnet*

Mit den Schaltflächen **Öffnen** löschen Sie bereits geöffnete Analysen und laden die ausgewählte Datei. Mit der Schaltfläche **Hinzufügen** fügen Sie die Datei bereits geöffneten Analysen hinzu. Mit der Schaltfläche **Ausgewählten Listeneintrag löschen** können Sie Dateien aus der Liste entfernen.

# **2.8 Wiederaufnahme**

GEBAH speichert den letzten Stand der Bearbeitung Ihrer Analysen in einer temporären Datei. Diese Daten bleiben auch nach dem Beenden von GEBAH erhalten. Sie können nach dem Start von GEBAH und vor dem Öffnen neuer Analysen, bzw. der Neueingabe von Daten den letzten Bearbeitungsstand öffnen. Wählen Sie im Menü **Datei** den Menübefehl **Wiederaufnahme**. GEBAH lädt jetzt die Daten der letzten Arbeitssitzung.

Hinweis: Das Öffnen einer Datei sowie die Neueingabe von Daten führen zum Löschen bzw. zu Änderungen der temporären Datei. Wenn Sie die Daten der letzten Arbeitssitzung öffnen und weitere Daten hinzufügen möchten, wählen Sie im Menü **Datei** erst den Menübefehl **Wiederaufnahme** und danach den Menübefehl **Hinzufügen**.

Eine Wiederaufnahmedatei ist eine GEBAH-Datei mit dem Namen **~GEBAH.RSM**. Ältere Programmversionen nutzen zum Speichern das Installationsverzeichnis von GEBAH, die aktuelle Programmversion das Verzeichnis, das in den Umgebungsvariablen "gebahtemp", "temp" oder "tmp" Ihres PCs deklariert ist. Wenn Sie eine Wiederaufnahmedatei aus einem anderen Verzeichnis öffnen möchten, beispielsweise wenn eine andere Person eine Wiederaufnahmedatei in ein Netzwerklaufwerk kopiert hat, wählen Sie im Menü **Datei** den Menübefehl **Öffnen**. Stellen Sie ggf. den Dateityp **GEBAH-Datei** ein. Geben Sie im Feld **Dateiname** den Ausdruck **\*.rsm** ein und wählen Sie die gewünschte Datei aus.

## **2.9 Einstellungen für Dateien**

Der Standarddateityp ist eine Voreinstellung beim Öffnen von Analysen aus einer Datei. So ist es möglich, statt Dateien des GEBAH-Formats beispielsweise immer MS Excel-Austauschdateien oder MS Access-Datenbanken im Datei-Dialogfeld ohne vorige Umstellung des Dateityps zu öffnen. Die Nutzung dieser Einstellung empfiehlt sich besonders für Anwender, die eine Datenhaltung in MS Excel-Tabellen oder MS Access-Datenbanken betreiben oder Daten aus ODBC-Datenbanken auswerten.

Um die Einstellungen zum Öffnen von Dateien zu ändern, wählen Sie im Menü **Einstellungen** den Menübefehl **Dateien**. Das Dialogfeld **Einstellungen Dateien** wird geöffnet. Das Dialogfeld weist die Klappliste **Standarddateityp** auf, die je nach letzter Einstellung durch den Anwender unterschiedliche Dateitypen zeigen kann. Unterhalb der Klappliste wird der ausgewählte Dateityp beschrieben.

![](_page_61_Picture_3.jpeg)

# **Abb. 2.9-1: Das Dialogfeld** *Einstellungen Dateien* **mit unterschiedlichen Steuerelementen entsprechend der Auswahl des Dateityps durch den Anwender**

In der Klappliste wählen Sie Dateitypen mit der Endung des Dateinamens aus. Die Klappliste bietet eine Auswahl der folgenden Dateitypen:

GEBAH-Datei (\*.GBH) GENESE-Datei (\*.GEN) GGMH-Datei (\*.GGMH) MS EXCEL-Austauschdatei (\*.CSV) MS ACCESS-Datenbank (\*.MDB) GEODAB / ODBC-Zugriffsdefinition (\*.DEF)

Wenn Sie einen Dateityp ausgewählt haben, wird unterhalb der Klappliste die Beschreibung geändert. Außerdem stehen teilweise weitere Optionen zur Auswahl bereit.

Für Genese- und GGMH-Dateien können Sie einstellen, dass beim Ausführen der Menübefehle **Öffnen** und **Hinzufügen** weitere Dateien des gleichen Typs aus dem aktuellen Verzeichnis geladen werden. Sie öffnen eine Datei mit dem Standard-Dateidialogfeld. Wenn die oben genannte Option auswählt ist, öffnet GEBAH danach das Dialogfeld **Dateiauswahl**, in dem alle weiteren Dateien des aktuellen Verzeichnisses in der linken Liste und die ausgewählte Datei in der rechten Liste sichtbar ist. Wählen Sie gezielt weitere oder alle Dateien aus dem aktuellen Verzeichnis aus (Abb. 2.9-2). In der linken Liste markierte Einträge werden rot, in der rechten Liste markierte Einträge werden blau im unteren Bereich des Dialogfeldes angezeigt. Mit der **STRG**-, **Shift-Taste** oder mit Ziehen der Maus über ein Listenfeld können Sie mehrere Einträge markieren. Mit Doppelklick können Sie einzelne Einträge auswählen. Mit den Schaltflächen >> und << wählen Sie einzelne oder mehrere markierte Einträge aus. Mit **Wiederaufnahme** öffnen Sie die letzte mit **OK** bestätigte Auswahl. Es werden nur die in der linken Liste angebotenen Einträge mit **Wiederaufnahme** ausgewählt. Wählen Sie **OK**, um Ihre Auswahl zu bestätigen. Wenn Sie **Abbrechen** auswählen, wird keine Datei geöffnet.

![](_page_62_Figure_0.jpeg)

**Abb. 2.9-2: Das Dialogfeld** *Dateiauswahl* **zur Auswahl weiterer GENESE- (\*.GEN) und GGMH-Dateien (\*.GGMH).** 

Für MS Excel-Austauschdateien und MS Access-Tabellen, die nicht von GEBAH erstellt wurden, können Sie die Option **Bohrungs- und Messstellennamen verbinden (wenn vorhanden)**, für MS Access-Dateien noch zusätzlich die Option **Messstellenauswahl für GCI-GMS-Datenbanken** auswählen. Wenn GEBAH MS Excel-Austauschdateien und MS Access-Tabellen erstellt, befinden sich alle Daten in den dafür vorgesehenen Feldern. Daher werden alle Analysen aus diesen Dateien ohne weitere Optionen geöffnet.

Für GEBAH-Dateien und GEODAB / ODBC-Zugriffsdefinitionen sind keine weiteren Optionen verfügbar. Wie Sie Zugriffsdefinitionen für die GEODAB-Datenbank bzw. ODBC-Datenbanken erstellen und wie Sie beim Zugriff auf Datenbanken über Zugriffsdefinitionen eine Messstellenauswahl einrichten lesen Sie in Kap. 6.3.

# **2.10 Analysen speichern**

Wählen Sie im Menü **Datei** den Menübefehl **Speichern**, um Ihre Daten zu speichern. Wenn Sie eine GEBAH-Datei geöffnet haben, speichern Sie so Ihre Daten ohne Nachfrage in der entsprechenden GEBAH-Datei. GEBAH zeigt in diesem Fall den Dateinamen in der Beschriftung des Programmfensters an. Wenn Sie Ihre Daten aus einer anderen Quelle geladen oder per Hand eingegeben und noch nicht gespeichert haben oder wenn Sie im Menü **Datei** den Menübefehl **Speichern unter** ausgewählt haben, öffnet GEBAH immer das Datei-Dialogfeld **Analysen speichern**. Hier stehen folgende Dateiformate in Klappliste **Dateityp** zur Verfügung:

GEBAH-Datei GENESE-Datei GGMH-Datei MS EXCEL-Austauschdatei MS ACCESS-Datenbank

Dateien des Formats GEBAH speichern alle Informationen, die Sie in GEBAH eingeben. Dieses Dateiformat ist voreingestellt und wird schnell verarbeitet. Wenn Sie Analysen nur in den nachfolgenden Formaten und nicht im GEBAH-Format speichern, müssen Sie jeweils den gewünschten Dateityp aus der Klappliste **Dateityp**

auswählen. Es wird empfohlen, die Fortschritte Ihrer Arbeit im GEBAH-Format und am Ende der Bearbeitung in dem eventuell gewünschten Dateiformat zu speichern.

In **GENESE-Dateien** können Sie nur den Namen der Analyse und die Anionen Hydrogenkarbonat, Sulfat, Chlorid, Nitrat sowie die Kationen Calcium, Magnesium, Natrium, Kalium und Ammonium speichern. Wenn Sie weitere Daten, z.B. weitere Ionen, weitere Parameter, das Probennahmedatum oder Umfeldbewertungen eingegeben haben, speichern Sie die Daten möglichst in GEBAH-, MS Excel-Austauschdateien oder in einer MS Access-Datenbank. Wenn Sie Analysen in einer GENESE-Datei speichern und Daten eingegeben haben, die nicht gespeichert werden können, erzeugt GEBAH eine entsprechende Meldung.

In **GGMH-Dateien** können Sie den Namen der Analyse, die Analysenbeschreibung sowie alle Anionen, Kationen und das Probennahmedatum speichern. Wenn Sie weitere Daten eingegeben haben, speichern Sie die Daten möglichst in GEBAH-, MS Excel-Austauschdateien oder in einer MS Access-Datenbank. Wenn Sie Analysen in einer GGMH-Datei speichern und Daten eingegeben haben, die nicht gespeichert werden können, erzeugt GEBAH eine entsprechende Meldung.

Wenn Sie Daten als MS **Excel-Austauschdatei** speichern möchten, erstellt GEBAH eine CSV-Datei in seinem eigenen Format. Diese Datei können Sie mit MS Excel als Tabelle bearbeiten. Die Spaltenbezeichnungen sowie die ersten Zeilen einschließlich der Zeile 4, in der die Maßeinheiten gespeichert sind, sollten Sie nicht ändern, da GEBAH diese Informationen benötigt, um die Daten korrekt zu öffnen.

![](_page_63_Picture_92.jpeg)

#### **Abb. 2.10-1: Eine GEBAH-Datei im CSV-Format mit MS Excel geöffnet**

Hinweis: Wenn Sie keine Zahl in der Spalte **Zähler** eingeben oder eine vorhandene Zahl in dieser Spalte löschen, öffnet GEBAH diese Analyse nicht.

GEBAH kann Ihre Daten in einer MS Access-Datenbank speichern. Wenn Sie Daten aus einer bestehenden Datenbank geladen haben, können Sie die Ergebnisse Ihrer Arbeit in dieser Datenbank speichern. GEBAH ändert oder überschreibt allerdings keine Daten in einer fremden Datenbank, sondern erstellt eine eigene Tabelle und gibt den Tabellennamen nach Abschluss des Speicherns in einer Meldung aus.

![](_page_63_Picture_93.jpeg)

**Abb. 2.10-2: Meldung nach dem Speichern einer MS Access-Tabelle in einer Datenbank** 

Wenn Sie Daten in einer neuen Datenbank speichern möchten, geben Sie den Namen der Datenbank im Speichern-Dialogfeld ein. GEBAH fragt in diesem Fall, ob eine Datenbank mit dem entsprechenden Namen angelegt werden soll und speichert die Daten in einer Tabelle mit dem eigenen GEBAH-Format ab.

Hinweis: Wenn Sie mit GEBAH eine GCI-GMS-Datenbank öffnen, werden von GEBAH gespeicherte Tabellen als reine Sicherungskopien betrachtet und Daten nur aus den Tabellen der GCI-GMS-Datenbank geladen. Wenn Sie eine Datenhaltung mit GEBAH-Tabellen in MS Access-Datenbanken einrichten möchten, speichern Sie jeweils eine Tabelle in einer eigenen Datenbank. Wenn Sie wiederholt Daten in einer MS Access-Datenbank speichern, die Sie mit GEBAH erstellt haben, werden Sie gefragt, ob Sie Sicherungskopien der alten Tabelle anlegen möchten.

![](_page_64_Picture_90.jpeg)

**Abb. 2.10-3: Abfrage zum Anlegen einer Sicherungskopie beim Speichern einer MS Access-Tabelle** 

Wenn Sie diese Abfrage bestätigen, wird der letzte Bearbeitungsstand in einer Sicherungstabelle abgelegt. Wenn Sie eine mit GEBAH erstellt Datenbank öffnen, lädt GEBAH die Daten der aktuellen Datentabelle.

![](_page_64_Picture_5.jpeg)

#### **Abb. 2.10-4: Datenbankfenster einer mit GEBAH erstellten Datenbank mit aktueller Datentabelle (GEBAH\_S\_01-Analysen) und Sicherungskopie (GEBAH\_S\_01-Analysen – bak – 19\_03\_2010 13\_16\_50) mit Datum der Erstellung der Sicherungskopie**

Sie können Ihre Daten in MS Access bearbeiten. Öffnen Sie die Datenbank mit MS Access und öffnen Sie die Tabelle GEBAH\_S\_01-Analysen. In der Tabelle werden keine Maßeinheiten dargestellt. Alle Ionen werden mit der Maßeinheit **mg/l**, alle anderen Parameter mit ihren im Eingabebereich dargestellten Maßeinheiten gespeichert.

| $ \Box$ $\times$<br><b>图 GEBAH_S_01-Analysen: Tabelle</b>                                                                                                    |               |               |       |      |      |       |     |                 |                  |  |  |
|----------------------------------------------------------------------------------------------------|---------------|---------------|-------|------|------|-------|-----|-----------------|------------------|--|--|
| NameAnalyse                                                                                                    | BeschrAnalyse | Pdatum        | Labor | Ca   | Ma   | Na    | ĸ   | NH <sub>4</sub> | HCO <sub>3</sub> |  |  |
| HyLnoNn123/81 LnoNnWWBr2                                                                                                    |               | 17 01 2005    |       | 71   | 11.4 | 65.4  | 3   | 1.34            | 296              |  |  |
| HyLnoNn202/89 LnoNnWWBr3                                                                                                    |               | 17.01.2005    |       | 72,7 | 9.8  | 41,2  | 2.6 | 1.02            | 279              |  |  |
| HvLnoNn105/1992 LnoNnWWBr4                                                                                                    |               | 17.01.2005    |       | 89.2 | 25,2 | 274.9 | 7.2 | 3.05            | 319              |  |  |
| RohwasserLnoNn                                                                                                    |               | 17.01.2005    |       | 72.8 | 9,9  | 41,6  | 2,6 | 1,03            | 278              |  |  |
| HyGzi1E/96 UP                                                                                                    |               | 28.01.2005    |       | 62.7 | 6.1  | 114   | 2,3 | 0.26            | 311              |  |  |
| HvGs101/86 GsWWBr1                                                                                                    |               | 17.01.2005    |       | 86.2 | 9,9  | 12,8  | 1,5 | 0,51            | 296              |  |  |
| HyGs102/86 GsWWBr2                                                                                                    |               | 17.01.2005    |       | 85.5 | 9,9  | 15,9  | 1.8 | 0.57            | 320              |  |  |
| HvGs102/89 GsWWBr3                                                                                                    |               | 17.01.2005    |       | 88.8 | 10   | 16.6  | 1,9 | 0.48            | 334              |  |  |
| HvGs103/89 GsWWBr4                                                                                                    |               | 17.01.2005    |       | 91   | 9.5  | 14,7  | 1,9 | 0.54            | 333              |  |  |
| HyRbGs205/82 MbrWWBr1                                                                                                    |               | 17.01.2005    |       | 96.5 | 17.8 | 50.2  | 3.8 | 1.19            | 288              |  |  |
| HvRbGs204/82 MbrWWBr2                                                                                                    |               | 17.01.2005    |       | 113  | 17,8 | 35,8  | 3,7 | 1,27            | 292              |  |  |
| HvMbrWWBr3                                                                                                    |               | 17.01.2005    |       | 101  | 16,6 | 51    | 3.8 | 1,04            | 292              |  |  |
| HyGul1/73 LnoNnWWBr1                                                                                                    |               | 17.01.2005    |       | 73,2 | 10.6 | 85.5  | 3   | 1.31            | 293              |  |  |
| $\divideontimes$                                                                                                    |               |               |       |      |      |       |     |                 |                  |  |  |
|                                                                                                    |               |               |       |      |      |       |     |                 |                  |  |  |
|                                                                                                    |               |               |       |      |      |       |     |                 |                  |  |  |
| $1$ $\blacktriangleright$ $\blacktriangleright$ $\blacktriangleright$ $\blacktriangleright$ $\blacktriangleright$ $\blacktriangleright$ $\bowtie$ $\triangleright$ $\triangle$ $\bowtie$ $\triangleright$ $\triangle$ $\triangle$ $\triangleright$ $\triangle$ $\triangleright$ $\triangle$ $\triangleright$ $\triangle$ $\triangleright$ $\triangle$ $\triangleright$ $\triangle$ $\triangleright$ $\triangle$ $\triangleright$ $\triangle$ $\triangleright$ $\triangle$ $\triangleright$ $\triangle$ $\triangleright$ $\triangle$ $\triangleright$<br>Datensatz: 14 4 |               | $\vert \vert$ |       |      |      |       |     |                 |                  |  |  |

**Abb. 2.10-5: Datenblatt der Tabelle** *GEBAH\_S\_01-Analysen* **bei der Bearbeitung in MS Access** 

# **2.11 Näherung berechnen**

Hydrogeochemische Analysen weisen häufig z.T. erhebliche Fehler auf, die bei der Auswertung in GEBAH zu Fehlinterpretationen führen können. Wenn keine besseren Analysen zur Verfügung stehen, sollten auch solche Analysen - mit dem entsprechenden Vorbehalt des Bearbeiters – auswertbar sein. GEBAH enthält ab Version 1.2 eine Näherungsberechnung, die auf der Monte-Carlo-Methode basiert. Mit Hilfe aufwendiger Analysen-Prüfreihen wurde ein Algorithmus entwickelt, der eine relativ präzise Ermittlung des GGV und SMK wahrscheinlich macht. Für die Ermittlung des Lagepunktes wird eine hinreichende Präzision erreicht. Da das hauptsächliche Bewertungskriterium in der Programmversion 1.3 das GGV und SMK sowie das Ergebnis der Restsalzberechnung ist, ist eine möglichst präzise Ermittlung des Lagepunktes zwar wünschenswert, aber nicht unbedingt notwendig. Es ergeben sich somit deutliche Verbesserungen bei den Aussagen für die Bewertung der Analyse, die Bewertung des Lagepunktes, des GGV und des SMK sowie für die Orientierungen zur Anwesenheit salinarer Wässer in der Lösung, zum Intrusionspotenzial sowie zur Eignung der Messstelle für ein Salinarmonitoring.

Um die Näherungberechnungen durchzuführen, klicken Sie die Schaltfläche **Näherung berechnen** im unteren Teil des Eingabebereichs an. Das Dialogfeld **Näherung berechnen** wird geöffnet. Die Option **Aktuelle Analyse berechnen** ist voreingestellt, da die Berechnung einige Zeit in Anspruch nehmen kann. Wählen Sie die Option **Alle Analysen berechnen**, wenn Sie alle Analysen berechnen möchten. Nach jeder Berechnung können Sie das Ergebnis ansehen, solange bis die nachfolgende Berechnung abgeschlossen ist. Schalten Sie dafür die Option **Nach jeder Analyse Diagramm aktualisieren** ein. Bei dieser Vorgehensweise ergibt sich dann auch die Möglichkeit, die Präzision der gespeicherten Analysen und erste Bewertungen in einem vorläufigen Überblick zu beurteilen. Wenn Sie die Option **Nach jeder Analyse Diagramm aktualisieren** einschalten, bleibt das Dialogfeld **Näherung berechnen** offen, damit Sie auch die letzte Analyse ansehen können (Abb.2.11-2). Wenn Sie das Dialogfeld schließen, wird wieder die aktuelle Analyse dargestellt. Sie können das Dialogfeld nur schließen, um den Vorgang zu beenden. Wenn Sie die Option **Nach jeder Analyse Diagramm aktualisieren** nicht einschalten, wird das Dialogfeld nach Ende der Berechnung geschlossen.

![](_page_66_Picture_0.jpeg)

**Abb. 2.11-1: Dialogfeld** *Näherung berechnen* **vor Auswahl der Berechnungsoption (links) und bei der Berechung (rechts)**

![](_page_66_Picture_56.jpeg)

**Abb. 2.11-2: Dialogfeld** *Näherung berechnen* **nach Beenden der Berechnungsoption** *Alle Analysen berechnen* **und der Option** *Nach jeder Berechnung Diagramm aktualisieren* 

Wenn Sie noch keine Näherung für die aktuelle Analyse berechnet haben, wird keine Bewertung des Lagepunktes, des GGV/SMK sowie der gesamten Analyse im Diagramm **Auswertungsblatt eine Analyse** vorgenommen (Abb. 2.11-3 (links)). Die Ausgabe der Berechnungssalze enthält noch kein Ergebnis der Näherungsberechnung. Orientierungen sind noch nicht vorgenommen (Abb. 2.11-3 (rechts)).

![](_page_67_Figure_0.jpeg)

## **Abb. 2.11-3: Der Ausgabebereich des Programms** *GEBAH* **mit** *Auswertungsblatt eine Analyse***. Linke Seite Legende ohne Ausgabe der Ergebnisse der Näherungsberechnung. Rechte Seite Berechnungssalze und Orientierungen ohne Ergebnisse der Näherungsberechnung**

Nachdem Sie die Näherung für die aktuelle Analyse berechnet haben, wird eine Bewertung des Lagepunktes, des GGV und SMK sowie der gesamten Analyse im Diagramm **Auswertungsblatt eine Analyse** vorgenommen. Darüber hinaus werden Lagepunkt, GGV und SMK der berechneten Analyse mit ihren Koordinaten dargestellt (Abb. 2.11-4 (links)). Die Ausgabe der Berechnungssalze enthält jetzt die Salze der originalen und der berechneten Näherungsanalyse. Orientierungen sind mit entsprechendem Text versehen (Abb. 2.11-4(rechts)). Im Gangliniendiagramm können zusätzlich das GGV und SMK der Näherungsberechnung sowie die Berechnungssalze als Ergebnis der Näherungsberechnung dargestellt werden.

![](_page_68_Figure_0.jpeg)

# **Abb. 2.11-4: Der Ausgabebereich des Programms** *GEBAH* **mit** *Auswertungsblatt eine Analyse***. Linke Seite Legende mit Ausgabe der Ergebnisse der Näherungsberechnung. Rechte Seite Berechnungssalze und Orientierungen mit Ergebnissen der Näherungsberechnung**

Wenn Sie die Näherung berechnet haben und im Eingabebereich Ionen ändern, wird das Berechnungsergebnis der betreffenden Analyse gelöscht. Sie müssen nach dem Editieren der Daten die Berechnung erneut starten.

#### **3 Ausgabebereich**

Das Programm GEBAH zeigt im Hauptfenster einen Eingabe- und einen Ausgabebereich. Der Ausgabebereich liegt im rechten Teil des Fensters (Abb. 3-1). Der Ausgabebereich nimmt den Grafikbereich, drei Schaltflächen für die Steuerung der Vergrößerung der im Grafikbereich dargestellten Diagramme sowie eine Schaltfläche für deren Ausdruck auf.

![](_page_69_Figure_0.jpeg)

#### **Abb. 3-1: Der Ausgabebereich des Programms** *GEBAH* **mit Grafikbereich, darin folgende Darstellungen (von links nach rechts):** *Auswertungsblatt eine Analyse***,** *Informationsblatt***,**  *Umfeldbewertung* **sowie** *Diagramm mehrere Analysen*

Die Darstellung im Grafikbereich steuern Sie mit dem Menü **Grafik**. Hier stehen die Menübefehle **Auswertungsblatt eine Analyse**, **Informationsblatt**, **Umfeldbewertung** sowie **Diagramm mehrere Analysen** zur Verfügung. Mit den Menübefehlen schalten Sie zwischen den verschiedenen Darstellungen um. Der Menübefehl, der zurzeit wirksam ist, weist einen Auswahlhaken auf. Die Diagramme und die Berichtsdarstellung der Umfeldbewertung werden auf einer dem Papierformat entsprechenden Seitendarstellung gezeichnet. Die Seitendarstellung ändert sich, wenn Sie ein anderes Papierformat einstellen.

Die Schaltflächen über dem Grafikbereich steuern die Vergrößerung der Darstellungen und ermöglichen den Ausdruck der Grafik.

 Mit dieser Schaltfläche vergrößern Sie die Darstellung schrittweise. Wenn Sie eine Vergrößerung eingestellt haben, nimmt der Mauszeiger die Form eines Nord-Süd-Ost-West-Pfeiles an, wenn Sie ihn in den Grafikbereich führen. Diese Form soll anzeigen, dass Sie die dargestellte Seite mit niedergehaltener Maustaste bewegen können.

 Wenn Sie Analysendaten im Eingabebereich eingegeben haben und im Grafikbereich eine vergrößerte Darstellung bewegen möchten, müssen Sie einmal in den Grafikbereich klicken, um die Darstellung wieder mit der Maus bewegen zu können.

- Mit dieser Schaltfläche verkleinern Sie die Darstellung schrittweise.
- Mit dieser Schaltfläche reduzieren Sie die Vergrößerung vollständig und ordnen die Darstellung im Grafikbereich in der Ausgangsposition an.
- Mit dieser Schaltfläche können Sie den Ausdruck der Grafik starten. Eine Beschreibung der Optionen finden Sie in Kap. 4.4.

Hinweis: Die Vergrößerung der Darstellung hat Auswirkungen auf die Kopie der Grafik, wenn Sie im Menü **Bearbeiten** den Menübefehl **Ausschnitt kopieren** auswählen, weil mit diesem Befehl die Darstellung in der Vergrößerung und in dem Ausschnitt kopiert wird, wie Sie ihn sehen. Wenn Sie den Befehl **Grafik kopieren** auswählen, hat die Vergrößerung keinen Einfluss, da die ganze Seite in immer gleicher Größe (und ohne Seitendarstellung des Papierformats) kopiert wird (siehe Kap.4.1 und Kap. 4.2).

#### **3.1 Auswertungsblatt eine Analyse**

Die Darstellung **Auswertungsblatt eine Analyse** zeigt Ihnen das Ergebnis der Analyse, die Sie im Eingabebereich sehen. Diese Darstellung ist die wichtigste Darstellung des Programms GEBAH. Hier sehen Sie die Lagepunkte der Analyse (LP), des GGV (Genetisches-Grund-Verhältnis) und des SMK (Salinar-Matrix-Koeffizient) im Diagramm, die Bewertungen der Lagepunkte, der Ionenbilanz der gesamten Analyse, die Darstellung der Anionen und Kationen sowie die Darstellung der berechneten Salze in Anionen- und Kationenreihenfolge.

![](_page_71_Picture_99.jpeg)

**Abb. 3.1-1: Das Dialogfeld** *Einstellungen Auswertungsblatt eine Analyse* 

Wählen Sie im Menü **Einstellungen** den Menübefehl **Grafik**. Das Dialogfeld **Einstellungen Auswertungsblatt eine Analyse** wird geöffnet (Abb. 3.1-1). Das Dialogfeld besteht aus den Rubriken **Genesemodell**, **Gangliniendiagramm** (siehe Kap. 3.5) und **Einstellungen Legende**.

In der Rubrik **Genesemodell** stellen Sie mit dem Kontrollkästchen **Diagramm zeichnen** ein, ob das Diagramm gezeichnet wird.

Mit den Eingabefeldern **Diagrammgröße (cm)**, **Anfang links (cm)** und **Anfang oben (cm)** legen Sie die Größe und Position des Diagramms fest.

Mit den Kontrollkästchen **Lagepunkt**, **GGV** und **SMK** können Sie die Darstellung des Lagepunkts, des GGV und des SMK sowohl für die Originalanalyse als auch für die Näherungsberechnung einschalten. Wenn Sie den Lagepunkt, das GGV und den SMK der Näherungsberechnung nicht darstellen, werden auch die entsprechenden Koordinaten in der Legende ausgeblendet (siehe Abb. 3.1-2). Mit den Farbfeldern rechts neben den Kontrollkästchen können Sie eine Farbe zuweisen, entweder mit Doppelkick in die Felder oder mit Klick auf die nebenstehenden Schaltflächen **Farbe**. Lagepunkt, GGV und SMK der Näherungsberechnung werden erst dargestellt, nachdem Sie die Berechnung gestartet haben.

Mit den Klapplisten **Symbolgröße** und **Strichstärke Symb.** ändern Sie die Eigenschaften der Symbole.

Mit dem Kontrollkästchen **Salinarfeld** schalten Sie die Darstellung des Salinarfeldes ein oder aus. Mit dem Kontrollkästchen **Schwache Färbung** ändern Sie die Darstellung des Salinarfeldes (Abb. 3.1-3). Damit wird die
Dominanz des Salinarfeldes im Diagramm reduziert und die Symbole sichtbar, für die die kräftigen Farben des Salinarfeldes ausgewählt wurden.

Mit dem Kontrollkästchen **Überschrift** schalten Sie die Überschrift ein oder aus. Die Namen der Messstellen bzw. Analysen können in GEBAH mit Zusätzen versehen werden, die die Navigation zwischen den Analysen erleichtern. Diese können im Dialogfeld **Einstellungen Navigation** (Abb. 2.5-1) von den Anwendern festgelegt werden. Wenn mehrere Analysen mit gleichem Namen geladen wurden, fügt GEBAH aus diesem Grund automatisch Zähler, z.B. **\*\* (1)** hinzu. Mit Auswahl des Kontrollkästchens **Name ohne Zusatz** bleiben diese Zusätze bei der Darstellung im Diagramm unberücksichtigt. Mit der Klappliste **Schriftgröße Überschrift** wählen Sie eine Schriftgröße aus.

In der Rubrik **Einstellungen Legende** können Sie mit den Kontrollkästchen **Analysenbeschreibung**, **Legende**, **Bilanz**, **Liste Anionen**, **Liste Kationen** und **Liste Salze** festlegen, ob diese Elemente dargestellt werden. Jedes dieser Elemente weist die Steuerelemente **Anfang links (cm)** und **Anfang oben (cm)** auf, mit denen Sie die Position in der Darstellung festlegen können. Für die Analysenbeschreibung können Sie zusätzlich die Breite im Feld **Breite (cm)** eingeben. Wenn die eingestellte Breite überschritten ist, wird eine neue Zeile in der Darstellung der Analysenbeschreibung erzeugt.

Die Schriftgröße der Analysenbeschreibung und der Listen legen Sie durch Auswahl aus den Klapplisten **Schriftgröße Analysenbeschreibung** und **Schriftgröße Listen** fest.

In der Optionsgruppe **Darstellungsreihenfolge Liste Salze** können Sie zwischen den Optionen **Kationenreihenfolge** und **Anionenreihenfolge** auswählen. Zur Darstellung der Liste Salze gehören die Optionen **Summen mit Linie abtrennen** sowie **Salze aus Näherungsberechnung darstellen**, mit denen Sie betreffende Darstellung steuern können.

Mit dem Kontrollkästchen **Orientierungen Anwesenheit salinarer Wässer, Intrusionspotenzial, Eignung für Salinarmonitoring** schalten Sie die entsprechenden Aussagen des Programms zur aktuellen Analyse ein oder aus. Ein Ergebnis wird nur dargestellt, nachdem eine Näherungsberechnung durchgeführt wurde. Mit den Steuerelementen **Anfang links (cm)** und **Anfang oben (cm)** legen Sie die Position in der Darstellung fest.

Mit dem Kontrollkästchen **Legende und Bilanz: Farbe für Bewertung von Lagepunkt, GGV, Gesamtanalyse und Analysenfehler** schalten Sie die Farbe der Bewertung ein oder aus. Eine Bewertung von Lagepunkt, GGV und Gesamtanalyse wird nur vorgenommen, nachdem eine Näherungsberechnung durchgeführt wurde. Die Bewertung der Ionenbilanz ist unabhängig von der Näherungsberechnung.

Mit dem Kontrollkästchen **Beschriftungsfeld** schalten Sie die Darstellung eines Beschriftungsfelds ein. Mit der Schaltfläche **Einstellungen** öffnen Sie die Einstellungen des Beschriftungsfelds. Die Einstellungen für das Beschriftungsfeld werden in Kap 3.4 beschrieben.

Die Rubrik **Gangliniendiagramm** wird in Kap 3.5 beschrieben.

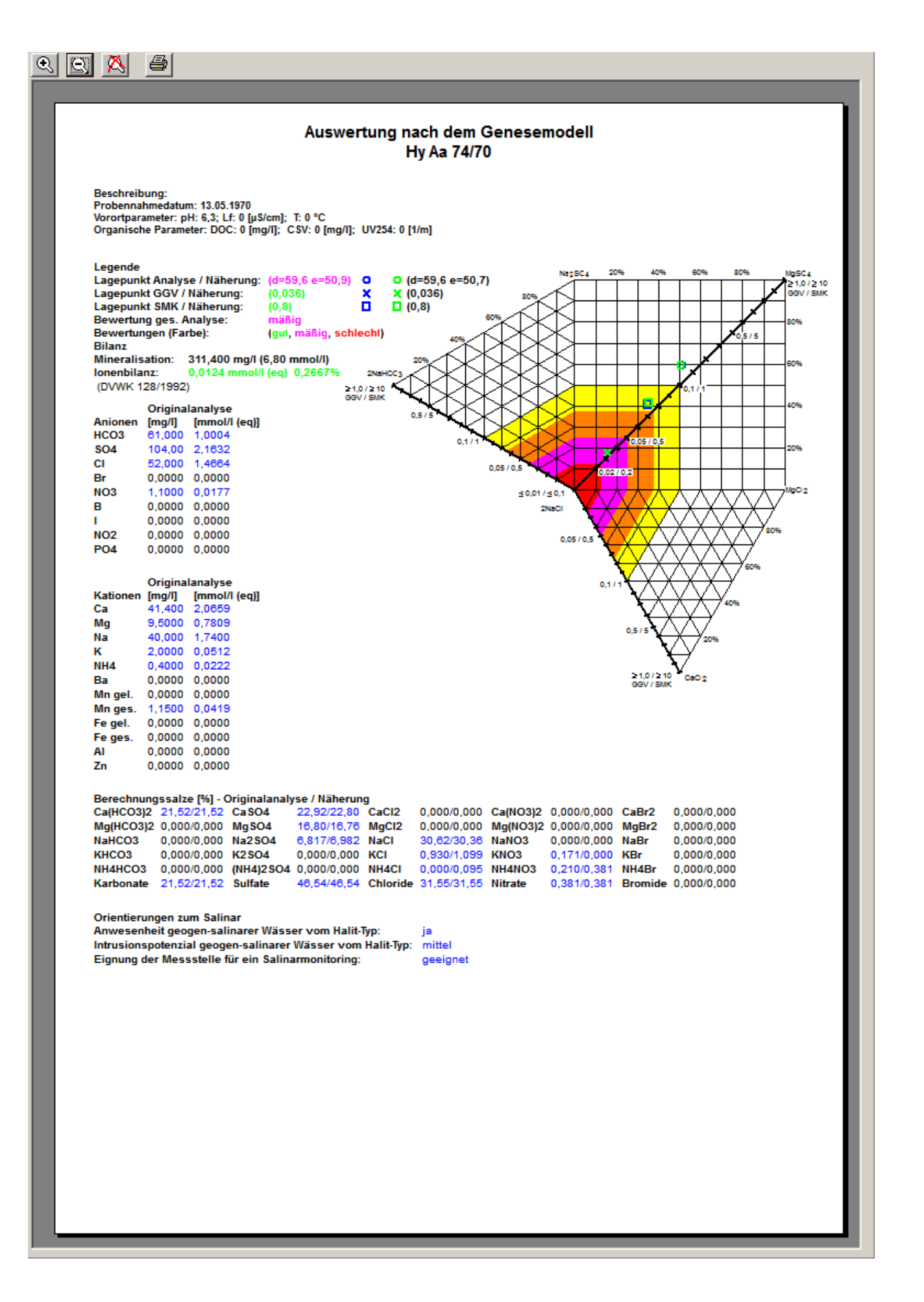

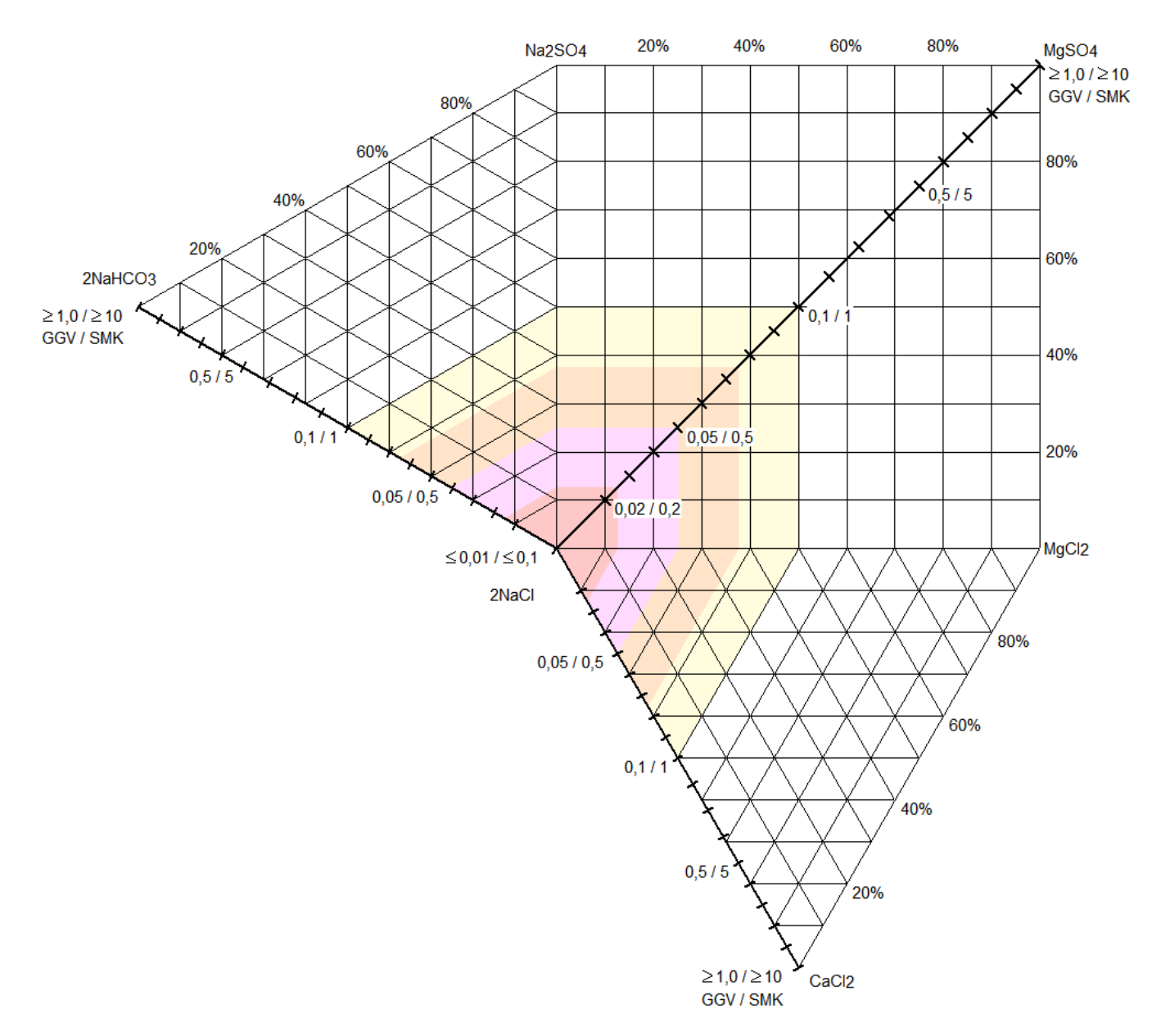

**Abb. 3.1-2: Darstellung** *Auswertungsblatt eine Analyse* **im Grafikbereich, farbliche Bewertung der Analyse in der Legende und Darstellung der Orientierungen im unteren Bereich** 

**Abb. 3.1-3: Salinarfeld nach Auswahl der Option** *Schwache Färbung*

## **3.2 Informationsblatt**

Das **Informationsblatt** ist eine Darstellung, die von den eingegebenen Analysen unabhängig ist. Hier finden Sie neben der im Programm GEBAH abrufbaren Literatur Hinweise für die Interpretation Ihrer Analysen.

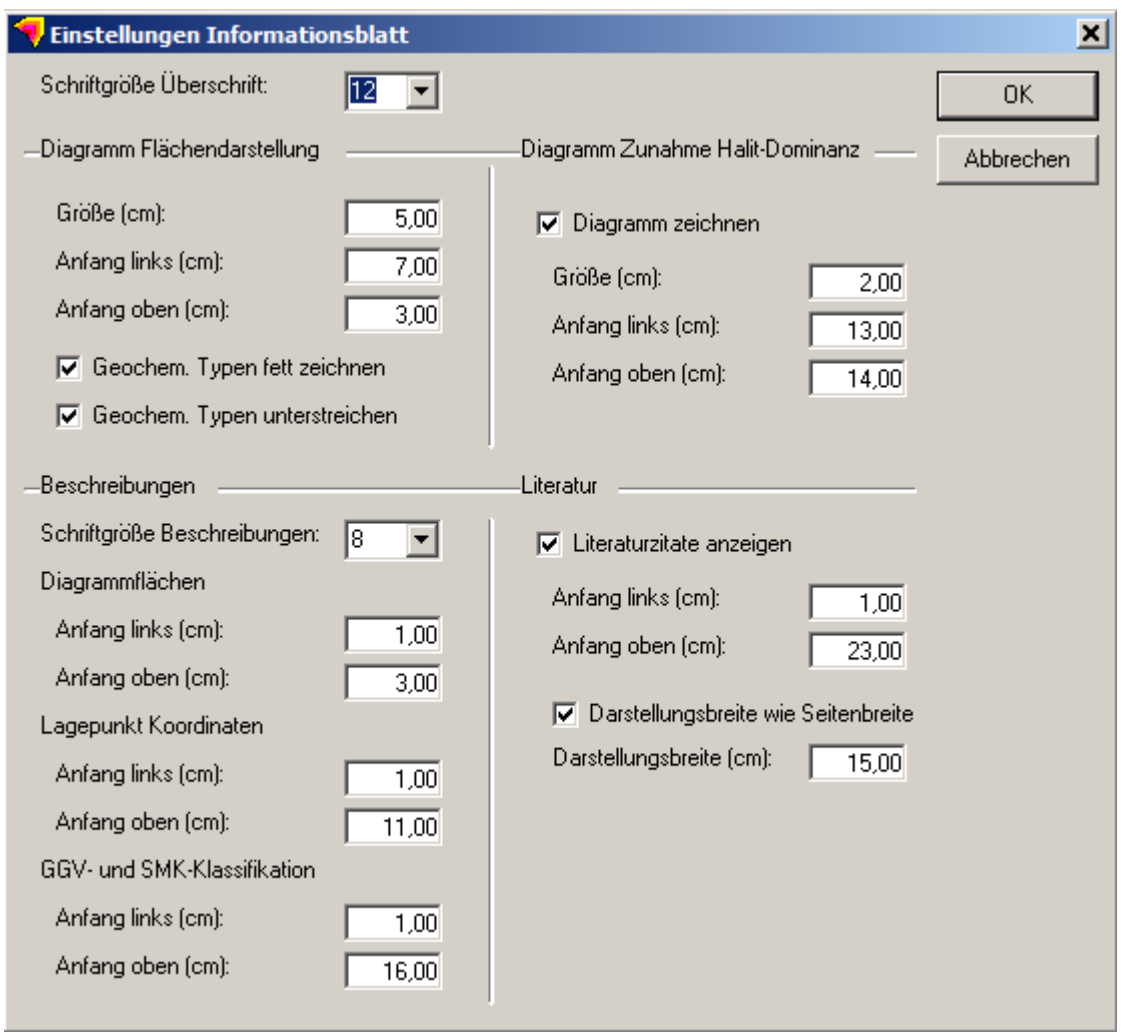

**Abb. 3.2-1: Das Dialogfeld** *Einstellungen Informationsblatt* 

Um das Diagramm einzustellen, wählen Sie im Menü **Einstellungen** den Menübefehl **Grafik**. Das Dialogfeld **Einstellungen Informationsblatt** (Abb. 3.2-1) wird geöffnet.

Die Schriftgröße der Überschrift stellen Sie mit der gleichnamigen Klappliste ein.

In der Rubrik **Diagramm Flächendarstellung** können Sie in den Eingabefeldern **Größe (cm)**, **Anfang links (cm)** und **Anfang oben (cm)** die Größe und die Position des Diagramms auf der Seite bestimmen.

Mit den Kontrollkästchen **Geochem. Typen fett zeichnen** und **Geochem. Typen unterstreichen** legen Sie die Beschriftung der geochemischen Typen des Diagramms fest.

Die Legende des Diagramms besteht aus Beschreibungen der Diagrammflächen, der Koordinaten des Lagepunkts sowie der GGV- und SMK-Klassifikation. In der Rubrik **Beschreibungen** können Sie mit der Klappliste **Schriftgröße Beschreibungen** die Schriftgröße einstellen. In den Eingabefeldern **Anfang links (cm)** und **Anfang rechts (cm)** können Sie die Positionen der einzelnen Beschreibungen festlegen.

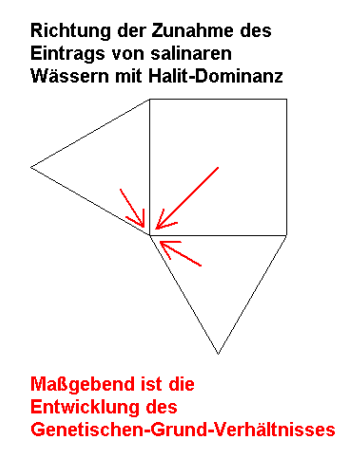

#### **Abb. 3.2-2: Das Diagramm** *Zunahme Halit-Dominanz*

In der Rubrik **Diagramm Zunahme Halit-Dominanz** können Sie mit dem Kontrollkästchen **Diagramm zeichnen** das Diagramm (Abb. 3.2-2) ein- oder ausschalten. Mit den Eingabefeldern **Größe (cm)**, **Anfang links (cm)** und **Anfang oben (cm)** können Sie die Größe und die Position des Diagramms auf der Seite bestimmen.

In der Rubrik **Diagramm Literatur** können Sie mit dem Kontrollkästchen **Literaturzitate anzeigen** die Darstellung ein- oder ausschalten. Mit den Eingabefeldern **Anfang links (cm)** und **Anfang oben (cm)** können Sie die Position der Darstellung auf der Seite bestimmen. Mit dem Kontrollkästchen **Darstellungsbreite wie Seitenbreite** legen Sie fest, ob GEBAH die gesamte Seite für die Darstellung nutzt. Wenn Sie das Kontrollkästchen ausschalten, wird der Betrag im Eingabefeld **Darstellungsbreite (cm)** wirksam.

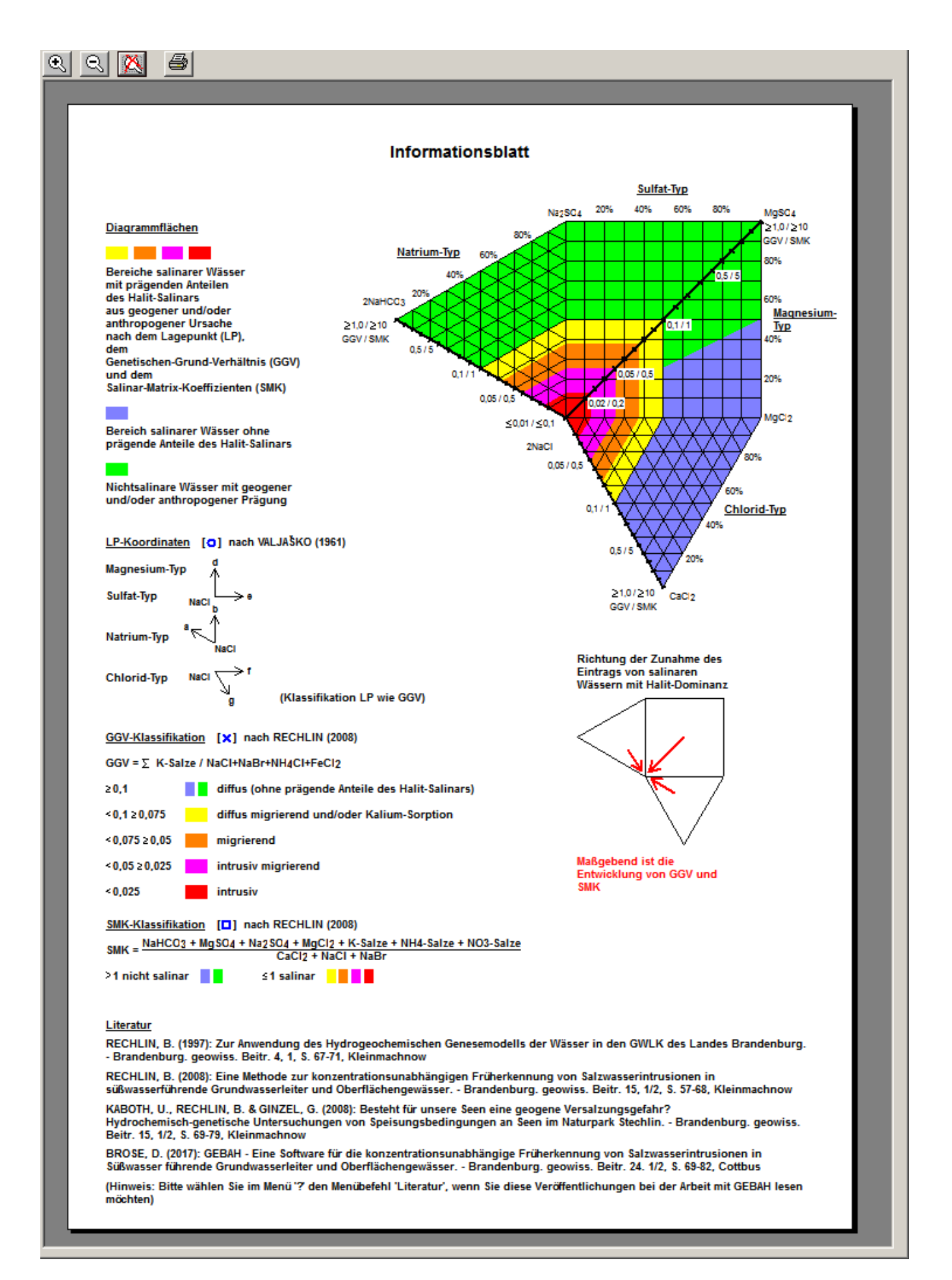

# **Abb. 3.2-3: Das** *Informationsblatt* **im** *Grafikbereich*

## **3.3 Umfeldbewertung**

Die Umfeldbewertung, die Sie in GEBAH eingeben, können Sie als Bericht ansehen und ausdrucken. Es wird jeweils die Umfeldbewertung der Analyse dargestellt, die Sie im Eingabebereich sehen. Um die Darstellung zu ändern, wählen Sie im Menü **Einstellungen** den Menübefehl **Grafik**. Das Dialogfeld **Einstellungen Umfeldbewertung** wird geöffnet.

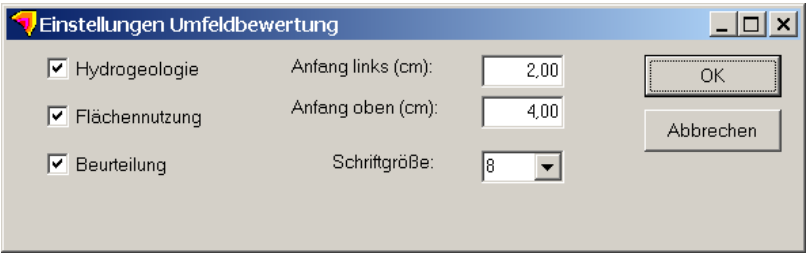

## **Abb. 3.3-1: Das Dialogfeld** *Einstellungen Umfeldbewertung*

Mit dem Kontrollkästchen **Hydrogeologie** schalten Sie die Darstellung der Hydrogeologie ein oder aus.

Mit dem Kontrollkästchen **Flächennutzung** schalten Sie die Darstellung der Flächennutzung sowie der Beurteilung der Flächennutzung ein oder aus.

Mit dem Kontrollkästchen **Beurteilung** schalten Sie die Darstellung der Beurteilung ein oder aus.

Mit den Eingabefeldern **Anfang links (cm)** und **Anfang oben (cm)** geben Sie die Position der gesamten Darstellung in der Seite ein. Die einzelnen Teile des Berichts werden entsprechend der Größe der vorhergehenden Teile automatisch positioniert.

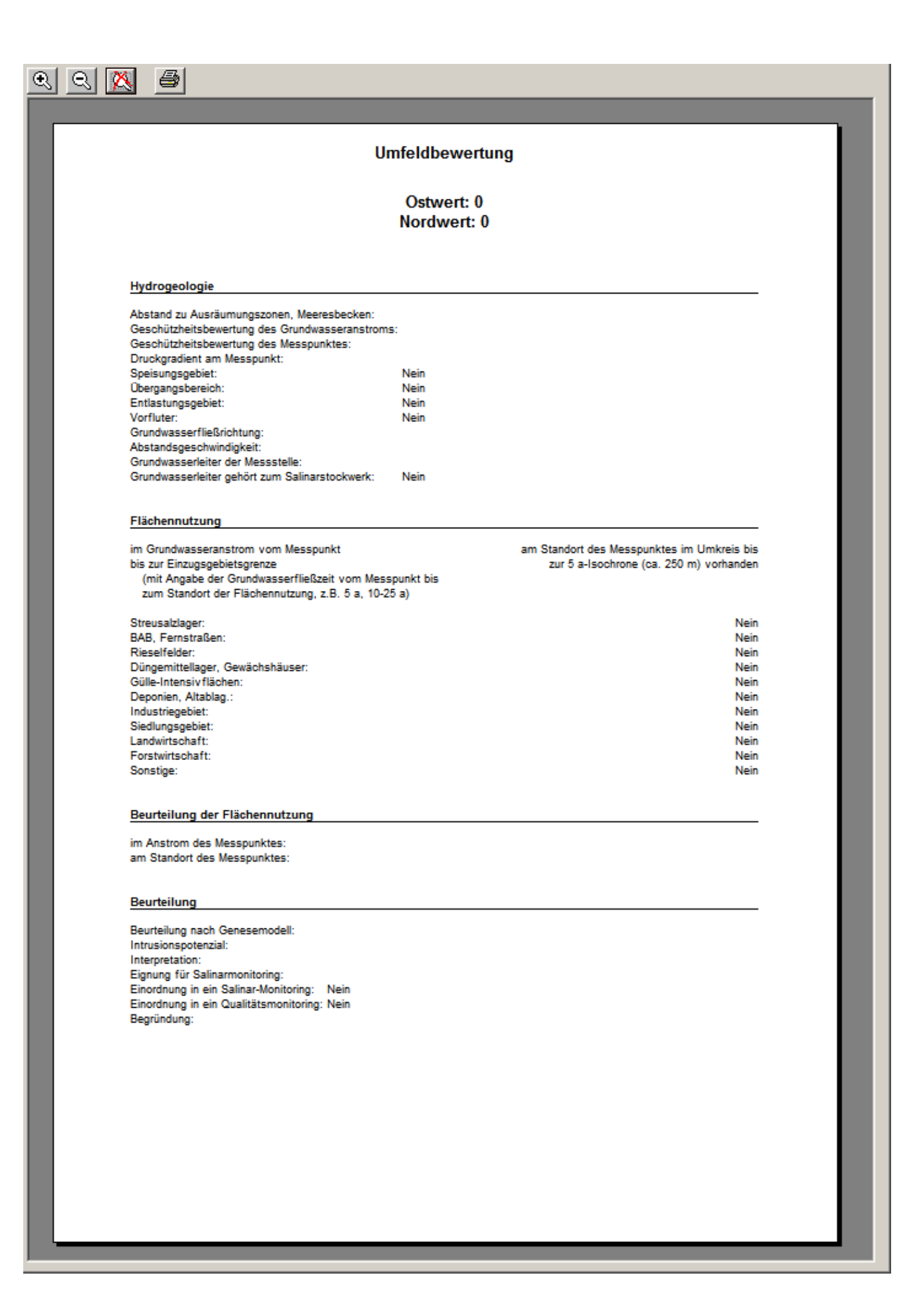

# **Abb. 3.3-2: Die Darstellung** *Umfeldbewertung* **im** *Grafikbereich*

### **3.4 Diagramm mehrere Analysen**

Diese Grafik zeigt nicht die aktuelle Analyse des Eingabebereichs, sondern eine beliebige Anzahl von Ihnen ausgewählter Analysen. Um diese Grafik zu nutzen, führen Sie im Menü **Bearbeiten** den Menübefehl **Analysen auswählen** aus. Das Dialogfeld **Analysen auswählen** wird geöffnet (siehe Abb. 2.6.3). Wählen Sie Analysen aus und bestätigen Sie Ihre Auswahl mit **OK**. Eine Darstellung dieses Diagramms sehen Sie im Kap. 3.5 bei der Beschreibung des Gangliniendiagramms.

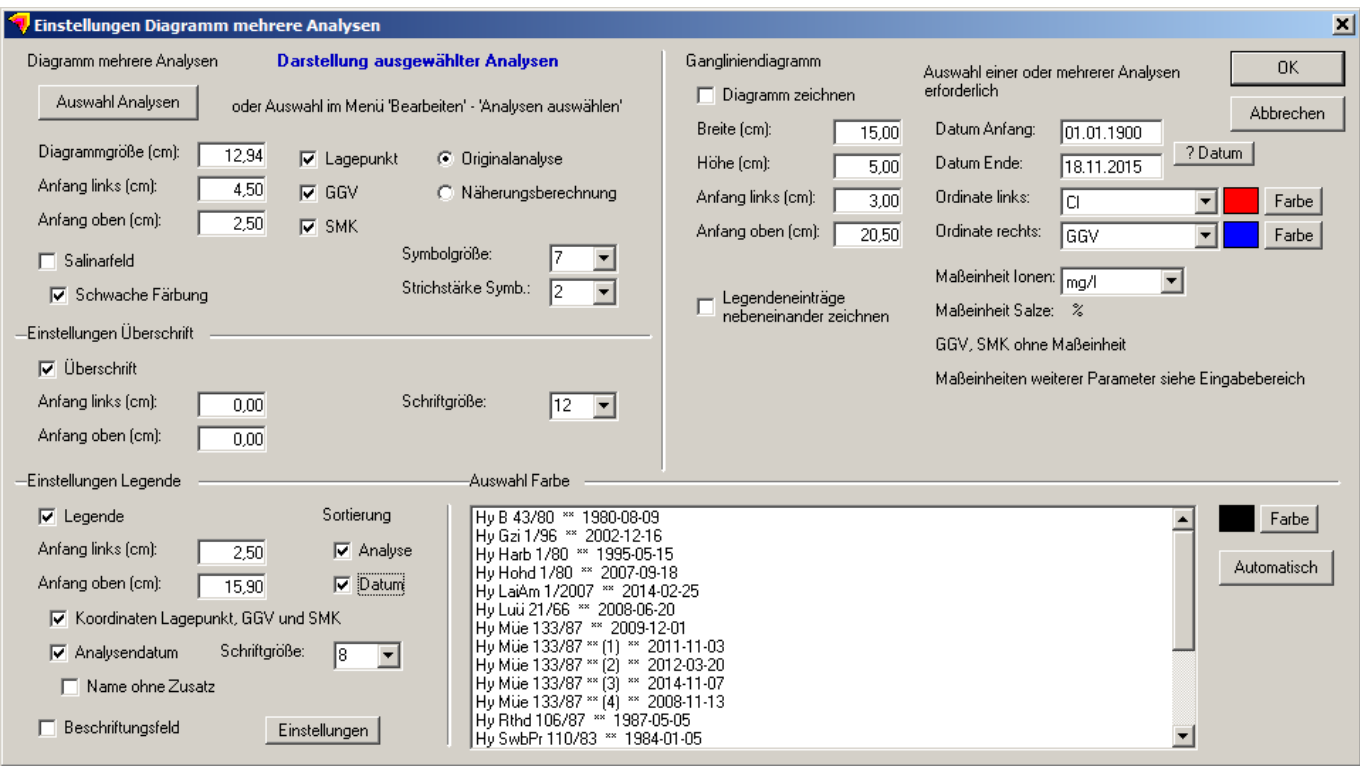

**Abb. 3.4-1: Das Dialogfeld** *Einstellungen Diagramm mehrere Analysen* 

Um das Diagramm einzustellen, führen Sie im Menü **Einstellungen** den Menübefehl **Grafik** aus. Das Dialogfeld **Einstellungen Diagramm mehrere Analysen** wird geöffnet (Abb. 3.4-1). Das Dialogfeld besteht aus den Rubriken **Diagramm mehrere Analysen**, **Gangliniendiagramm** (siehe Kap. 3.5), **Einstellungen Überschrift, Einstellungen Legende** und **Auswahl Farbe**.

In der Rubrik **Diagramm mehrere Analysen** geben Sie in den Eingabefeldern **Diagrammgröße (cm)**, **Anfang links (cm)** und **Anfang oben (cm)** Größe und Position des Diagramms ein. Hier können Sie die Auswahl der Analysen auch mit der Schaltfläche **Auswahl Analysen** vornehmen bzw. ändern.

Mit den Kontrollkästchen **Lagepunkt**, **GGV** und **SMK** legen Sie fest, dass die betreffenden Lagepunkte der Analyse, des GGV und des SMK dargestellt werden. Das Symbol des Lagepunkts der Analyse ist ein **Kreis**, das Symbol des Lagepunkts des GGV ist ein **X**. Die Symbole sind voreingestellt und können nicht geändert werden. Neben den Kontrollkästchen befindet sich die Optionsgruppe zur Auswahl der Analysendaten. Die Optionen **Originalanalyse** und **Näherungsanalyse** stehen zur Verfügung. Sie können nur eine Option auswählen. Wenn Sie noch keine Näherungsberechnungen durchgeführt haben, werden bei Auswahl dieser Option

**Näherungsanalyse** keine Lagepunkte im Diagramm und keine Koordinaten in der Legende dargestellt. Nach jeder Näherungsberechnung wird das Diagramm aktualisiert.

Mit den Klapplisten **Symbolgröße** und **Strichstärke Symb.** ändern Sie die Eigenschaften der Symbole.

Mit dem Kontrollkästchen **Salinarfeld** schalten Sie die Darstellung des Salinarfeldes ein oder aus. Mit dem Kontrollkästchen **Schwache Färbung** ändern Sie die Darstellung des Salinarfeldes (Abb. 3.1-3). Damit wird die Dominanz des Salinarfeldes im Diagramm reduziert und die Symbole sichtbar, die in den kräftigen Farben des Salinarfeldes vorliegen.

In der Rubrik **Einstellungen Überschrift** schalten Sie mit dem Kontrollkästchen **Überschrift** die Darstellung der Überschrift ein oder aus. Mit den Eingabefeldern **Anfang links (cm)** und **Anfang oben (cm)** legen Sie die Position der Legende in der Darstellung fest. Die Schriftgröße wählen Sie aus der Klappliste **Schriftgröße** aus.

In der Rubrik **Einstellungen Legende** schalten Sie mit dem Kontrollkästchen **Legende** die Darstellung der Legende ein oder aus. Mit den Eingabefeldern **Anfang links (cm)** und **Anfang oben (cm)** legen Sie die Position der Legende in der Darstellung fest. Mit dem Kontrollkästchen **Koordinaten der Lagepunkte** schalten Sie die Darstellung der Lagepunkte entsprechend Ihrer Positionen im Natrium-, Sulfat-, Magnesium- oder Chlorid-Typ in der Legende ein oder aus. Mit dem Kontrollkästchen **Analysendatum** schalten Sie diese Darstellung in der Legende ein oder aus. In der Klappliste **Schriftgröße** wählen Sie die Schriftgröße der Legende aus.

Die Namen der Messstellen bzw. Analysen können in GEBAH mit Zusätzen versehen werden, die die Navigation zwischen den Analysen erleichtern. Diese können im Dialogfeld **Einstellungen Navigation** (Abb. 2.5-1) von den Anwendern festgelegt werden. Wenn mehrere Analysen mit gleichem Namen geladen wurden, fügt GEBAH aus diesem Grund automatisch Zähler, z.B. **\*\* (1)** hinzu. Mit Auswahl des Kontrollkästchens **Name ohne Zusatz** bleiben diese Zusätze bei der Darstellung in der Legende unberücksichtigt.

Die in der Legende dargestellten Analysen können Sie nach dem Analysennamen und dem Datum sortieren. Jede Option kann einzeln wirksam sein. Nach Auswahl der Kontrollkästchen **Analyse** und **Datum** wird die Anzeige in der Liste **Auswahl Farbe** geändert. Einmal eingestellte Farben bleiben für jede Analysen erhalten, solange sie ausgewählt sind.

Mit dem Kontrollkästchen **Beschriftungsfeld** schalten Sie die Darstellung eines Beschriftungsfelds ein. Mit der Schaltfläche **Einstellungen** öffnen Sie das Dialogfeld **Einstellungen Beschriftungsfeld** (Abb. 3.4-2).

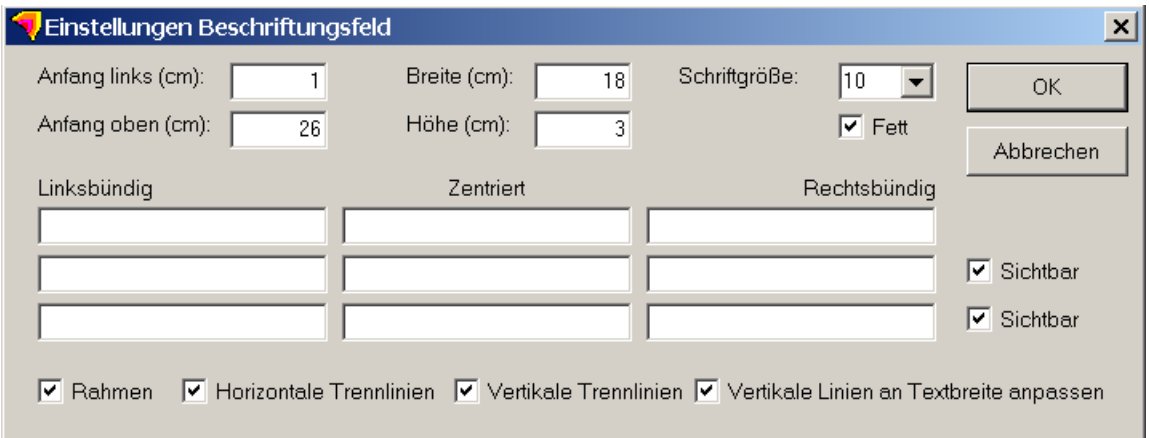

# **Abb. 3.4-2: Das Dialogfeld** *Einstellungen Beschriftungsfeld*

In den Feldern **Anfang links (cm)**, **Anfang oben (cm)**, **Breite (cm)** und **Höhe (cm)** legen Sie Position und Ausmaße des Beschriftungsfeldes fest. Mit der Klappliste **Schriftgröße** wählen Sie die Schriftgröße in Pt. Um eine Schriftgröße einzustellen, die nicht in der Klappliste angeboten wird, schreiben Sie sie in das Textfeld der Klappliste. Es stehen neun Textfelder für Einträge zur Verfügung. Die Überschriften der Textfelder und die Ausrichtung des Textes in den Feldern weisen auf die Position und Ausrichtung des Textes im Beschriftungsfeld hin. Das Beschriftungsfeld besteht aus maximal drei Zeilen. Mit den Kontrollkästchen **Sichtbar** können Sie die zweite und dritte Zeile ein- oder ausschalten. Die sichtbaren Zeilen teilen sich die im Feld **Höhe (cm)** zugewiesene Höhe. Wenn Sie eine Höhe von drei Zentimetern einstellen und nur eine Zeile darstellen, steht der Zeile eine Höhe von drei Zentimetern zur Verfügung. Wenn Sie drei Zeilen darstellen, steht jeder Zeile eine Höhe von einem Zentimeter zur Verfügung. Mit den Kontrollkästchen **Rahmen**, **Horizontale Trennlinien**, **Vertikale Trennlinien** schalten Sie die betreffenden grafischen Elemente ein oder aus. Mit dem Kontrollkästchen **Vertikale Linien an Textbreite anpassen** werden die Linien so positioniert, dass sich gleiche Abstände zwischen dem längsten linksbündigen und dem längsten zentrierten Text sowie gleiche Abstände zwischen dem längsten zentrierten und dem längsten rechtsbündigen Text ergeben. Mit der Schaltfläche **OK** bestätigen Sie Ihre Einstellungen, mit der Schaltfläche **Abbrechen** verwerfen Sie sie.

Im Dialogfeld **Einstellungen Diagramm mehrere Analysen** weisen Sie in der Rubrik **Auswahl Farbe** einzelnen Analysen eine Farbe zu. Wählen Sie aus der Liste eine Analyse aus und öffne Sie die Farbauswahl mit Klick auf die Schaltfläche **Farbe**. Sie können die Farbauswahl auch mit Doppelklick in das Eingabefeld öffnen. Wenn Sie allen Analysen automatisch eine Farbe zuweisen möchten, klicken Sie die Schaltfläche **Automatisch** an. Dieser Befehl weist den Analysen der Reihe nach sieben verschiedene Farben zu.

## **3.5 Gangliniendiagramm**

Das Gangliniendiagramm ist ein optionaler Bestandteil der Diagramme **Auswertungsblatt eine Analyse** und **Diagramm mehrere Analysen**. Im Diagramm **Auswertungsblatt eine Analyse** können Sie automatisch alle Analysen der aktuellen Messstelle in einem Gangliniendiagramm darstellen. Beim Wechsel zwischen den Analysen einer Messstelle bzw. zwischen verschiedenen Messstellen werden im Gangliniendiagramm alle Analysen der betreffenden Messstelle dargestellt und die Ergebnisse der aktuellen Analyse mit einer grauen senkrechten Linie markiert (Abb. 3.5-1). Wenn Sie GEBAH Daten als GEBAH-CSV-Datei oder GEBAH-Datenbank laden, müssen in der Tabelle im Feld "Analyse" die jeweils gleichen Bezeichnungen archiviert sein, damit zusammengehörende Analysen erkannt werden. In GCI-GMS- oder ODBC-Datenbanken werden keine besonderen Vorkehrungen benötigt, da die zusammengehörenden Analysen einer Messstelle anhand des Namens der Messstelle in der Mastertabelle und der datenbankspezifischen Verknüpfungen in den Detailtabellen erkannt werden.

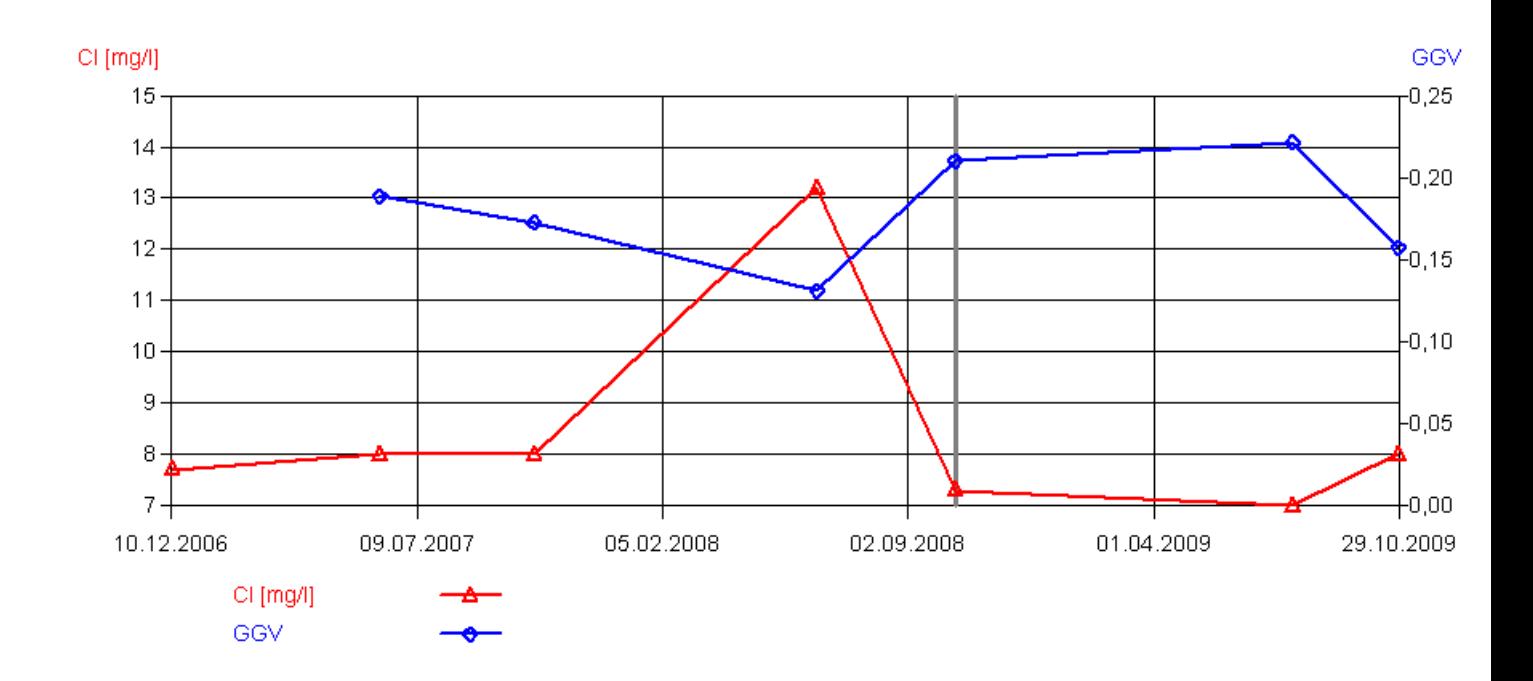

#### **Abb. 3.5-1: Gangliniendiagramm im Diagramm** *Einstellungen Auswertungsblatt eine Analyse* **mit Markierung der aktuellen Analyse (graue senkrechte Linie)**

Wenn Ihre Messstellen- oder Analysenbezeichnungen keine zusammengehörenden Analysen erkennen lassen oder wenn Sie die Darstellung **Diagramm mehrere Analysen** ausgewählt haben, führen Sie im Menü **Bearbeiten** den Menübefehl **Analysen auswählen** aus. Das Dialogfeld **Analysen auswählen** wird geöffnet (siehe Abb. 2.6.3). Wählen Sie Analysen aus, die zusammen eine Zeitreihe repräsentieren.

Das Gangliniendiagramm stellt zwei Ganglinien dieser Zeitreihe dar, eine mit Bezug zur linken und eine mit Bezug zur rechten Ordinate. Sie können also zwei Beschaffenheitsparameter einer Analysenreihe darstellen.

In den Dialogfeldern **Einstellungen Auswertungsblatt eine Analyse** oder **Einstellungen Diagramm mehrere Analysen** nehmen Sie die Einstellungen des Gangliniendiagramms in der Rubrik **Gangliniendiagramm** vor.

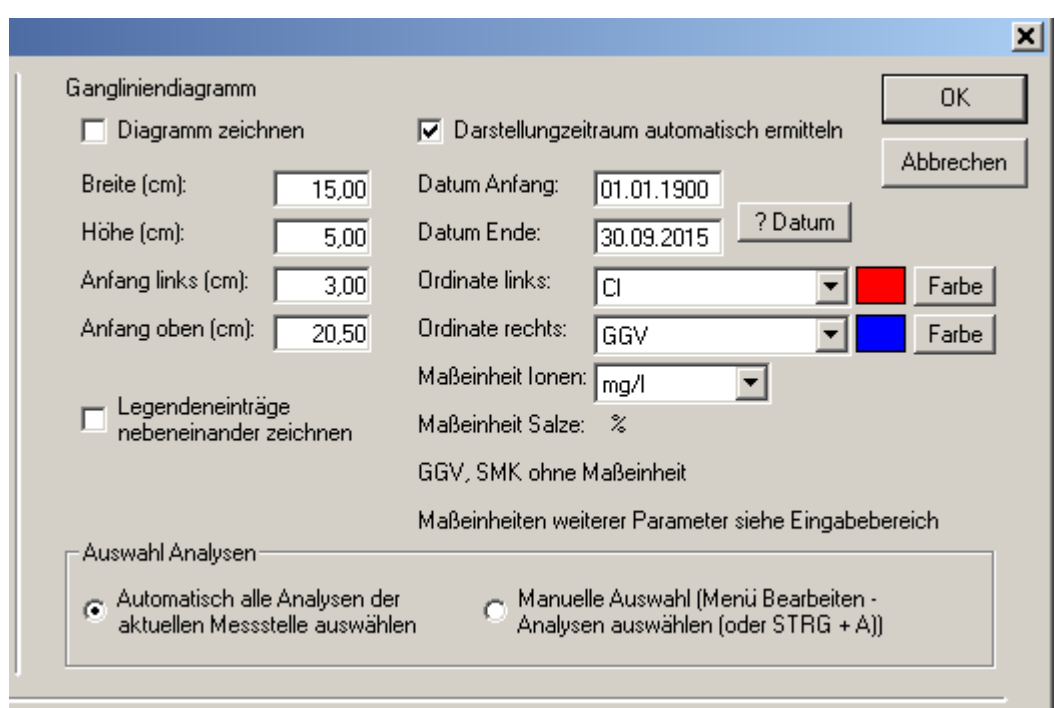

**Abb. 3.5-2: Rubrik** *Gangliniendiagramm* **im Dialogfeld** *Einstellungen Auswertungsblatt eine Analyse* 

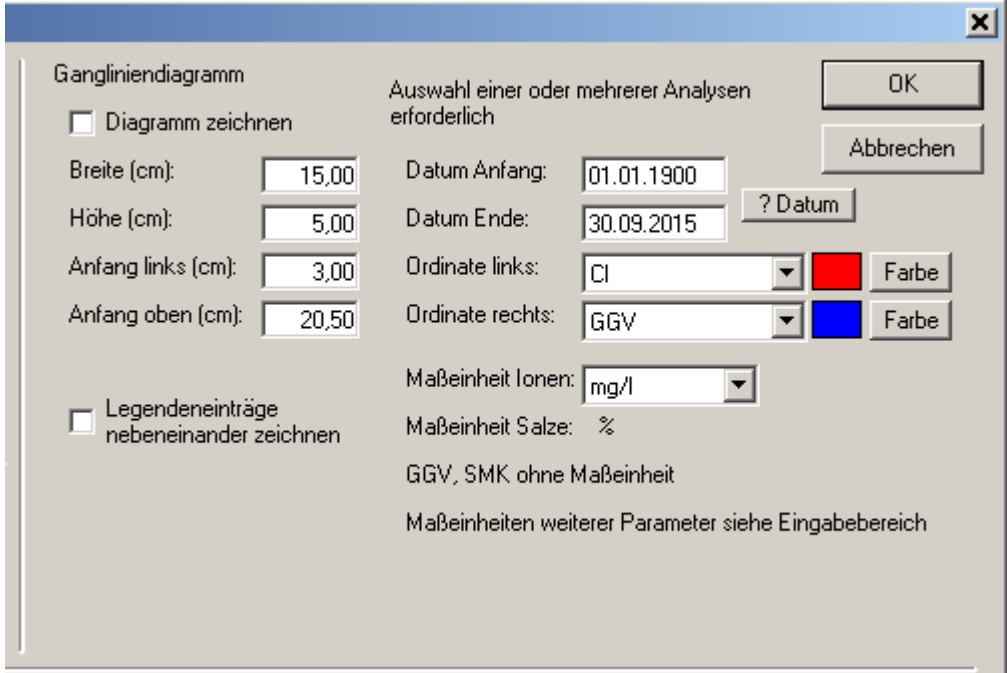

## **Abb. 3.5-3: Rubrik** *Gangliniendiagramm* **im Dialogfeld** *Einstellungen Diagramm mehrere Analysen*

Mit dem Kontrollkästchen **Diagramm zeichnen** schalten Sie die Darstellung ein oder aus.

Mit Auswahl des Kontrollkästchens **Legendeneinträge nebeneinander zeichnen** werden die Legendeneinträge nebeneinander, sonst untereinander dargestellt.

 $\begin{array}{c} \begin{array}{c} \begin{array}{c} \begin{array}{c} \end{array}\\ \end{array} \end{array} \end{array} \end{array} \end{array}$ 

Mit den Eingabefeldern **Breite (cm)**, **Höhe (cm)**, **Anfang links (cm)**, **Anfang oben (cm)** bestimmen Sie Maße und Position der Grafik in Zentimetern.

Mit den Eingabefeldern **Datum Anfang** und **Datum Ende** legen Sie die Abszisse fest. Mit Klick auf die Schaltfläche **? Datum** fügen Sie das kleinste und das größte Datum der ausgewählten Analysen in diese Eingabefelder ein. Wenn Sie keine Analysen ausgewählt haben oder wenn keine Analyse ein Datum aufweist, erzeugt GEBAH eine entsprechende Meldung.

Für die Darstellung im Diagramm **Auswertungsblatt eine Analyse** können Sie Optionen für die Auswahl der Analysen und für die Ermittlung des Darstellungszeitraums auswählen (Abb. 3.5-2). In der Rubrik **Auswahl Analysen** können Sie die Optionen **Automatisch alle Analysen der aktuellen Messstelle auswählen** oder **Manuelle Analyse (Menü Bearbeiten – Analysen auswählen (oder STRG + A))** einstellen. Die Option **Darstellungszeitraum automatisch ermitteln** legt fest, dass der Darstellungszeitraum an jede Analysenreihe automatisch angepasst wird.

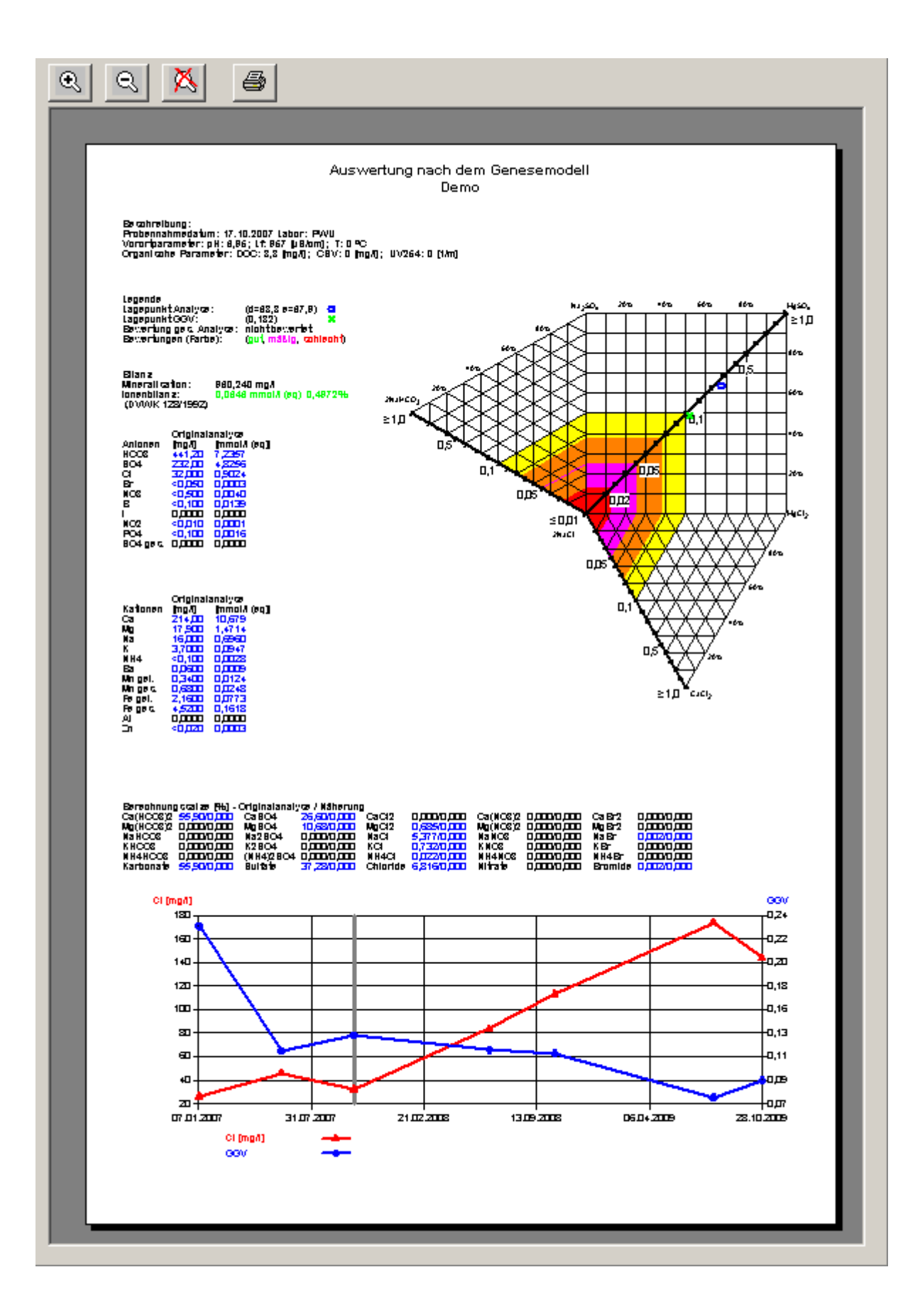

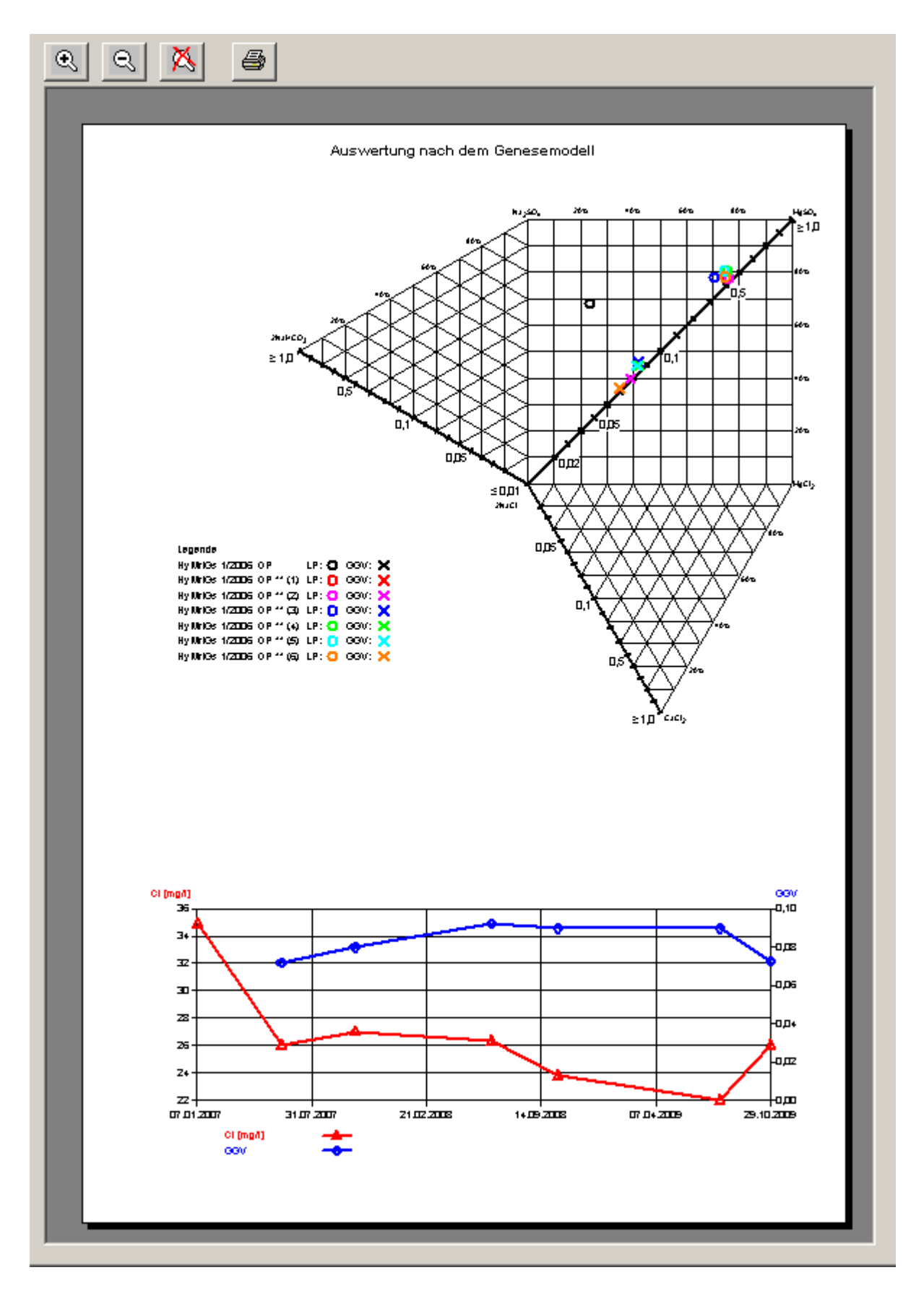

**Abb. 3.5-4: Darstellungen** *Gangliniendiagramm* **im** *Auswertungsblatt eine Analyse* **(links/oben)** *und im Diagramm mehrere Analysen* **(rechts/unten)**

Mit den Klapplisten **Ordinate links** und **Ordinate rechts** wählen Sie die Darstellungsparameter aus. GGV und SMK der Originalanalyse und der Näherungsberechnung, die Anionen HCO<sub>3</sub>, SO<sub>4</sub>, Cl, Br und NO<sub>3</sub>, die Kationen Ca, Mg, Na, K und NH<sub>4</sub> der Originalanalyse sowie die Salze Ca(HCO<sub>3</sub>)<sub>2</sub>, CaSO<sub>4</sub>, CaCl<sub>2</sub>, CaBr<sub>2</sub>, Ca(NO<sub>3</sub>)<sub>2</sub>,  $Mg(HCO<sub>3</sub>)$ <sub>2</sub>, MgSO<sub>4</sub>, MgCl<sub>2</sub>, MgBr<sub>2</sub>, Mg(NO<sub>3</sub>)<sub>2</sub>, NaHCO<sub>3</sub>, Na<sub>2</sub>SO<sub>4</sub>, NaCl, NaBr, NaNO<sub>3</sub>, KHCO<sub>3</sub>, K2SO<sub>4</sub>, KCl, KBr, KNO<sub>3</sub> aus der Originalanalyse und der Näherungsberechnung stehen zur Verfügung. GGV, SMK und Salze als Ergebnisse der Näherungsberechnung weisen in den Klapplisten den Zusatz (Näherungsberechnung) auf. Mit den Farbfeldern rechts neben den Klapplisten können Sie eine Farbe zuweisen, entweder mit Doppelkick in die Felder oder mit Klick auf die nebenstehenden Schaltflächen **Farbe**. Das Symbol des Parameters, der an der linken Ordinate dargestellt wird, ist ein **Kreis**, das Symbol des Lagepunkts des Parameters, der an der rechten Ordinate dargestellt wird, ist ein **X**. Die Symbole sind voreingestellt und können nicht geändert werden.

In der Klappliste **Maßeinheit Ionen** stehen die Maßeinheiten **mg/l** und **mmol/l (eq)** zur Verfügung. Die Maßeinheit der Salze ist voreingestellt **[%]**. GGV und SMK weisen keine Maßeinheit auf.

# **3.6 Aktualisieren des Ausgabebereichs**

Eine Aktualisierung des Ausgabebereichs findet statt, wenn Sie im Eingabebereich in einem der Eingabefelder einen Eintrag vornehmen. Sie können auch im Menü **Grafik** den Menübefehl **Aktualisieren** ausführen. Wenn Sie eine Näherungsberechnung durchgeführt haben, werden die Berechnungsergebnisse der aktuellen Analyse gelöscht, nachdem Sie Daten geändert haben. Um die Berechnungsergebnisse wieder darzustellen, müssen Sie die Näherungsberechnung erneut durchführen.

## **3.7 Einstellungen Grafik**

Die Einstellungen der Grafiken öffnen Sie jeweils im Menü **Einstellungen** mit dem Menübefehl **Grafik**. Je nachdem, welche Grafik Sie im Menü **Grafik** ausgewählt haben, öffnet GEBAH das entsprechende Dialogfeld. Die Einstellungen in den Dialogfeldern werden in den Kapiteln 3.1 bis 3.5 beschrieben.

#### **3.8 Standard wiederherstellen**

GEBAH speichert alle Einstellungen in der Einstellungsdatei GEBAH.GSP im Installationsverzeichnis. Wenn diese Datei gelöscht wurde, startet GEBAH mit Standardeinstellungen. Wenn Sie eine neue Programmversion von GEBAH erhalten, kann es sein, dass GEBAH die Einstellungsdatei als alt identifiziert und löscht, weil sich möglicherweise das Dateiformat geändert hat. Wenn Sie in GEBAH die Standardeinstellungen wiederherstellen möchten, müssen Sie diese Datei nicht löschen, sondern wählen im Menü **Einstellungen** den Menübefehl **Standard wiederherstellen**.

#### **3.9 Einstellungen öffnen und speichern**

GEBAH speichert alle Einstellungen wahlweise in Einstellungsdateien mit der Endung GBT. Wählen Sie im Menü **Datei** den Menübefehl **Einstellung öffnen**, um eine Einstellungsdatei zu öffnen oder den Menübefehl **Einstellung speichern**, um eine Einstellungsdatei zu speichern.

### **4 Ausgabe der Ergebnisse**

Die Ergebnisse Ihrer Arbeit mit GEBAH können Sie ausdrucken oder als Grafiken über die Zwischenablage in andere Dokumente einfügen.

## **4.1 Ausschnitt kopieren**

Wenn Sie eine Grafik vergrößern und nur einen bestimmten Bereich des Ausgabebereichs in ein anderes Dokument kopieren möchten, können Sie den aktuellen Ausschnitt des Ausgabebereichs kopieren.

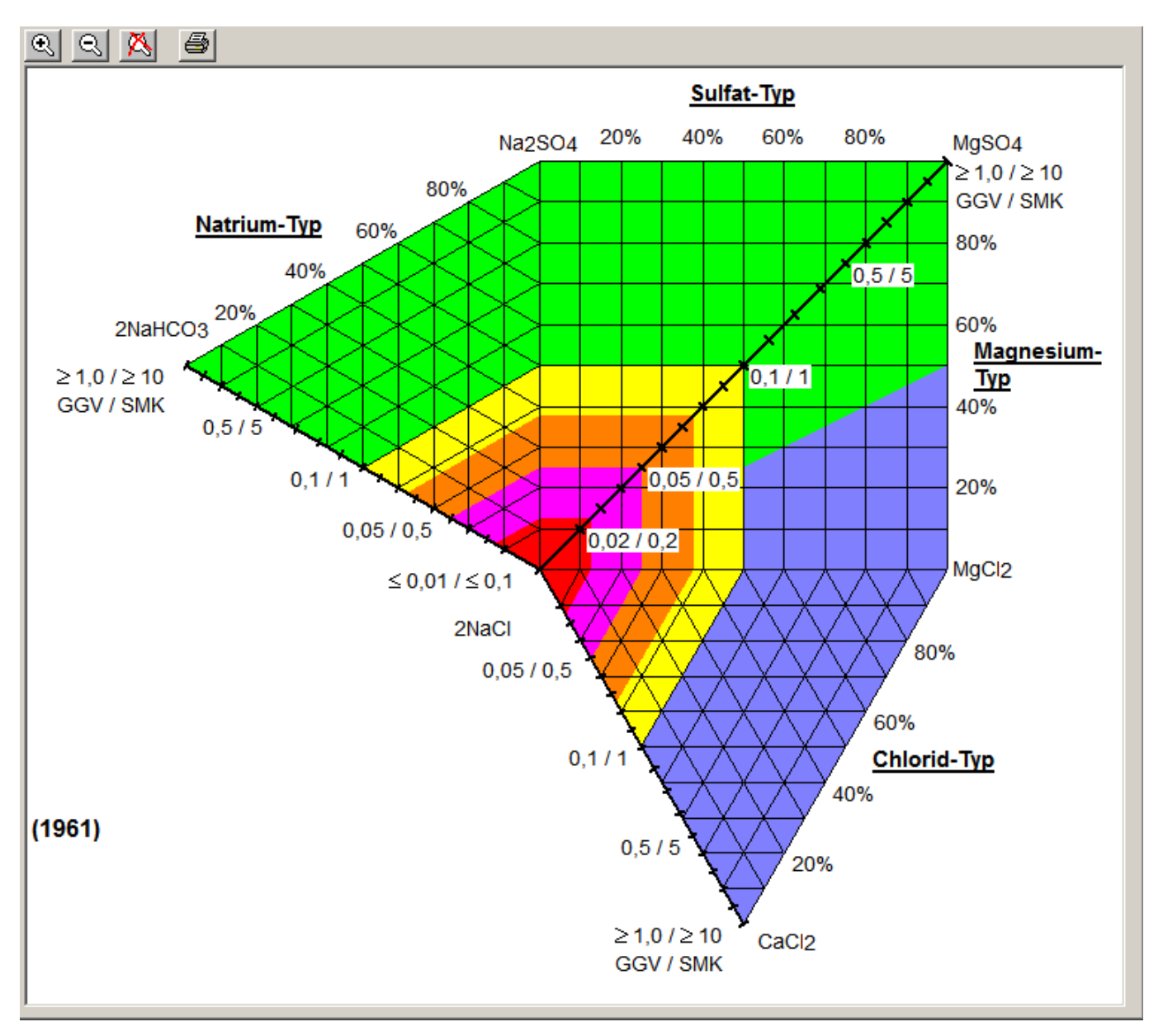

**Abb. 4.1-1: Der Ausgabebereich mit vergrößerter Grafik.** 

Wählen Sie im Menü **Bearbeiten** den Menübefehl **Ausschnitt kopieren**. So ist es möglich, detailreichere Darstellungen zu erzeugen, die ggf. nur in Randbreichen in einem Grafikprogramm nachbearbeitet werden müssen (Abb. 4.1-1).

### **4.2 Grafik kopieren**

Wenn Sie die gesamte Grafik kopieren möchten, wählen Sie im Menü **Bearbeiten** den Menübefehl **Grafik kopieren**. GEBAH erzeugt die gesamte Grafik in maximaler Größe ohne die Darstellung der Seite und kopiert die Grafik in die Zwischenablage.

## **4.3 Seiteneinrichtung**

Wenn Sie Grafiken aus dem Ausgabebereich in GEBAH ausdrucken möchten, müssen Sie die Seite einrichten, um Grafiken, Legenden und Beschreibungen präzise positionieren zu können. Wählen Sie im Menü **Datei** den Menübefehl **Seite einrichten**. Wenn dieser Menübefehl oder der Menübefehl **Drucken** zum ersten Mal während der aktuellen Arbeitssitzung mit GEBAH ausgeführt wird, prüft GEBAH alle verfügbaren Drucker. GEBAH öffnet in dieser Zeit das Meldungsfenster GEBAH **prüft Drucker**, in dem der aktuell geprüfte Drucker dargestellt wird (Abb. 4.3-1).

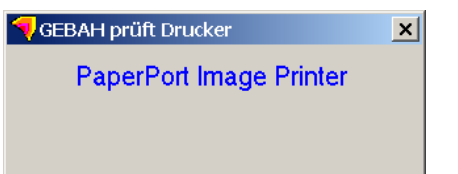

## **Abb. 4.3-1: Das Meldungsfenster** *GEBAH prüft Drucker*

Das Dialogfeld **Seite einrichten** wird geöffnet. Das Dialogfeld verfügt über die Rubriken **Drucker**, **Papier** und **Orientierung**.

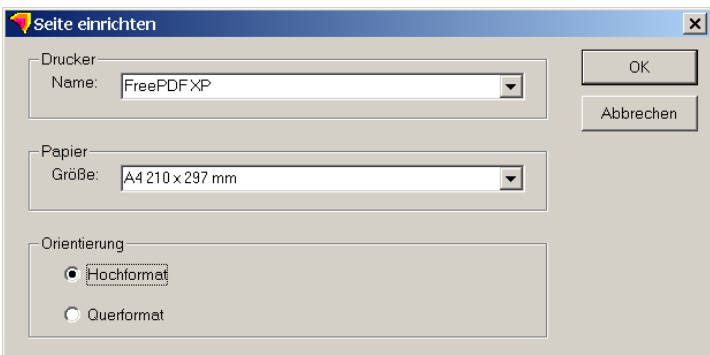

**Abb. 4.3-2: Das Dialogfeld** *Seite einrichten* 

In der Rubrik **Drucker** stehen in der Klappliste **Name** alle verfügbaren Drucker zur Auswahl bereit. In der Rubrik **Papier** werden in der Klappliste **Größe** alle Papiergrößen angeboten, die der mit der Klappliste **Name** ausgewählte Drucker aufweist. Die Anzeige verändert sich automatisch, wenn Sie einen Drucker wechseln und der ausgewählte Drucker die eingestellte Papiergröße des Vorgängers nicht unterstützt. In der Rubrik **Orientierung** können Sie zwischen **Hochformat** und **Querformat** wählen

Wenn Sie Ihre Einstellungen bestätigen, wird die Darstellung im Ausgabebereich an die Seiteneinstellungen angepasst.

### **4.4 Drucken**

Wenn Sie Grafiken aus dem Ausgabebereich in GEBAH drucken möchten, wählen Sie im Menü **Datei** den Menübefehl **Drucken** oder im Ausgabebereich die Schaltfläche . Das Dialogfeld **Drucken** wird geöffnet.

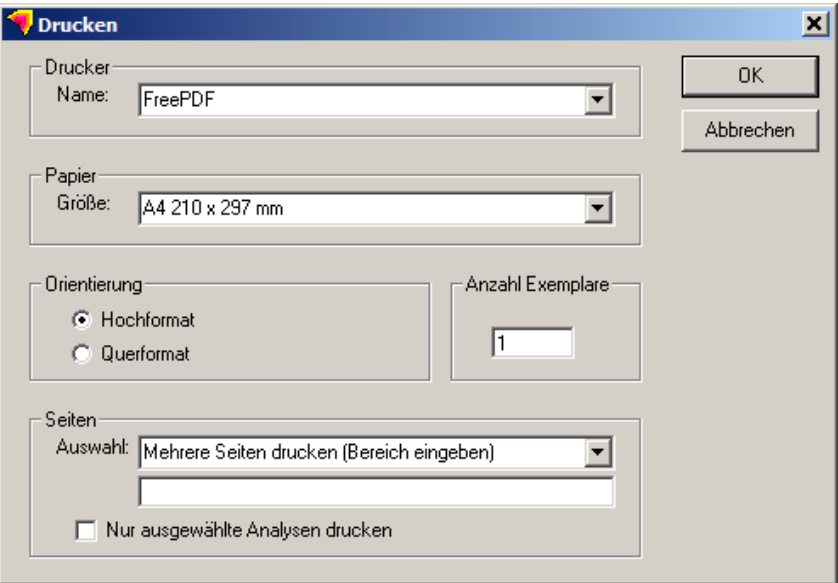

## **Abb. 4.4-1: Das Dialogfeld** *Drucken*

Hier stehen die gleichen Rubriken wie im Dialogfeld **Seite einrichten** zur Verfügung, zusätzlich jedoch die Rubriken **Anzahl Exemplare** und **Seiten**.

Geben Sie im Eingabefeld die Anzahl der Druckexemplare ein. Die Einstellung 1 ist voreingestellt.

Hinweis: Der Druckertreiber FreePDF-XP ignoriert diese Einstellung. FreePDF-XP erstellt eine PDF-Datei, die später beliebig oft ausgedruckt werden kann.

In der Rubrik **Seiten** stehen die Optionen **Aktuelle Seite drucken**, **Alle Seiten drucken** und **Mehrere Seiten drucken (Bereich eingeben)** zur Verfügung. Wenn die Option **Mehrere Seiten drucken (Bereich eingeben)** ausgewählt ist, wird unterhalb der Klappliste ein Textfeld eingeblendet, in dem Sie einzelne Seiten oder Seiten-Bereiche eingeben können. Sie können Komma und Semikolon für die Trennung einzelner Seiten sowie Bindestrich und Doppelpunkt für die Deklaration von Seitenbereichen verwenden. Mit dem Kontrollkästchen **Nur ausgewählte Analysen drucken** drucken Sie die Analysen aus, die Sie mit dem Menü **Bearbeiten**, Menübefehl **Analysen auswählen** im Dialogfeld **Analysen auswählen** ausgewählt haben (siehe Abb. 2.6.3). Bei Auswahl des Kontrollkästchens sind die anderen Optionen der Rubrik **Seiten** unwirksam.

## **5 Literatur**

Publikationen zu den Grundlagen des Programms GEBAH sind von 1997 bis 2017 in der Reihe "Brandenburgische Geowissenschaftliche Beiträge" erschienen.

KABOTH, U., RECHLIN, B. & GINZEL, G. (2008): Besteht für unsere Seen eine geogene Versalzungsgefahr? Hydrochemisch-genetische Untersuchungen von Speisungsbedingungen an Seen im Naturpark Stechlin. - Brandenburg. geowiss. Beitr. 15, 1/2, S. 69-79, Kleinmachnow

RECHLIN, B. (1997): Zur Anwendung des Hydrogeochemischen Genesemodells der Wässer in den GWLK des Landes Brandenburg. - Brandenburg. geowiss. Beitr. 4, 1, S. 67-71, Kleinmachnow

RECHLIN, B. (2008): Eine Methode zur konzentrationsunabhängigen Früherkennung von Salzwasserintrusionen in süßwasserführende Grundwasserleiter und Oberflächengewässer. - Brandenburg. geowiss. Beitr. 15, 1/2, S. 57-68, Kleinmachnow

BROSE, D. (2017): GEBAH – Eine Software für die konzentrationsunabhängige Früherkennung von Salzwasserintrusionen in Süßwasser führende Grundwasserleiter und Oberflächengewässer. - Brandenburg. geowiss. Beitr. 24. 1/2, S. 69-82, Cottbus

Weitere, in der Hilfe zitierte Literatur

JAHNKE, Ch. (1999): Ein neues Klassifikationssystem für Grundwässer und seine Anwendung in Känozoischen Porengrundwasserleitern. – Grundwasser 2, S. 62-72, Neustadt/Wstr,

VALJASCHKO, M. G. (1961): Geochemie der Halokinese. - In: Sb. Tr. Geol. Fakut., Izdat. Mosk. Univ., Moskau (russ.)

Eine weitere relevante Publikation mit Arbeiten des LBGR nach Erscheinen des Programms GEBAH ist der Beitrag von HERMSDORF 2010.

HERMSDORF, A. (2010): Überblick über die Grundwasserversalzungen im Land Brandenburg. - Naturschutz und Landschaftspflege in Brandenburg 19 (1, 2), S. 9-15, Potsdam

Die Berechnung des Analysenfehlers geschieht im Programm GEBAH entsprechend dem Regelwerk der DVWK.

DVWK-Regeln zur Wasserwirtschaft 128/1992: Entnahme und Untersuchungsumfang von Grundwasserproben, 36 Seiten, Verlag Paul Parey, Hamburg und Berlin

#### **5.1 Literatur bei der Arbeit mit GEBAH lesen**

Nach der Installation des Programms GEBAH liegen im Installationsverzeichnis folgende in Kap. 5 aufgeführte Publikationen als PDF-Dateien vor.

- Veröff\_RECHLIN\_1997.pdf
- Veröff\_RECHLIN\_2008.pdf
- Veröff\_KABOTH\_et\_al\_2008.pdf
- Veröff\_HERMSDORF\_2010.pdf
- Veröff\_BROSE\_2017.pdf

Wenn Sie eine dieser Veröffentlichungen bei der Arbeit mit GEBAH lesen möchten, wählen Sie im Menü **?** den Menübefehl **Literatur**. Das Dialogfeld **Literatur** wird geöffnet.

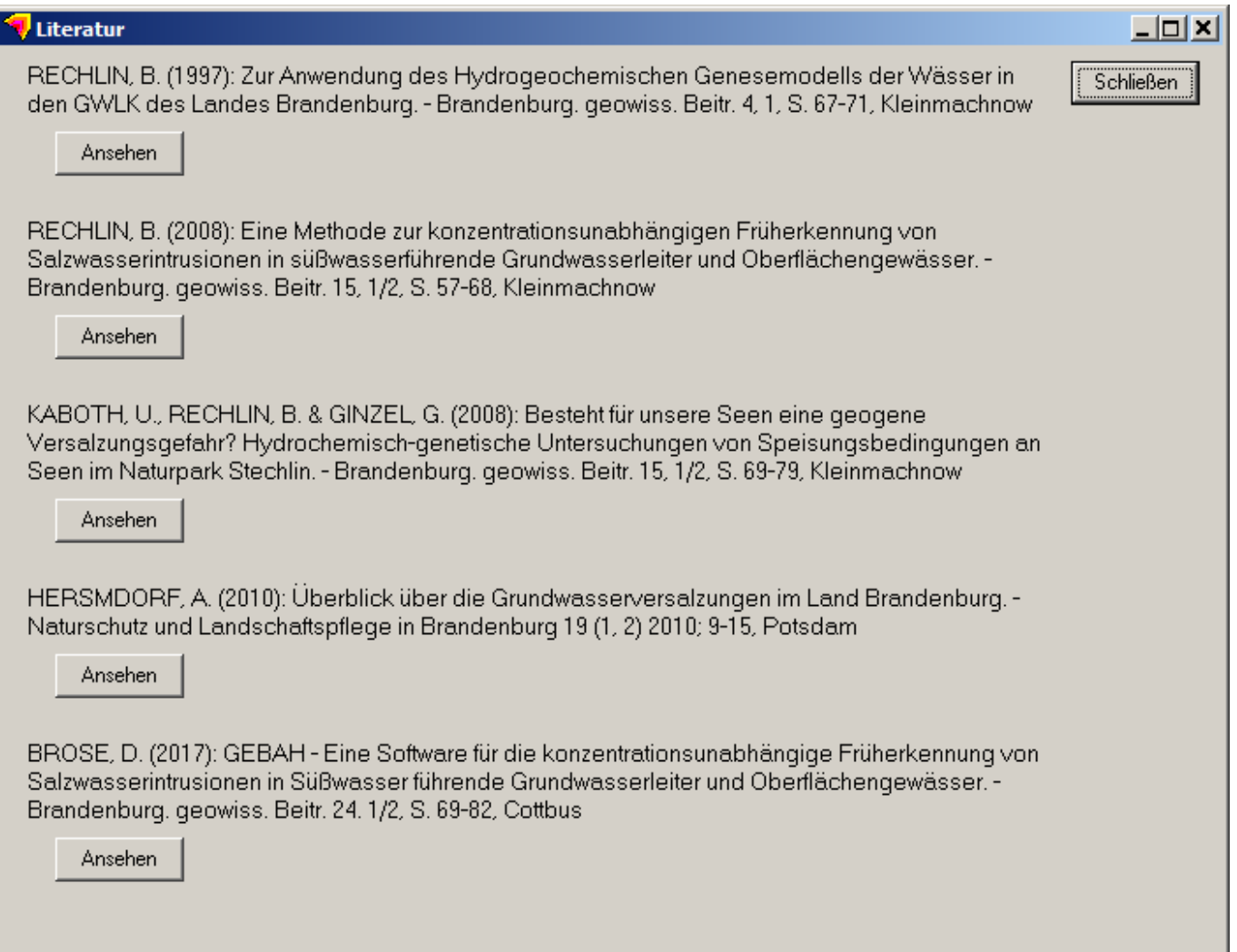

# **Abb. 5.1-1: Das Dialogfeld** *Literatur*

Klicken Sie die Schaltfläche **Ansehen** unter dem Literaturzitat an, das Sie öffnen möchten.

#### **6 Datenformate von Importdateien**

Wenn Sie Daten aus bestehenden MS Excel-Austauschdateien, MS Access-Datenbanken und ODBC-Datenbanken in GEBAH importieren möchten, können die nachfolgend beschriebenen Datendefinitionen hilfreich sein, wenn Sie beispielweise aus GCI-GMS-Datenbanken (Kap. 6.2) nicht alle erwarteten Informationen laden können, oder um bestehende Tabellen mit Daten zu überprüfen und ggf. so anzupassen, dass Sie die Daten importieren können (Kap. 6.1). Die Abfrage von ODBC-Datenbanken und unbekannten MS Access-Datenbanken geschieht über Datendefinitionen, in denen Sie festlegen, welche Felder und Parameter abgefragt werden (Kap. 6.3).

Hinweis: Wenn Sie vorhaben, Ihre permanente Datenverwaltung für GEBAH in einer MS Excel-Tabelle oder einer MS Access-Datenbank neu zu organisieren, lassen Sie sich eine entsprechende leere Tabelle von GEBAH speichern (Kap. 2.10) und vermeiden Sie den Aufwand, eine eigene Tabelle mit Hilfe der nachfolgenden Datendefinitionen zu erstellen.

#### **6.1 MS Excel-Austauschdatei (CSV), fremdes Format**

GEBAH importiert die folgenden Felder und Beschaffenheitsparameter aus MS Excel-Austauschdateien (CSV) (links vom Gleichheitszeichen sehen Sie die Felder, die GEBAH verwendet, rechts die möglichen Feldbezeichnungen in der MS Excel-Datei):

Zähler=ZÄHLER; PR\_IDENT Analyse=NAME ANALYSE Beschreibung=BESCHREIBUNG; BEMERK Aufschlussname=ANAME Messstellenname=MNAME Labor=LABOR Probenahmedatum=PDATUM; DATUM; DAT; DAT1

GWL=Grundwasserleiter; Grundwasserstockwerk; GWL GWLSalinar\_Str=GWLSalinar; GWL Salinar; GWL\_Salinar Ostwert=Ostwert; ETRS89\_OST; Rechtswert Nordwert=Nordwert; ETRS89\_NORD; Hochwert

Ca=Calcium; Ca; CA2; KALZIUM, CA GELÖST; CALCIUM GESAMT; CALCIUM GELÖST Mg=Magnesium; Mg; MG2; MAGNESIUM GESAMT; MAGNESIUM GELÖST Na=Natrium; Na; NATRIUM GESAMT; NATRIUM GELÖST K=Kalium; K; KALIUM GESAMT; KALIUM GELÖST NH4=Ammonium; NH4

FeGelöst= FE2, FeGelöst; Eisen gelöst; Eisen gelöst; FE(GELÖST); FE GELÖST; FE GEL; Fe gelöst; EISEN\_2; Eisen, gelöst

FeGesamt= Eisen; Fe; FeGesamt; Fe gesamt; Eisen\_gesamt; Eisen, gesamt; Eisen gesamt; FE(GESAMT); FE\_GESAMT; FE\_GES; FE GESAMT

MnGelöst= MnGelöst; Mn gelöst; Mangan\_gelöst; Mangan gelöst; Mangan, gelöst; Mn\_gelöst; Mn(gelöst); MN\_GEL; MN GELÖST

MnGesamt = Mangan; Mn; MnGesamt; Mn gesamt; Mangan\_gesamt; Mangan gesamt; Mn\_gesamt; Mn(gesamt); MN\_GES; MN GESAMT

HCO3=Hydrogenkarbonat; Hydrogencarbonat; HCO3; Säurekapazität (m-Wert KS 4,3); Säurekapazität (m-Wert KS 4.3); KS43; m-Wert; KS 4,3, KS 4.3

S=Schwefel; S; Sulfid

SO4=Sulfat; SO4; Sulfat (SO4)

Cl=Chlorid; Cl

NO3=Nitrat; NO3

NO2=Nitrit; NO2

Br=Bromid; Br; Brom

PO4=Phosphat- ortho; Orthophosphat; Ortho-Phosphat; Phosphat-ortho; o-Phosphat; PO4o; PO4; PHOSPHAT GESAMT; PHOSPHAT GELÖST

Al=Aluminium; Al

Ba=Barium; Ba

Zn=Zink; Zn

Si=Silizium; Si

Bor=Bor; B

Jod=Jod; J; I

## pH=pH-Wert; pH; PH\_L; PH\_WERT LABOR

#### CSV=CSV/CSB Mn; CSV; PERM

Lf=Leitfähigkeit; Lf; Lf\_L; LEITFÄHIGKEIT LABOR; LEITFÄHIGKEIT 25°C; LEITFÄHIGKEIT 20°C UV254=UV254; spektr Absorptionskoeff (UV 254 nm); SAK254; SAK 254 nm

DOC=DOC; KOHLENSTOFF GELÖST ORG (DOC); Kohlenstoff gelöst org (DOC); Kohlenstoff gelöst org Temp=Temp; Temperatur; Temperatur Wasser; Wassertemperatur

Bitte beachten Sie, dass Sie jedes Feld nur einmal in Ihrer Tabelle gespeichert haben und auch nur einen der dargestellten Synonymnamen verwenden. GEBAH liest beim Import der Daten für jeden erforderlichen Parameter nur ein Feld ein. Die Position eines Feldes in der Tabelle hat keine Bedeutung. Groß- oder Kleinschreibung muss nicht berücksichtigt werden.

Wichtig: In der Spalte **Zähler** müssen eindeutige Zahlen gespeichert sein. Gleiche Zahlen in verschiedenen Zeilen führen zu Fehlern beim Import. Zeilen ohne Zahlen im Feld **Zähler** werden nicht importiert.

## **6.2 GCI-GMS-Datenbanken**

GEBAH importiert die folgenden Beschaffenheitsparameter aus GCI-GMS-Datenbanken als Felder der Tabelle **Beschaffenheit** oder als Parameter in der Tabelle **Analysenwerte** (links vom Gleichheitszeichen sehen Sie die Felder, die GEBAH verwendet, rechts die Felder der Tabelle **Beschaffenheit** oder die in der Tabelle **Analysenwerte** verwendeten Parameternamen):

Ca=Calcium; Ca; CA2; KALZIUM; CA GELÖST; CALCIUM GESAMT; CALCIUM GELÖST Mg=Magnesium; Mg; MG2; MG GELÖST; MAGNESIUM GESAMT; MAGNESIUM GELÖST Na=Natrium; Na; NA GELÖST; NATRIUM GESAMT; NATRIUM GELÖST K=Kalium; K; K GELÖST; KALIUM GESAMT; KALIUM GELÖST NH4=Ammonium; NH4 FeGelöst= FE2, FeGelöst; Fe gelöst; Eisen\_gelöst; Eisen gelöst; FE(GELÖST); FE\_GELÖST; FE\_GEL; EISEN\_2; EISEN, GELÖST; FE-II GESAMT] FeGesamt= Eisen; Fe; FeGesamt; Fe gesamt; Eisen gesamt; Eisen gesamt; FE(GESAMT); FE GESAMT; FE\_GES; EISEN, GESAMT MnGelöst= MnGelöst; Mn gelöst; Mangan\_gelöst; Mangan gelöst; Mn\_gelöst; Mn(gelöst); MN\_GEL; MANGAN, GELÖST MnGesamt = Mangan; Mn; MnGesamt; Mn gesamt; Mangan\_gesamt; Mangan gesamt; Mn\_gesamt; Mn(gesamt); MN\_GES, MN GESAMT HCO3=Hydrogenkarbonat; Hydrogencarbonat; HCO3; Säurekapazität (m-Wert KS 4,3); Säurekapazität (m-Wert KS 4.3); KS43; m-Wert; KS 4,3, KS 4.3; SÄUREKAPAZITÄT SO4=Sulfat; SO4; Sulfat (SO4) [SULFAT][SO4][SULFAT (SO4)] Cl=Chlorid; Cl NO3=Nitrat; NO3 NO2=Nitrit; NO2 Br=Bromid; Br; Brom PO4=Phosphat- ortho; Orthophosphat; Phosphat-ortho; o-Phosphat; PO4o; PO4; O-PHOSPHAT (PO4); ORTHO-PHOSPHAT; PHOSPHAT GESAMT; PHOSPHAT GELÖST Al=Aluminium; Al Ba=Barium; Ba Zn=Zink; Zn

Si=Silizium; Si

Bor=Bor; B Jod=Jod; J; I pH=pH-Wert; pH; PH\_L; PH-WERT LABOR CSV=CSV/CSB Mn; CSV; PERM Lf=Leitfähigkeit; Lf; Lf\_L; LEITFÄHIGKEIT LABOR; LEITFÄHIGKEIT 25°C; LEITFÄHIGKEIT 20°C UV254=UV254; spektr Absorptionskoeff (UV 254 nm); SAK254 DOC=DOC; KOHLENSTOFF GELÖST ORG (DOC); Kohlenstoff gelöst org (DOC); Kohlenstoff gelöst org Temp=Temp; Temperatur; Temperatur Wasser; Wassertemperatur

Bitte beachten Sie, dass Sie jedes Feld nur einmal in Ihrer Tabelle gespeichert haben und auch nur einen der dargestellten Synonymnamen verwenden, GEBAH liest beim Import der Daten für jeden erforderlichen Parameter nur ein Feld ein. Die Position eines Feldes in der Tabelle hat keine Bedeutung. Groß- oder Kleinschreibung muss nicht berücksichtigt werden.

# **6.3 GEODAB / ODBC-Zugriffsdefinition**, **MS Access-Datenbanken, fremdes Format**

Sie können beliebige MS ACCESS- und ODBC-Datenbanken mit einer Zugriffsdefinition abfragen. Im Installationsverzeichnis von GEBAH liegen Text-Dateien (\*.DEF) vor, die Sie für den Datenzugriff anpassen können.

In der ersten Zeile steht die Datenverbindung, das kann eine ODBC-Verbindungszeichenfolge sein, die auf eine gültige ODBC-Datenquelle verweist, z.B.:

# **ODBC;DSN=ORACLE-Verbindung;UID=GMS;DBQ=XE;PWD=gms**

oder eine MS Access-Datenbank, die nach dem Schlüsselbegriff

#### **MICROSOFT ACCESS DB=**

mit vollständigem Pfad einzugeben ist. Die vollständige Zeile könnte wie nachfolgend dargestellt aussehen:

# **MICROSOFT ACCESS DB= C:\temp\Testdatenbank.mdb**

Falls Sie eine MS Access-Datenbank deklariert haben, die GEBAH nicht finden kann, wird das Datei-Dialogfeld **MS Access-Datenbank öffnen** geöffnet. Sie können die betreffende Datenbank dann auswählen.

In der zweiten Zeile deklarieren Sie die Tabelle und das Feld, das für eine Messstellenauswahl abgefragt wird. Nach dem Schlüsselbegriff

#### **#AUSWAHL#MESSSTELLEN#=**

ist der Tabellen- und Feldname anzugeben. Die vollständige Zeile könnte wie nachfolgend dargestellt aussehen:

# **#AUSWAHL#MESSSTELLEN#=GMS.TBL\_GWBR.NAME\_DES\_PEGELS**

Bitte geben Sie im Fall einer Abfrage einer ODBC-Datenbank immer den vollständigen Tabellennamen einschließlich des USERS ein, in diesem Fall GMS.

Sie können Daten auch ohne Messstellenauswahl laden. Entfernen Sie dafür diese Zeile aus der Datei. Es wird jedoch empfohlen, die Datenauswahl mit vorhergehender Messstellenauswahl durchzuführen, da sonst sehr große Datenmengen übertragen werden können.

Nachfolgend geben Sie die SQL-Anweisung ein, mit der Sie die Daten in der Datenbank abfragen möchten. Bitte beachten Sie, dass das Abfrageergebnis die folgenden Felder aufweisen muss (in Klammern sehen Sie die Bedeutung der Datenfelder):

NR (Nummer der Messstelle) ID (Nummer der Analyse) N1 (Name der Messstelle / Analyse) A1(alphanumerischer Code der Analyse, Analysennummer) DAT1 (Datum Probenahme) DAT2 (Datum Probeneingang) KOMMENT (Bemerkungen) LABOR (Name des Labors) PARAM (Analysenparameter) EINHEIT (Maßeinheit) MESSWERT (Analysenwert)

Wenn Sie nicht über entsprechende Felder in Ihrer Datenbank verfügen, können Sie mit dem Schlüsselwort **AS** ein Feld umbenennen, z.B. **SELECT Feld1 AS NR**, oder ein leeres Feld deklarieren **Null AS DAT2**, wenn Sie beispielsweise kein Feld für das Probeneingangsdatum haben.

Nach der SQL-Anweisung steht mindestens ein Semikolon, um diesen Bereich abzuschließen. Danach folgt eine Liste der Analysenparameter in GEBAH mit Zuweisung der entsprechenden Parameter in Ihrer Datenbank. Links vom Gleichheitszeichen steht der Parametername, den GEBAH verwendet, rechts der Parametername aus Ihrer Datenbank, beispielsweise:

Ca=Calcium Mg=Magnesium Na=Natrium K=Kalium …

Es wird empfohlen die Parameter aus einer Beispieldatei zu kopieren, in Ihre eigene Datei einzusetzen und danach die Zuweisung der Parameternamen Ihrer Datenbank zu ändern.

Nachfolgend wird der gesamte Anweisungstext der Definitionsdatei dargestellt:

ODBC;DSN=ORACLE-Verbindung;UID=GMS;DBQ=XE;PWD=gms #AUSWAHL#MESSSTELLEN#=GMS.TBL\_GWBR.NAME\_DES\_PEGELS SELECT GMS.TBL\_GWBR.BHG\_GWBR\_Nr AS NR,S.ANALYSEID AS ID,GMS.TBL\_GWBR.NAME\_DES\_PEGELS AS N1, S.ANALYSENNUMMER AS A1,S.ENTNAHME\_DATUM AS DAT1,NULL AS DAT2,S.BEMERKUNGEN AS KOMMENT, s.LABOR AS LABOR, W.PARAM,W.EINHEIT,W.MESSWERT FROM GMS.TBL\_GWBR,GMS.TBL\_ANALYSENSTAMM S, GMS.TBL\_ANALYSENWERTE W WHERE GMS.TBL\_GWBR.BHG\_GWBR\_NR=S.BHG\_GWBR\_NR AND S.ANALYSEID=W.ANALYSEID ; ;

;

Ca=Calcium Mg=Magnesium Na=Natrium K=Kalium NH4=Ammonium HCO3=Hydrogenkarbonat SO4=Sulfat CL=Chlorid FE\_GELÖST=Eisen\_gelöst FE\_GESAMT=Eisen\_gesamt MN\_GELÖST=Mangan\_gelöst MN\_GESAMT=Mangan\_gesamt KS43=Säurekapazität (m-Wert KS 4,3) S=Sulfid NO3=Nitrat NO2=Nitrit BR=Bromid PO4O=Phosphat-ortho  $AI =$ Aluminium BA=Barium ZN=Zink SI=Silizium B=Bor J=Jod PH=pH-Wert CSV=CSV/CSB Mn Lf=Leitfähigkeit (Feld) UV254=spektr Absorptionskoeff (UV 254 nm) DOC=Kohlenstoff gelöst org (DOC) TEMP=Temperatur Wasser (Feld)